<span id="page-0-0"></span>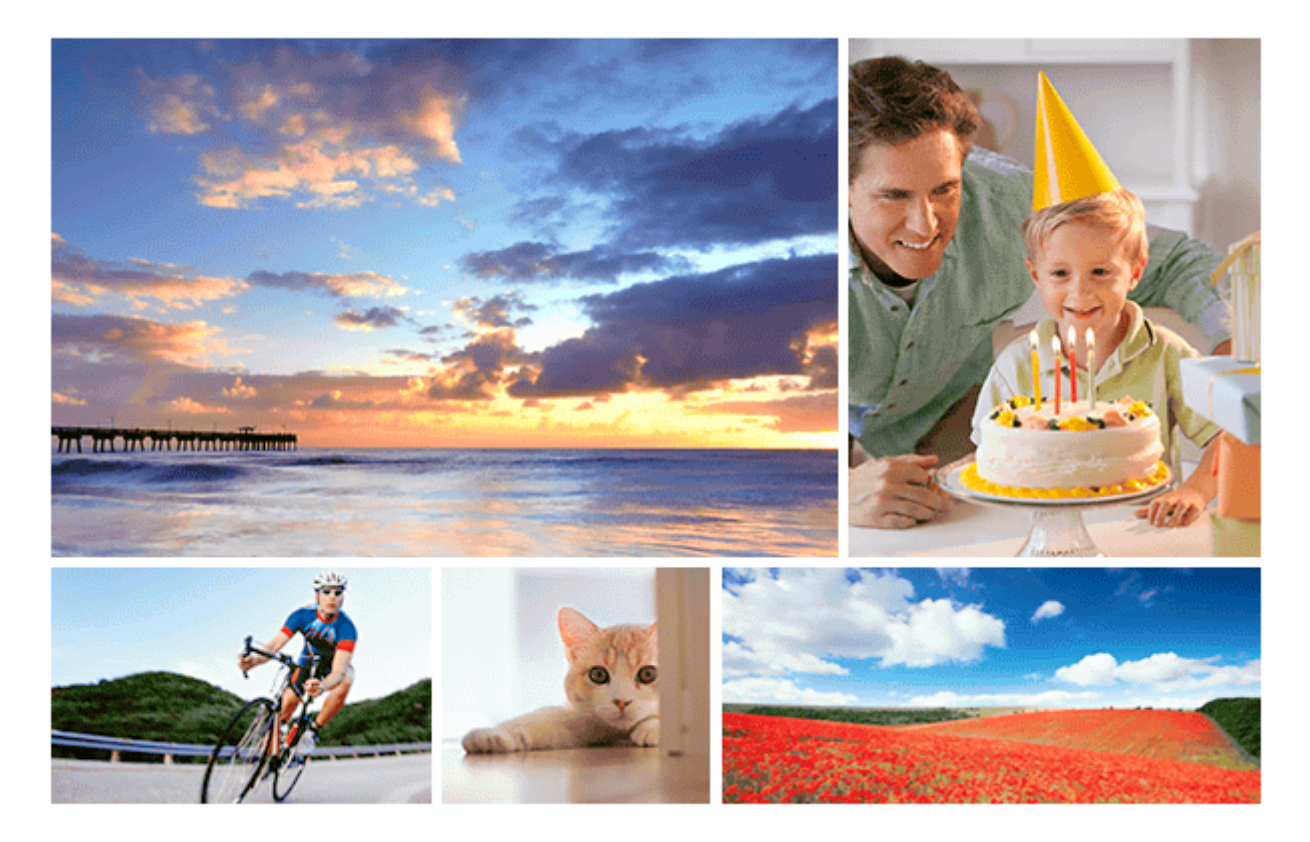

Diese Anleitung erläutert, wie Sie Bilder zu einem FTP-Server übertragen.

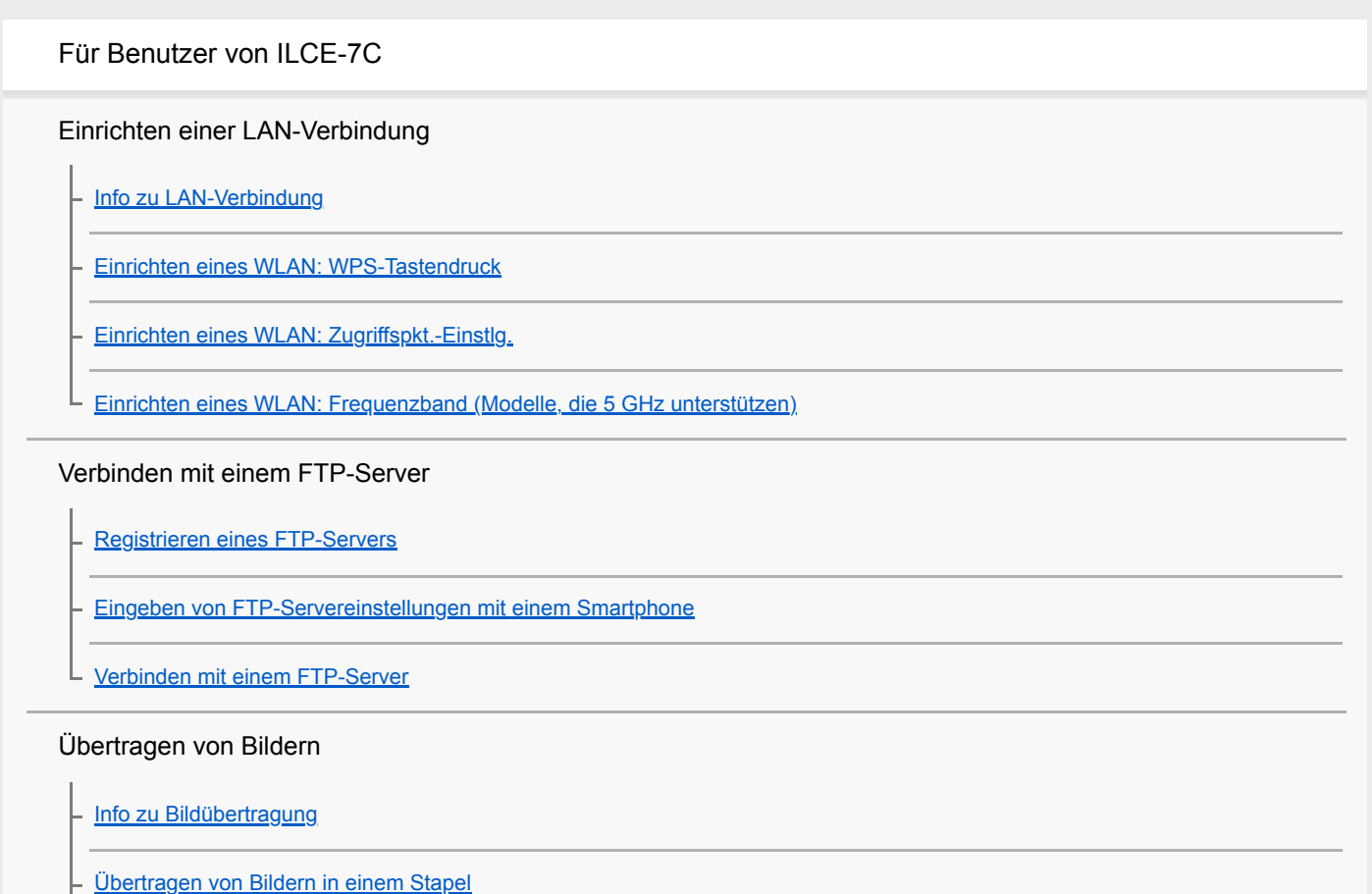

[Automatisches Übertragen von Bildern während der Aufnahme](#page-17-0)

[Übertragen des gegenwärtig wiedergegebenen Bilds](#page-18-0)

[Überprüfen der Übertragungsergebnisse](#page-19-0)

**Einrichten** 

[Einstellen des RAW+JPEG-Bildübertragungsziels](#page-20-0)

[Benutzen der FTP-Stromsparfunktion](#page-21-0)

[Sicherheit\(IPsec\)](#page-22-0)

[Aktualisieren des Root-Zertifikats an der Kamera](#page-23-0)

[Netzw.einst. zurücks.](#page-24-0)

[FTP-Einst speich/lad](#page-25-0)

**[Fehlerbehebung](#page-26-0)** 

Für Benutzer von ILCE-9M2

Einrichten einer LAN-Verbindung

[Info zu LAN-Verbindung](#page-5-0)

[Einrichten eines verdrahteten LAN](#page-28-0)

- [Einrichten eines WLAN: WPS-Tastendruck](#page-6-0)

[Einrichten eines WLAN: Zugriffspkt.-Einstlg.](#page-7-0)

[Einrichten eines WLAN: Frequenzband \(Modelle, die 5 GHz unterstützen\)](#page-9-0)

#### Verbinden mit einem FTP-Server

[Registrieren eines FTP-Servers](#page-34-0)

[Eingeben von FTP-Servereinstellungen mit einem Smartphone](#page-12-0)

[Verbinden mit einem FTP-Server](#page-13-0)

#### Übertragen von Bildern

[Info zu Bildübertragung](#page-38-0)

[Übertragen von Bildern in einem Stapel](#page-40-0)

[Automatisches Übertragen von Bildern während der Aufnahme](#page-17-0)

[Übertragen des gegenwärtig wiedergegebenen Bilds](#page-18-0)

[Überprüfen der Übertragungsergebnisse](#page-43-0)

#### **Einrichten**

[Einstellen des RAW+JPEG-Bildübertragungsziels](#page-20-0)

[Benutzen der FTP-Stromsparfunktion](#page-21-0)

[Sicherheit\(IPsec\)](#page-22-0)

[Aktualisieren des Root-Zertifikats an der Kamera](#page-23-0)

[Netzw.einst. zurücks.](#page-24-0)

[FTP-Einst speich/lad](#page-25-0)

**[Fehlerbehebung](#page-26-0)** 

Für Benutzer von ILCE-7RM4/ILCE-7RM4A

Einrichten einer LAN-Verbindung

[Info zu LAN-Verbindung](#page-5-0)

[Einrichten eines WLAN: WPS-Tastendruck](#page-6-0)

[Einrichten eines WLAN: Zugriffspkt.-Einstlg.](#page-7-0)

[Einrichten eines WLAN: Frequenzband \(Modelle, die 5 GHz unterstützen\)](#page-9-0)

#### Verbinden mit einem FTP-Server

[Registrieren eines FTP-Servers](#page-10-0)

[Verbinden mit einem FTP-Server](#page-13-0)

Übertragen von Bildern

[Info zu Bildübertragung](#page-14-0)

[Übertragen von Bildern in einem Stapel](#page-40-0)

[Automatisches Übertragen von Bildern während der Aufnahme](#page-17-0)

[Übertragen des gegenwärtig wiedergegebenen Bilds](#page-18-0)

[Überprüfen der Übertragungsergebnisse](#page-43-0)

Einrichten

[Einstellen des RAW+JPEG-Bildübertragungsziels](#page-20-0)

[Benutzen der FTP-Stromsparfunktion](#page-21-0)

[Sicherheit\(IPsec\)](#page-22-0)

[Aktualisieren des Root-Zertifikats an der Kamera](#page-23-0)

[Netzw.einst. zurücks.](#page-24-0)

[Fehlerbehebung](#page-26-0)

Für Benutzer von ILCE-9 (Ver. 4.0 oder später)

Einrichten einer LAN-Verbindung

[Info zu LAN-Verbindung](#page-5-0)

[Einrichten eines verdrahteten LAN](#page-28-0)

[Einrichten eines WLAN: WPS-Tastendruck](#page-6-0)

[Einrichten eines WLAN: Zugriffspkt.-Einstlg.](#page-7-0)

### Verbinden mit einem FTP-Server

[Registrieren eines FTP-Servers](#page-10-0)

[Verbinden mit einem FTP-Server](#page-13-0)

#### Übertragen von Bildern

[Info zu Bildübertragung](#page-14-0)

[Übertragen von Bildern in einem Stapel](#page-82-0)

[Automatisches Übertragen von Bildern während der Aufnahme](#page-17-0)

[Übertragen des gegenwärtig wiedergegebenen Bilds](#page-18-0)

[Überprüfen der Übertragungsergebnisse](#page-43-0)

Einrichten

[Einstellen des RAW+JPEG-Bildübertragungsziels](#page-20-0)

[Benutzen der FTP-Stromsparfunktion](#page-21-0)

[Sicherheit\(IPsec\)](#page-22-0)

[Aktualisieren des Root-Zertifikats an der Kamera](#page-23-0)

[Netzw.einst. zurücks.](#page-24-0)

**[Fehlerbehebung](#page-26-0)** 

Für Benutzer von ILCE-9 (Ver. 3.1 oder früher)/ILCE-7RM3/ILCE-7RM3A

[Mit \[FTP-Übertrag.funkt.\] verfügbare Möglichkeiten](#page-92-0)

[Einrichten eines verdrahteten LAN \(nur ILCE-9\)](#page-93-0)

[Einrichten eines WLAN: WPS-Tastendruck](#page-6-0)

[Einrichten eines WLAN: Zugriffspkt.-Einstlg.](#page-7-0)

[Registrieren eines FTP-Servers](#page-97-0)

[Auswählen eines FTP-Servers](#page-99-0)

[Aktualisieren des Root-Zertifikats an der Kamera](#page-23-0)

[Übertragen von Bildern zu einem FTP-Server](#page-101-0)

[Überprüfen der Ergebnisse des FTP-Transfers](#page-102-0)

[Netzw.einst. zurücks.](#page-24-0)

**[Fehlerbehebung](#page-104-0)** 

Für Benutzer von ILCE-7M3

Einrichten einer LAN-Verbindung

[Info zu LAN-Verbindung](#page-5-0)

[Einrichten eines WLAN: WPS-Tastendruck](#page-6-0)

[Einrichten eines WLAN: Zugriffspkt.-Einstlg.](#page-7-0)

#### Verbinden mit einem FTP-Server

[Registrieren eines FTP-Servers](#page-10-0)

[Eingeben von FTP-Servereinstellungen mit einem Smartphone](#page-12-0)

[Verbinden mit einem FTP-Server](#page-13-0)

#### Übertragen von Bildern

[Info zu Bildübertragung](#page-38-0)

[Übertragen von Bildern in einem Stapel](#page-40-0)

[Automatisches Übertragen von Bildern während der Aufnahme](#page-116-0)

[Übertragen des gegenwärtig wiedergegebenen Bilds](#page-18-0)

[Überprüfen der Übertragungsergebnisse](#page-43-0)

Einrichten

[Einstellen des RAW+JPEG-Bildübertragungsziels](#page-20-0)

[Benutzen der FTP-Stromsparfunktion](#page-21-0)

[Aktualisieren des Root-Zertifikats an der Kamera](#page-23-0)

[Netzw.einst. zurücks.](#page-24-0)

**[Fehlerbehebung](#page-26-0)** 

# <span id="page-5-0"></span>**Info zu LAN-Verbindung**

Sie können mit einem FTP-Server kommunizieren, indem Sie die Kamera über ein im Fachhandel erhältliches LAN-Kabel (nur, wenn das Modell verkabeltes LAN unterstützt) oder ein WLAN mit einem Netzwerk verbinden. Sie können dann durch Bedienen der Kamera Bilder zum FTP-Server übertragen.

#### **Hinweis**

- Der drahtlose Zugangspunkt bzw. der drahtlose Router, der die LAN-Verbindung weiterleitet, wird in dieser Anleitung als "Zugangspunkt" bezeichnet.
- Zur Benutzung der FTP-Transfer-Funktion sind grundlegende Kenntnisse von FTP-Servern erforderlich.
- Die Erläuterungen in dieser Anleitung basieren auf der Annahme, dass Ihr Netzwerk bzw. Ihre FTP-Server-Umgebung einsatzbereit ist. Um Informationen über die Vorbereitung der Netzwerkumgebung zu erhalten, wenden Sie sich an den Hersteller des jeweiligen Gerätes.
- Einzelheiten zu den Bedienungsvorgängen der Kamera entnehmen Sie bitte der "Hilfe" für die Kamera.
- Falls Ihre Kamera verloren geht oder gestohlen wird, übernimmt Sony keine Verantwortung für Verlust oder Schäden, die durch unbefugten Zugriff oder Benutzung des registrierten Zugangspunkts an der Kamera entstehen.
- Achten Sie stets darauf, dass Sie ein sicheres drahtloses LAN verwenden, um Hacking, Zugriff durch böswillige Dritte oder sonstige Sicherheitslücken zu vermeiden.
- Bei Verwendung eines drahtlosen LANs ist es sehr wichtig, die richtigen Sicherheitseinstellungen vorzunehmen. Falls bei Verwendung eines drahtlosen LANs ein Sicherheitsproblem entsteht, weil keine Sicherheitsmaßnahmen in Kraft sind oder unvermeidliche Umstände auftreten, übernimmt Sony keine Verantwortung für Verluste oder Schäden.

# <span id="page-6-0"></span>**Einrichten eines WLAN: WPS-Tastendruck**

Wenn Ihr Zugangspunkt eine Taste Wi-Fi Protected Setup<sup>TM</sup> (WPS) besitzt, können Sie den Zugangspunkt bequem in der Kamera registrieren.

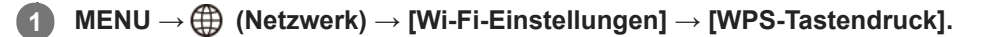

**2 Drücken Sie die Taste Wi-Fi Protected Setup (WPS) am Zugangspunkt, um die Verbindung herzustellen.**

#### **Hinweis**

- [WPS-Tastendruck] funktioniert nur, wenn die Sicherheitseinstellung Ihres Zugangspunkts auf WPA oder WPA2 eingestellt ist und Ihr Zugangspunkt die Wi-Fi Protected Setup (WPS)-Tastenmethode unterstützt. Falls die Sicherheitseinstellung auf WEP eingestellt ist oder Ihr Zugangspunkt die Wi-Fi Protected Setup (WPS)-Tastenmethode nicht unterstützt, führen Sie [Zugriffspkt.- Einstlg.] durch.
- Um Einzelheiten über die verfügbaren Funktionen und Einstellungen Ihres Zugangspunkts zu erfahren, lesen Sie bitte die Gebrauchsanleitung des Zugangspunkts durch, oder wenden Sie sich an den Administrator des Zugangspunkts.
- Je nach den Umgebungsbedingungen, wie z. B. der Art des Wandmaterials oder des Vorhandenseins von Hindernissen oder Funkwellen zwischen der Kamera und dem Zugangspunkt, kommt u. U. keine Verbindung zustande, oder die Kommunikationsentfernung kann kürzer sein. Wechseln Sie in diesem Fall den Ort der Kamera, oder bringen Sie die Kamera näher an den Zugangspunkt heran.

# <span id="page-7-0"></span>**Einrichten eines WLAN: Zugriffspkt.-Einstlg.**

Sie können Ihren Zugangspunkt manuell registrieren. Bevor Sie den Vorgang starten, überprüfen Sie den SSID-Namen des Zugangspunkts, das Sicherheitssystem und das Passwort. Bei manchen Geräten ist das Passwort eventuell vorgegeben. Um Einzelheiten zu erfahren, lesen Sie die Gebrauchsanleitung des Zugangspunkts durch, oder konsultieren Sie den Zugangspunkt-Administrator.

# **1 MENU → (Netzwerk) → [Wi-Fi-Einstellungen] → [Zugriffspkt.-Einstlg.].**

#### **Wählen Sie den zu registrierenden Zugangspunkt aus. 2**

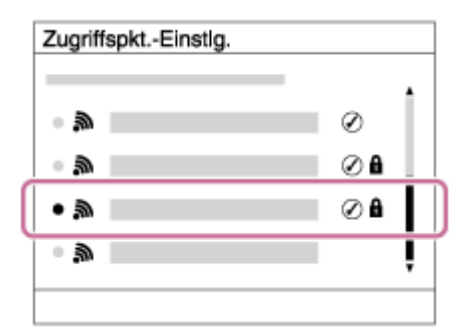

**Wenn der gewünschte Zugangspunkt auf dem Bildschirm angezeigt wird:** Wählen Sie den gewünschten Zugangspunkt aus.

**Wenn der gewünschte Zugangspunkt nicht auf dem Bildschirm angezeigt wird:** Wählen Sie [Manuelle Einstellung], und legen Sie den Zugangspunkt fest.

Wenn Sie [Manuelle Einstellung] wählen, geben Sie den SSID-Namen des Zugangspunkts ein, und wählen Sie dann das Sicherheitssystem aus.

#### **Geben Sie das Passwort ein, und wählen Sie [OK]. 3**

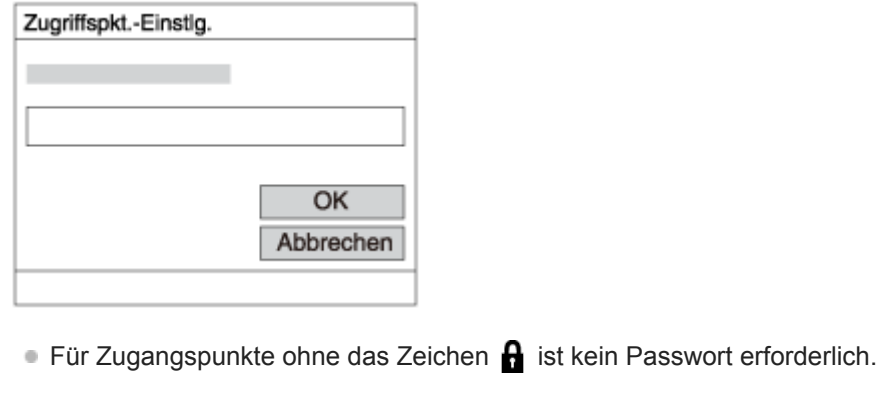

**4 Wählen Sie [OK].**

### **Sonstige Einstellungsposten**

Je nach dem Status oder der Einstellmethode Ihres Zugangspunkts sind eventuell weitere Einstellungsposten vorhanden.

### **WPS PIN:**

Zeigt den PIN-Code an, den Sie in das verbundene Gerät eingeben.

# **Bevorzugte Verbind.:** Wählen Sie [Ein] oder [Aus]. **IP-Adresseneinstlg:** Wählen Sie [Auto] oder [Manuell]. **IP-Adresse:** Wenn Sie [IP-Adresseneinstlg] auf [Manuell] eingestellt haben, geben Sie die feststehende Adresse ein. **Subnetzmaske/Standardgateway/Primärer DNS-Server/Sekund. DNS-Server:** Wenn Sie [IP-Adresseneinstlg] auf [Manuell] eingestellt haben, geben Sie jede Adresse entsprechend Ihrer Netzwerkumgebung ein.

## **Tipp**

Einzelheiten zum Eingabeverfahren mithilfe der Software-Tastatur finden Sie in der "Hilfe" für die Kamera.

#### **Hinweis**

Um dem registrierten Zugangspunkt in Zukunft den Vorrang zu geben, setzen Sie [Bevorzugte Verbind.] auf [Ein].

# <span id="page-9-0"></span>**Einrichten eines WLAN: Frequenzband (Modelle, die 5 GHz unterstützen)**

Damit wird das Frequenzband für Wi-Fi-Kommunikation festgelegt. [5GHz] weist schnellere Kommunikationsgeschwindigkeiten und stabilere Datenübertragung als [2,4GHz] auf. Die Einstellung [Frequenzband] gilt nur für [An Smartph. send.], [Strg mit Smartphone] und [PC-Fernbedienung] (Wi-Fi Direct).

**1 MENU → (Netzwerk) → [Wi-Fi-Einstellungen] → [Frequenzband] → gewünschte Einstellung.**

# **Menüpostendetails**

#### **2,4GHz/5GHz**

#### **Hinweis**

Wenn 2,4-GHz- und 5-GHz-Zugangspunkte mit derselben SSID und demselben Verschlüsselungsformat vorhanden sind, wird der Zugangspunkt mit dem stärkeren Funkfeld angezeigt.

# <span id="page-10-0"></span>**Registrieren eines FTP-Servers**

Sie können FTP-Server für FTP-Transfers zur Kamera registrieren. Bis zu neun FTP-Server können registriert werden. Als Beispiel wird die Methode zum Registrieren von [Server 1] hier beschrieben.

# **1 MENU → (Netzwerk) → [FTP-Übertrag.funkt.] → [Server-Einstellung] → [Server 1].**

### **Wählen Sie jeden einzelnen Einstellungsposten aus, und geben Sie dann den Einstellwert für Server 1 ein.**

Geben Sie jeden Posten mithilfe der Software-Tastatur ein, und wählen Sie dann [OK]. Einzelheiten zum Eingabeverfahren mithilfe der Software-Tastatur finden Sie in der "Hilfe" für die Kamera.

### **Menüpostendetails**

#### **Anzeigename:**

**2**

Geben Sie einen Namen für den zu registrierenden FTP-Server ein.

#### **Ziel-Einstellungen:**

Konfigurieren Sie die folgenden Posten für den FTP-Server:

- Hostname: Hostname oder IP-Adresse des Servers
- Sicherheitsprotokoll: Legen Sie fest, ob sichere FTP-Transfers ausgeführt werden oder nicht
- RootZertifikat-Fehler: Normalerweise wird die Einstellung [Nicht verbinden] empfohlen. Falls ein Zertifikatfehler angezeigt wird, aktualisieren Sie das Root-Zertifikat, und stellen Sie die Verbindung mit der korrekten Authentifizierung her.
- Port: Portnummer des FTP-Servers

### **Verzeichnis-Einstlg.:**

Stellen Sie den Zielordner auf dem FTP-Server ein.

Verz. bestimmen: Stellen Sie den Zielordner ein.

Wenn zum Beispiel "aaa" als Zielordnername angegeben wird, werden jpeg-Dateien in der Weise von C:\interpub\ftproot\aaa\DSC00001.jpg übertragen.

Wenn kein Ordner angegeben wird, werden jpeg-Dateien zu dem Ordner direkt unter dem Benutzerordner in der Weise von C:\interpub\ftproot\DSC00001.jpg übertragen.

- Verzeich.hierarchie:
	- [Standard]: Dateien werden zu dem mit [Verz. bestimmen] festgelegten Ordner übertragen.
	- [Gleiche wie Kamera]: Die Ordnerkonfiguration ist die gleiche wie die der in die Kamera eingesetzten Speicherkarte.

Wenn die Kamera zwei Speicherkarten-Steckplätze aufweist, ist der Zielordnername "A" für Steckplatz 1 und "B" für Steckplatz 2.

Beispiel: C:\interpub\ftproot\A\DCIM\100MSDCF\DSC00001.jpg

Gleicher Dateiname: Wenn eine Datei mit demselben Namen am Ziel vorhanden ist, legen Sie fest, ob die Datei überschrieben werden soll. Wenn [Nicht überschreiben] eingestellt ist und eine Datei mit demselben Namen am Ziel vorhanden ist, werden ein Unterstrich und eine Nummer an das Ende des Dateinamens angehängt. (Beispiel: DSC00001\_1.jpg)

### **BenutzerinfoEinstlg.:**

Geben Sie [Benutzer] und [Passwort] ein, um sich beim FTP-Server anzumelden.

# **So wählen Sie den für Übertragung zu benutzenden Server aus**

MENU → (Netzwerk) → [FTP-Übertrag.funkt.] → [Server-Einstellung] → gewünschter Server.

#### **Hinweis**

- Es wird empfohlen, [Sicherheitsprotokoll] auf [Ein] einzustellen. Wird dieser Posten auf [Aus] eingestellt, können Datenübertragungen zwischen der Kamera und dem FTP-Server abgefangen werden. Außerdem können Benutzernamen, Passwörter und Dateidaten erfasst werden, falls die Kamera eine Verbindung mit einem nicht beabsichtigten FTP-Server herstellt.
- Wenn [Verbinden] durch [RootZertifikat-Fehler] ausgewählt wird, wird [Verbunden (Root-Zertifikat-Fehler)] auf dem Bildschirm [FTP-Übertrag.funkt.] angezeigt. Darüber hinaus wird eine Verbindung zwangsweise hergestellt, selbst wenn kein gültiges Root-Zertifikat zu der Kamera importiert wurde, so dass die Kamera mit einem unerwünschten FTP-Server verbunden werden kann.
- Die Kamera ist nicht mit FTP-Transfers im Aktivmodus kompatibel.

# <span id="page-12-0"></span>**Eingeben von FTP-Servereinstellungen mit einem Smartphone**

Sie können die Smartphone-Applikation "Transfer & Tagging add-on" verwenden, um Posten unter [Server-Einstellung] einzugeben und auf die Kamera anzuwenden, indem Sie die Einstellungen über Bluetooth-Kommunikation senden. Dazu müssen Sie vorher Kamera und Smartphone mithilfe der Bluetooth-Funktion koppeln.

Einzelheiten dazu finden Sie auf der nachstehenden Website für "Transfer & Tagging add-on". <https://www.sony.net/ttad/>

# <span id="page-13-0"></span>**Verbinden mit einem FTP-Server**

Nehmen Sie die folgenden Einstellungen vor, um eine Verbindung mit dem ausgewählten FTP-Server herzustellen.

# **Auswählen der Verbindungsmethode mit dem FTP-Server (nur bei Modellen, die verkabeltes LAN unterstützen)**

MENU →  $\bigoplus$  (Netzwerk) → [FTP-Übertrag.funkt.] → [FTP-Verb.methode] → gewünschte Einstellung.

#### **Verkabeltes LAN :**

Stellen Sie die Verbindung mit dem FTP-Server über ein verkabeltes LAN her.

#### **Wi-Fi :**

Stellen Sie die Verbindung mit dem FTP-Server über ein WLAN her.

# **Aktivieren der FTP-Transfer-Funktion**

 $MENU \rightarrow \bigoplus (Network) \rightarrow [FTP-Übertrag.funkt.] \rightarrow [FTP-Funktion] \rightarrow [Ein].$ 

Wenn die Registrierung des FTP-Servers und die Einrichtung der Netzwerkverbindung abgeschlossen sind, wird eine Verbindung mit dem FTP-Server hergestellt.

#### **Info zum Verbindungsstatus**

- Nachdem die Verbindung hergestellt worden ist, erscheint das Symbol FTP (FTP-Verbindung) auf dem Aufnahmebereitschaftsbildschirm oder dem Wiedergabebildschirm.
- Falls die Verbindung fehlschlägt, erscheint das obige Symbol in Orange. Wählen Sie MENU→ (Netzwerk) → [FTP-Übertrag.funkt.], und überprüfen Sie die angezeigten Fehlerdetails.

#### **Tipp**

- Wenn Sie versuchen, eine FTP-Verbindung über ein WLAN herzustellen, ohne dass die Kamera nach der Aktivierung des FTP-Stromsparmodus usw. Funkwellen abgibt, wird das Symbol (W<sub>FFI</sub>) (WLAN) auf dem Bildschirm ausgeblendet.
- Wenn Sie eine Verbindung über ein verkabeltes LAN herstellen, nehmen Sie für Angaben zur Lage des Anschlusses (nur bei Modellen, die verkabeltes LAN unterstützen) auf die "Hilfe" Bezug.
- Wenn Sie eine Verbindung über ein drahtloses LAN herstellen, vergewissern Sie sich, dass Sie sich in der Nähe des registrierten Zugangspunkts befinden.
- Sie können auch eine FTP-Verbindung über ein verkabeltes LAN herstellen, selbst wenn [Flugzeug-Modus] auf [Ein] eingestellt ist (nur bei Modellen, die verkabeltes LAN unterstützen).

#### **Hinweis**

- Wenn ein Verbindungsfehler auftritt, überprüfen Sie Folgendes.
	- Prüfen Sie, ob das LAN-Kabel abgetrennt ist, und führen Sie den Stecker korrekt ein (nur bei Modellen, die verkabeltes LAN unterstützen).
	- Wenn Sie die Verbindung über ein drahtloses LAN herstellen, aber der registrierte Zugangspunkt nicht auffindbar ist, rücken Sie näher an den registrierten Zugangspunkt heran.

# <span id="page-14-0"></span>**Info zu Bildübertragung**

Sie können die notwendigen Bilder, die Sie mit der Kamera aufgenommen haben, auswählen und zu einem registrierten FTP-Server übertragen und Bilder während der Aufnahme automatisch zu einem registrierten FTP-Server übertragen. Die Einstellung [FTP-Verb.methode] (nur bei Modellen, die verkabeltes LAN unterstützen) und der Zielserver können getrennt angegeben werden, so dass Einstellungen entsprechend der Netzwerkumgebung und anderen Faktoren während Aufnahme und Übertragung schnell geändert werden können.

# **Von dieser Kamera ausführbare Übertragungsarten**

#### **Stapelübertragung:**

Sie können die Zielobjekte für die Übertragung einengen, z. B. auf geschützte Bilder oder nicht übertragene Bilder, und die zutreffenden Bilder zusammen als Stapel übertragen.

#### **Automatische Übertragung:**

Sie können alle Bilder während der Aufnahme automatisch übertragen.

#### **Einzelbildübertragung:**

Sie können nur das wiedergegebene Bild übertragen.

Bei Modellen, die mit zwei Speicherkarten-Steckplätzen ausgestattet sind, wird der mit [Wiedg.-Med.-Ausw.] festgelegte Steckplatz für Stapelübertragung und Einzelbildübertragung verwendet. Automatische Übertragung zielt auf den durch [Aufn.-Med. prioris.] festgelegten Steckplatz.

## **Während Übertragungsvorgängen mögliche Aktionen**

- Sie können Standbilder selbst während Übertragungsvorgängen aufnehmen und wiedergeben.
- Wenn Sie den Auslöser halb drücken, während der Übertragungsausführungsbildschirm angezeigt wird, ändert sich die Anzeige zu dem Aufnahmebildschirm.
- Wenn Sie [OK] auf dem Übertragungsausführungsbildschirm wählen, erscheint der Wiedergabebildschirm.
- Während der Übertragung können Sie [FTP-Übertrag.funkt.] über das MENU wählen oder die Benutzertaste, der die Funktion [FTP-Übertragung] zugewiesen wurde, drücken, um von dem Aufnahme- oder Wiedergabebildschirm zu dem Übertragungsausführungsbildschirm zurückzukehren.

### **So brechen Sie den FTP-Transfer ab**

Wählen Sie [Übertrag. abbr.] auf dem Übertragungsausführungsbildschirm.

#### **Hinweis**

- Zur Benutzung der FTP-Transfer-Funktion sind grundlegende Kenntnisse von FTP-Servern erforderlich.
- Die Erläuterungen in dieser Anleitung basieren auf der Annahme, dass Ihr Netzwerk bzw. Ihre FTP-Server-Umgebung einsatzbereit ist. Um Informationen über die Vorbereitung der Netzwerkumgebung zu erhalten, wenden Sie sich an den Hersteller des jeweiligen Gerätes.
- Sie können nur von der Kamera aufgenommene Standbilder mit FTP übertragen.
- Die Speicherkarte darf während der Übertragungsvorgänge nicht von der Kamera entfernt werden.
- Es können keine Bilder übertragen werden, falls der Schreibschutzschieber bzw. der Löschschutzschieber des Speichermediums auf "LOCK" gestellt wurde.
- Wenn die Speicherkarte, die die zu übertragenden Bilder enthält, aus der Kamera entfernt wird, findet die geplante Bildübertragung nicht statt.
- Falls die Stromversorgung während der Bildübertragung ausgeschaltet wird, schlägt die Übertragung des gegenwärtig in Übertragung befindlichen Bilds (und der für Übertragung vorgesehenen Bilder im Falle von Stapelübertragung) fehl.
- Wenn Sie während der Bildübertragung eine Filmaufnahme oder -wiedergabe starten, wird die Übertragung angehalten. Die Übertragung wird fortgesetzt, sobald die Filmaufnahme oder -wiedergabe endet.
- Wenn der Bildschirm [Verbindungsfehler] erscheint, ist die Netzwerkverbindung unterbrochen. Überprüfen Sie den Verbindungsstatus mit dem Zugangspunkt.

# <span id="page-16-0"></span>**Übertragen von Bildern in einem Stapel**

Sie können die Zielobjekte für den Übertragungsbereich angeben, z. B. geschützte Bilder oder nicht übertragene Bilder, und nur die notwendigen Bilder zusammen als Stapel übertragen. Stellen Sie MENU → (Netzwerk) → [FTP-Übertrag.funkt.] → [FTP-Funktion] im Voraus auf [Ein] ein.

**1 MENU → (Netzwerk) → [FTP-Übertrag.funkt.] → [FTP-Übertragung].**

#### **Geben Sie das Zielobjekt des FTP-Transfers an. 2**

- Zielbereich: Treffen Sie Ihre Wahl unter [Dieses Medium] oder [Dieses Datum] (im Falle der Datumsansicht)/[Dieser Ordner] (im Falle der Ordneransicht).
- **E** Zielbilder: Treffen Sie Ihre Wahl unter [Alle] oder [Nur geschützte Bld.].
- Übertragungsstatus: Treffen Sie Ihre Wahl unter [Alle] oder [Nur nicht übertrag.]\* oder [Nur fehlg. ÜbertrBld.]. \* [Nur nicht übertrag.] schließt auch Bilder ein, für die die Übertragung fehlgeschlagen ist.

**3 Wählen Sie [OK] aus, und drücken Sie auf die Mitte des Einstellrads.**

**Wählen Sie [OK] aus, und drücken Sie auf die Mitte. 4**

Die Bildübertragung beginnt.

### **Bildübertragungsstatus**

Sie können den Bildübertragungsstatus auf dem Wiedergabebildschirm überprüfen.

# **:**

FTP-Transfer im Gange

# **:**

FTP-Transfer abgeschlossen

# **:**

FTP-Transfer fehlgeschlagen

### **Hinweis**

- Sie können das nächste zu übertragende Bild nicht auswählen, während die Bildübertragung noch im Gange ist.
- Wenn [Bild-DB wiederherst.] ausgeführt wird, werden alle Übertragungsstatus gelöscht.

# <span id="page-17-0"></span>**Automatisches Übertragen von Bildern während der Aufnahme**

Sie können alle aufgezeichneten Bilder automatisch zu einem FTP-Server übertragen. Stellen Sie MENU → ( (Netzwerk)  $\rightarrow$  [FTP-Übertrag.funkt.]  $\rightarrow$  [FTP-Funktion] im Voraus auf [Ein] ein.

**1 MENU → (Netzwerk) → [FTP-Übertrag.funkt.] → [Autom. Übertragung] → gewünschte Einstellung.**

**2 Zeichnen Sie Bilder auf.**

# **Menüpostendetails**

#### **Ein:**

Aufgezeichnete Bilder werden mithilfe von FTP automatisch übertragen.

#### **Aus:**

Die Funktion [Autom. Übertragung] wird nicht verwendet.

#### **Hinweis**

Wenn Bilder bei Einstellung von [Autom. Übertragung] auf [Ein] aufgezeichnet werden, aber die Verbindung mit dem FTP-Server aus irgendeinem Grund nicht hergestellt werden konnte, werden die aufgezeichneten Bilder automatisch übertragen, wenn die Verbindung mit dem FTP-Server wiederhergestellt wird.

# <span id="page-18-0"></span>**Übertragen des gegenwärtig wiedergegebenen Bilds**

Durch Zuweisen der Funktion [FTP-Übertr. (1 Bild)] zu der gewünschten Benutzertaste können Sie das gegenwärtig wiedergegebene Bild durch einfaches Drücken der betreffenden Taste auf dem Wiedergabebildschirm zu dem FTP-Server übertragen. Stellen Sie MENU → (Netzwerk) → [FTP-Übertrag.funkt.] → [FTP-Funktion] im Voraus auf [Ein] ein.

**MENU → (Kamera- einstlg.2) → [ BenutzerKey] → Weisen Sie die Funktion [FTP-Übertr. (1 Bild)] der gewünschten Taste zu. 1**

**Zeigen Sie das zu übertragende Bild an, und drücken Sie die Taste, der die Funktion [FTP-Übertr. (1 Bild)] zugewiesen wurde.**

### **Tipp**

**2**

Wenn Bildübertragung gegenwärtig im Gange ist, beginnt die Bildübertragung durch die Funktion [FTP-Übertr. (1 Bild)], nachdem die betreffende Übertragung abgeschlossen ist.

#### **Hinweis**

- Die folgenden Bilder können nicht übertragen werden.
	- Gruppenansichtsbilder
	- Bilder, die nicht in der Bilddatenbank registriert sind.
	- Filmdateien

# <span id="page-19-0"></span>**Überprüfen der Übertragungsergebnisse**

Sie können die Übertragungsergebnisse der mittels FTP übertragenen Bilder überprüfen. Es wird empfohlen, vor dem Ausschalten der Stromversorgung zu überprüfen, ob die Übertragung fehlgeschlagen ist oder nicht.

**MENU → (Netzwerk) → [FTP-Übertrag.funkt.] → [FTP-Ergebnis anz.]. 1**

Die Übertragungsergebnisse werden angezeigt.

# **Angezeigte Posten**

**Erfolgr. übertr. Bld.:** Anzahl der Dateien, deren FTP-Transfer erfolgreich war **Fehlg. Übertr.bilder:** Anzahl der Dateien, deren FTP-Transfer fehlgeschlagen ist

# **So löschen Sie die Informationen der Übertragungsergebnisse**

Wählen Sie [Zurücksetzen] auf dem Bildschirm [FTP-Ergebnis anz.].

Die gesamte Übertragungshistorie wird gelöscht.

## **Hinweis**

Wenn [Bild-DB wiederherst.] ausgeführt wird, werden alle Übertragungsstatus gelöscht.

# <span id="page-20-0"></span>**Einstellen des RAW+JPEG-Bildübertragungsziels**

Sie können die Übertragungszieldateiformate auswählen, wenn Sie im RAW+JPEG-Format aufgezeichnete Bilder zu einem FTP-Server übertragen.

**1 MENU → (Netzwerk) → [FTP-Übertrag.funkt.] → [RAW+J ÜbertragZiel] → gewünschte Einstellung.**

# **Menüpostendetails**

#### **Nur JPEG:**

Es werden nur JPEG-Bilder mittels FTP übertragen.

#### **Nur RAW:**

Es werden nur RAW-Bilder mittels FTP übertragen.

#### **RAW & JPEG:**

Es werden sowohl RAW- als auch JPEG-Bilder mittels FTP übertragen.

#### **Tipp**

Wenn FTP-Transfer bei Einstellung von [RAW & JPEG] ausgeführt wird, werden das RAW-Bild und das JPEG-Bild jeweils als ein Bild auf dem Bildschirm [FTP-Ergebnis anz.] gewertet.

## **Hinweis**

■ Die Einstellung [RAW+J ÜbertragZiel] wird nur auf Bilder angewendet, die bei Einstellung von [ W Dateiformat] auf [RAW & JPEG] aufgezeichnet werden.

# <span id="page-21-0"></span>**Benutzen der FTP-Stromsparfunktion**

Sie können die Netzwerkverbindung abbrechen, wenn Sie keinen FTP-Transfer ausführen, um die Batterie zu schonen.

**1 MENU → (Netzwerk) → [FTP-Übertrag.funkt.] → [FTP-Strom sparen] → gewünschte Einstellung.**

## **Menüpostendetails**

#### **Aus:**

Es wird immer eine Netzwerkverbindung hergestellt.

#### **Ein:**

Eine Netzwerkverbindung wird nur während des FTP-Transfers hergestellt. Wenn eine bestimmte Zeitlang kein FTP-Transfer ausgeführt wird, wird die Netzwerkverbindung automatisch abgebrochen.

# **Tipp**

- Wenn die folgenden Vorgänge im FTP-Stromsparmodus durchgeführt werden, wird die Netzwerkverbindung wieder hergestellt, und der FTP-Stromsparmodus wird aufgehoben.
	- Wenn die Einstellung des zu benutzenden FTP-Servers geändert wird.
	- Wenn die Verbindung zwischen verkabeltem LAN und WLAN umgeschaltet wird (nur bei Modellen, die verkabeltes LAN unterstützen).
	- Wenn die LAN-Verbindungseinstellung geändert wird.
	- Bei Ausführung von Bildübertragung mittels [FTP-Übertragung] oder [FTP-Übertr. (1 Bild)].
	- Wenn ein Bild bei Einstellung von [Autom. Übertragung] auf [Ein] aufgezeichnet wird.
	- Bei Einstellung von [FTP-Funktion] auf [Aus].

# <span id="page-22-0"></span>**Sicherheit(IPsec)**

Verschlüsselt Daten, wenn Kamera und Computer über ein verkabeltes LAN (nur bei Modellen, die verkabeltes LAN unterstützen) oder über eine WLAN-Verbindung kommunizieren.

Diese Funktion ist für einige Versionen der Systemsoftware der Kamera nicht verfügbar. Aktualisieren Sie die Systemsoftware der Kamera vor Gebrauch auf die neueste Version.

**1 MENU → (Netzwerk) → [Sicherheit(IPsec)] → gewünschte Einstellung.**

### **Menüpostendetails**

#### **IPsec([Ein]/[Aus]):**

Damit wird festgelegt, ob die Funktion [Sicherheit(IPsec)] verwendet wird oder nicht.

#### **Ziel-IP-Adresse:**

Damit wird die IP-Adresse des Geräts festgelegt, das mithilfe der Funktion [Sicherheit(IPsec)] verbunden werden soll.

#### **Gemeins. Schlüssel:**

Damit wird der von der Funktion [Sicherheit(IPsec)] verwendete gemeinsame Schlüssel festgelegt.

#### **Hinweis**

- Verwenden Sie für [Gemeins. Schlüssel] mindestens acht und nicht mehr als 20 alphanumerische Zeichen oder Sonderzeichen.
- Für die IPSec-Kommunikation muss das Gerät, mit dem eine Verbindung hergestellt werden soll, IPsec-kompatibel sein. Je nach Gerät ist die Kommunikation ggf. nicht möglich, oder die Kommunikationsgeschwindigkeit kann langsam sein.
- Mit dieser Kamera funktioniert IPsec nur im Transportmodus und verwendet IKEv2. Der Algorithmus ist AES with 128-bit keys in CBC mode/Diffie-Hellman 3072-bit modp group/PRF-HMAC-SHA-256/HMAC-SHA-384-192.

Die Authentifizierung läuft nach 24 Stunden ab.

- Verschlüsselte Kommunikation kann nur mit Geräten erfolgen, die richtig konfiguriert sind. Die Kommunikation mit anderen Geräten wird nicht verschlüsselt.
- Für Einzelheiten zur IPsec-Konfiguration wenden Sie sich bitte an den Netzwerkadministrator Ihres Geräts.

**1**

**3**

<span id="page-23-0"></span>ILCE-9/ILCE-9M2/ILCE-7M3/ILCE-7RM3/ILCE-7RM3A/ILCE-7RM4/ILCE-7RM4A/ILCE-7C

# **Aktualisieren des Root-Zertifikats an der Kamera**

Wenn Sie FTP-Transfers bei Einstellung von [Sicherheitsprotokoll] auf [Ein] ausführen, wird ein Root-Zertifikat zum Verifizieren des Servers benötigt. Das Root-Zertifikat wird in der Kamera gespeichert und kann aktualisiert werden. Um das Root-Zertifikat zu aktualisieren, speichern Sie das Zertifikat auf einer Speicherkarte, und importieren Sie es zu der Kamera.

### **Speichern Sie ein Root-Zertifikat auf einer Speicherkarte.**

- Speichern Sie das Zertifikat im PEM-Format im Stammverzeichnis der Speicherkarte, und nennen Sie es "cacert.pem".
- **Führen Sie die Speicherkarte, auf der das Root-Zertifikat gespeichert worden ist, in den Speicherkarten-Steckplatz der Kamera ein. 2**
	- Wenn die Kamera über zwei Speicherkarten-Steckplätze verfügt, setzen Sie die Speicherkarte in Steckplatz 1 ein.

## **MENU → (Netzwerk) → [Root-Zertif. import.] → [OK].**

Das auf der Speicherkarte gespeicherte Root-Zertifikat wird von der Kamera gelesen, und dann wird das Root-Zertifikat in der Kamera aktualisiert.

#### **Hinweis**

- Die Speicherkarte darf während der Lesevorgänge nicht von der Kamera entfernt werden.
- Wenn die Netzwerkeinstellungen zurückgesetzt werden, wird auch das Root-Zertifikat in der Kamera zurückgesetzt.

# <span id="page-24-0"></span>**Netzw.einst. zurücks.**

Alle Netzwerk-Einstellungen werden auf die Standardeinstellungen zurückgesetzt.

**1 MENU → (Netzwerk) → [Netzw.einst. zurücks.] → [Eingabe].**

# <span id="page-25-0"></span>**FTP-Einst speich/lad**

Sie können Einstellungen für die FTP-Übertragungsfunktion auf einer Speicherkarte speichern und die gespeicherten Einstellungen in eine Kamera laden. Diese Funktion ist nützlich, wenn Sie mehrere Kameras des gleichen Modells mit einem FTP-Server verbinden.

**1 MENU → (Netzwerk) → [FTP-Übertrag.funkt.] → [FTP-Einst speich/lad] → gewünschter Posten.**

# **Menüpostendetails**

#### **Speichern:**

Speichert die aktuellen Einstellungen für die FTP-Übertragungsfunktion auf einer Speicherkarte.

#### **Laden:**

Lädt die Einstellungen für die FTP-Übertragungsfunktion von einer Speicherkarte in die Kamera.

#### **Löschen:**

Löscht die auf einer Speicherkarte gespeicherten Einstellungen für die FTP-Übertragungsfunktion.

#### **Tipp**

Alle Einstellungsparameter unter [FTP-Übertrag.funkt.] können mithilfe der Funktion [FTP-Einst speich/lad] gespeichert werden.

#### **Hinweis**

- Sie können bis zu 10 Einstellungen pro Speicherkarte speichern. Wenn bereits 10 Einstellungen gespeichert worden sind, kann [Neu speichern] nicht durchgeführt werden. Löschen Sie vorhandene Einstellungen mit [Löschen], oder überschreiben Sie sie.
- Bei Modellen, die mit zwei Speicherkarten-Steckplätzen ausgestattet sind, wird nur Steckplatz 1 zum Speichern oder Laden von Daten verwendet. Der Zielsteckplatz für Speichern/Laden kann nicht geändert werden.
- Sie können keine Einstellungen von einer Kamera eines anderen Modells laden.

# <span id="page-26-0"></span>**Fehlerbehebung**

Wenn eine Fehlermeldung erscheint, überprüfen Sie die folgenden Ursachen und Abhilfemaßnahmen. Falls das Problem bestehen bleibt, obwohl Sie die folgenden Verfahren ausprobiert haben, deaktivieren Sie die FTP-Funktion vorübergehend, und aktivieren Sie sie dann wieder.

### **Erwerben einer IP-Adresse fehlgeschlagen.**

Der DHCP-Server ist blockiert oder außer Betrieb. Starten Sie den DHCP-Server neu. Bei Verwendung eines verdrahteten LAN: Starten Sie den DHCP-Server auf dem Netzwerk neu. (Wenden Sie sich an den Netzwerkadministrator.) Bei Verwendung von Wi-Fi: Prüfen Sie, ob der DHCP-Server des verwendeten Zugangspunkts für drahtloses LAN aktiviert ist, oder starten Sie den Zugangspunkt neu. (Wenden Sie sich an den Netzwerkadministrator.)

### **Erstellung eines Verzeichnisses auf dem FTP-Server war nicht möglich.**

- Die Berechtigungseinstellungen des FTP-Servers gewähren keine Schreiberlaubnis. Ändern Sie die Einstellungen des FTP-Servers. (Wenden Sie sich an den FTP-Server-Administrator.)
- Der angegebene Ordnername enthält ein oder mehrere Zeichen, die nicht von dem Betriebssystem verwendet werden können, unter dem der FTP-Server läuft. Überprüfen Sie die in der Kamera registrierten FTP-Server-Einstellungen, und ändern Sie die in [Verz. bestimmen] von [Verzeichnis-Einstlg.] eingegebenen Zeichen.

#### **Verbindung zu einem FTP-Server fehlgeschlagen.**

- Bestätigen Sie die Details der FTP-Server-Einstellungen.
- Der FTP-Server ist blockiert oder außer Betrieb. Starten Sie den FTP-Server neu. (Wenden Sie sich an den FTP-Server-Administrator.)

### **Übertragen an den FTP-Server nicht möglich.**

- Die Disk des FTP-Servers ist voll. Löschen Sie die im FTP-Server gespeicherten Daten. (Wenden Sie sich an den FTP-Server-Administrator.)
- Aus irgendeinem Grund, wie z. B. dem, dass die Berechtigungseinstellungen des FTP-Servers während Übertragungsvorgängen geändert wurden, wird die Schreiberlaubnis nicht gewährt. Ändern Sie die Einstellungen des FTP-Servers. (Wenden Sie sich an den FTP-Server-Administrator.)

### **Erwerben einer IP-Adresse fehlgeschlagen. DNS-Server-Einstellung oder ZIEL-EINSTELLUNG überprüfen.**

- Die Registrierung des FTP-Servernamens (Hostnamens) enthält einen Fehler. Korrigieren Sie [Hostname] von [Ziel-Einstellungen] in den FTP-Server-Einstellungen der Kamera.
- Wenn die IP-Adresse in den LAN-Verbindungseinstellungen der Kamera manuell eingestellt wurde, enthielt die IP-Adresse des DNS-Servers einen Fehler. Geben Sie die IP-Adresse des DNS-Servers in ["Verkab. LAN"-Einst.] oder [Wi-Fi-Einstellungen] der Kamera neu ein.
- Wenn [IP-Adresseneinstlg] in den LAN-Verbindungseinstellungen der Kamera auf [Auto] eingestellt wird, werden die DNS-Server-Informationen nicht mitgeteilt. Suchen Sie den DHCP-Server im Netzwerk, und korrigieren Sie die DNS-Server-Benachrichtigungseinstellung. (Wenden Sie sich an den Netzwerkadministrator.)
- Der DNS-Server ist blockiert oder außer Betrieb. Starten Sie den DNS-Server auf dem Netzwerk neu. (Wenden Sie sich an den Netzwerkadministrator.)

# **Info zu LAN-Verbindung**

Sie können mit einem FTP-Server kommunizieren, indem Sie die Kamera über ein im Fachhandel erhältliches LAN-Kabel (nur, wenn das Modell verkabeltes LAN unterstützt) oder ein WLAN mit einem Netzwerk verbinden. Sie können dann durch Bedienen der Kamera Bilder zum FTP-Server übertragen.

#### **Hinweis**

- Der drahtlose Zugangspunkt bzw. der drahtlose Router, der die LAN-Verbindung weiterleitet, wird in dieser Anleitung als "Zugangspunkt" bezeichnet.
- Zur Benutzung der FTP-Transfer-Funktion sind grundlegende Kenntnisse von FTP-Servern erforderlich.
- Die Erläuterungen in dieser Anleitung basieren auf der Annahme, dass Ihr Netzwerk bzw. Ihre FTP-Server-Umgebung einsatzbereit ist. Um Informationen über die Vorbereitung der Netzwerkumgebung zu erhalten, wenden Sie sich an den Hersteller des jeweiligen Gerätes.
- Einzelheiten zu den Bedienungsvorgängen der Kamera entnehmen Sie bitte der "Hilfe" für die Kamera.
- Falls Ihre Kamera verloren geht oder gestohlen wird, übernimmt Sony keine Verantwortung für Verlust oder Schäden, die durch unbefugten Zugriff oder Benutzung des registrierten Zugangspunkts an der Kamera entstehen.
- Achten Sie stets darauf, dass Sie ein sicheres drahtloses LAN verwenden, um Hacking, Zugriff durch böswillige Dritte oder sonstige Sicherheitslücken zu vermeiden.
- Bei Verwendung eines drahtlosen LANs ist es sehr wichtig, die richtigen Sicherheitseinstellungen vorzunehmen. Falls bei Verwendung eines drahtlosen LANs ein Sicherheitsproblem entsteht, weil keine Sicherheitsmaßnahmen in Kraft sind oder unvermeidliche Umstände auftreten, übernimmt Sony keine Verantwortung für Verluste oder Schäden.

# <span id="page-28-0"></span>**Einrichten eines verdrahteten LAN**

Konfigurieren Sie die Einstellungen zum Verbinden der Kamera mit dem Netzwerk über ein verdrahtetes LAN.

**1 MENU → (Netzwerk) → ["Verkab. LAN"-Einst.] → gewünschte Einstellung.**

## **Menüpostendetails**

**IP-Adresseneinstlg:** Wählen Sie [Auto] oder [Manuell].

#### **Verk. LAN-Infos anz.:**

Zeigt Informationen für verdrahtetes LAN zu diesem Produkt an, wie z. B. die MAC- oder IP-Adresse.

### **IP-Adresse:**

Wenn Sie [IP-Adresseneinstlg] auf [Manuell] eingestellt haben, geben Sie die feststehende Adresse ein.

# **Subnetzmaske /Standardgateway/Primärer DNS-Server/Sekund. DNS-Server:**

Wenn Sie [IP-Adresseneinstlg] auf [Manuell] eingestellt haben, geben Sie jede Adresse entsprechend Ihrer Netzwerkumgebung ein.

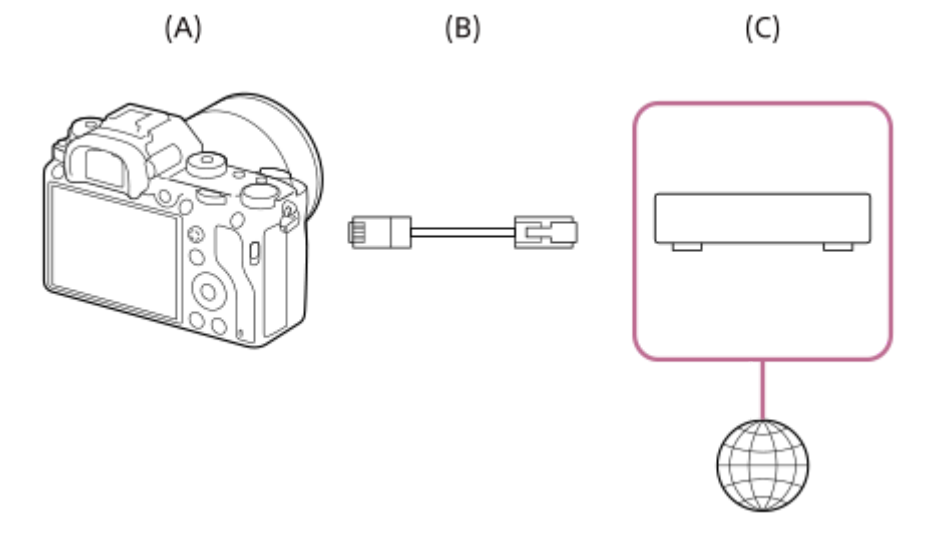

### **(A) Kamera**

**Angaben zur Lage des LAN-Anschlusses finden Sie in der "Hilfe" für die Kamera.** 

### **(B) LAN-Kabel (getrennt erhältlich)**

Verwenden Sie ein abgeschirmtes Twisted Pair (STP)-Kabel der Kategorie 5e oder höher mit hoher Abschirmungsleistung.

### **(C) Router (getrennt erhältlich)**

### **Tipp**

Einzelheiten zum Eingabeverfahren mithilfe der Software-Tastatur finden Sie in der "Hilfe" für die Kamera.

# **Einrichten eines WLAN: WPS-Tastendruck**

Wenn Ihr Zugangspunkt eine Taste Wi-Fi Protected Setup<sup>TM</sup> (WPS) besitzt, können Sie den Zugangspunkt bequem in der Kamera registrieren.

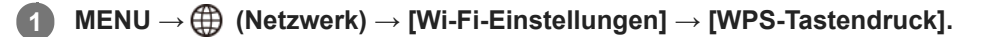

**2 Drücken Sie die Taste Wi-Fi Protected Setup (WPS) am Zugangspunkt, um die Verbindung herzustellen.**

#### **Hinweis**

- [WPS-Tastendruck] funktioniert nur, wenn die Sicherheitseinstellung Ihres Zugangspunkts auf WPA oder WPA2 eingestellt ist und Ihr Zugangspunkt die Wi-Fi Protected Setup (WPS)-Tastenmethode unterstützt. Falls die Sicherheitseinstellung auf WEP eingestellt ist oder Ihr Zugangspunkt die Wi-Fi Protected Setup (WPS)-Tastenmethode nicht unterstützt, führen Sie [Zugriffspkt.- Einstlg.] durch.
- Um Einzelheiten über die verfügbaren Funktionen und Einstellungen Ihres Zugangspunkts zu erfahren, lesen Sie bitte die Gebrauchsanleitung des Zugangspunkts durch, oder wenden Sie sich an den Administrator des Zugangspunkts.
- Je nach den Umgebungsbedingungen, wie z. B. der Art des Wandmaterials oder des Vorhandenseins von Hindernissen oder Funkwellen zwischen der Kamera und dem Zugangspunkt, kommt u. U. keine Verbindung zustande, oder die Kommunikationsentfernung kann kürzer sein. Wechseln Sie in diesem Fall den Ort der Kamera, oder bringen Sie die Kamera näher an den Zugangspunkt heran.

# **Einrichten eines WLAN: Zugriffspkt.-Einstlg.**

Sie können Ihren Zugangspunkt manuell registrieren. Bevor Sie den Vorgang starten, überprüfen Sie den SSID-Namen des Zugangspunkts, das Sicherheitssystem und das Passwort. Bei manchen Geräten ist das Passwort eventuell vorgegeben. Um Einzelheiten zu erfahren, lesen Sie die Gebrauchsanleitung des Zugangspunkts durch, oder konsultieren Sie den Zugangspunkt-Administrator.

# **1 MENU → (Netzwerk) → [Wi-Fi-Einstellungen] → [Zugriffspkt.-Einstlg.].**

#### **Wählen Sie den zu registrierenden Zugangspunkt aus. 2**

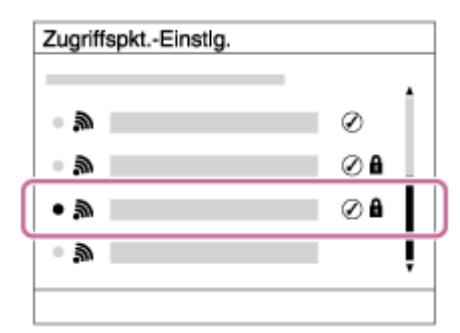

**Wenn der gewünschte Zugangspunkt auf dem Bildschirm angezeigt wird:** Wählen Sie den gewünschten Zugangspunkt aus.

**Wenn der gewünschte Zugangspunkt nicht auf dem Bildschirm angezeigt wird:** Wählen Sie [Manuelle Einstellung], und legen Sie den Zugangspunkt fest.

Wenn Sie [Manuelle Einstellung] wählen, geben Sie den SSID-Namen des Zugangspunkts ein, und wählen Sie dann das Sicherheitssystem aus.

#### **Geben Sie das Passwort ein, und wählen Sie [OK]. 3**

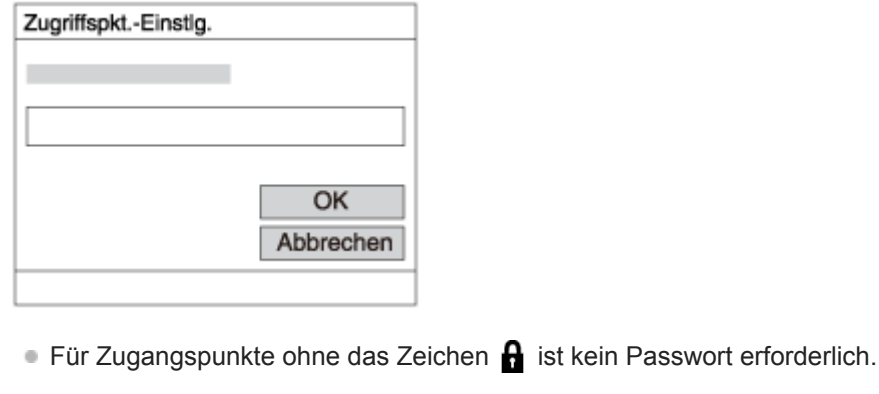

**4 Wählen Sie [OK].**

### **Sonstige Einstellungsposten**

Je nach dem Status oder der Einstellmethode Ihres Zugangspunkts sind eventuell weitere Einstellungsposten vorhanden.

### **WPS PIN:**

Zeigt den PIN-Code an, den Sie in das verbundene Gerät eingeben.

# **Bevorzugte Verbind.:** Wählen Sie [Ein] oder [Aus]. **IP-Adresseneinstlg:** Wählen Sie [Auto] oder [Manuell]. **IP-Adresse:** Wenn Sie [IP-Adresseneinstlg] auf [Manuell] eingestellt haben, geben Sie die feststehende Adresse ein. **Subnetzmaske/Standardgateway/Primärer DNS-Server/Sekund. DNS-Server:** Wenn Sie [IP-Adresseneinstlg] auf [Manuell] eingestellt haben, geben Sie jede Adresse entsprechend Ihrer Netzwerkumgebung ein.

### **Tipp**

**Einzelheiten zum Eingabeverfahren mithilfe der Software-Tastatur finden Sie in der "Hilfe" für die Kamera.** 

#### **Hinweis**

Um dem registrierten Zugangspunkt in Zukunft den Vorrang zu geben, setzen Sie [Bevorzugte Verbind.] auf [Ein].

# **Einrichten eines WLAN: Frequenzband (Modelle, die 5 GHz unterstützen)**

Damit wird das Frequenzband für Wi-Fi-Kommunikation festgelegt. [5GHz] weist schnellere Kommunikationsgeschwindigkeiten und stabilere Datenübertragung als [2,4GHz] auf. Die Einstellung [Frequenzband] gilt nur für [An Smartph. send.], [Strg mit Smartphone] und [PC-Fernbedienung] (Wi-Fi Direct).

**1 MENU → (Netzwerk) → [Wi-Fi-Einstellungen] → [Frequenzband] → gewünschte Einstellung.**

# **Menüpostendetails**

#### **2,4GHz/5GHz**

### **Hinweis**

Wenn 2,4-GHz- und 5-GHz-Zugangspunkte mit derselben SSID und demselben Verschlüsselungsformat vorhanden sind, wird der Zugangspunkt mit dem stärkeren Funkfeld angezeigt.

# <span id="page-34-0"></span>**Registrieren eines FTP-Servers**

Sie können FTP-Server für FTP-Transfers zur Kamera registrieren. Bis zu neun FTP-Server können registriert werden. Als Beispiel wird die Methode zum Registrieren von [Server 1] hier beschrieben.

# **1 MENU → (Netzwerk) → [FTP-Übertrag.funkt.] → [Server-Einstellung] → [Server 1].**

#### **Wählen Sie jeden einzelnen Einstellungsposten aus, und geben Sie dann den Einstellwert für Server 1 ein. 2**

Geben Sie jeden Posten mithilfe der Software-Tastatur ein, und wählen Sie dann [OK]. Einzelheiten zum Eingabeverfahren mithilfe der Software-Tastatur finden Sie in der "Hilfe" für die Kamera.

### **Menüpostendetails**

#### **Anzeigename:**

Geben Sie einen Namen für den zu registrierenden FTP-Server ein.

#### **Ziel-Einstellungen:**

Konfigurieren Sie die folgenden Posten für den FTP-Server:

- Hostname: Hostname oder IP-Adresse des Servers
- Sicherheitsprotokoll: Legen Sie fest, ob sichere FTP-Transfers ausgeführt werden oder nicht
- RootZertifikat-Fehler: Normalerweise wird die Einstellung [Nicht verbinden] empfohlen. Falls ein Zertifikatfehler angezeigt wird, aktualisieren Sie das Root-Zertifikat, und stellen Sie die Verbindung mit der korrekten Authentifizierung her.
- Port: Portnummer des FTP-Servers

### **Verzeichnis-Einstlg.:**

Stellen Sie den Zielordner auf dem FTP-Server ein.

Verz. bestimmen: Stellen Sie den Zielordner ein.

Wenn zum Beispiel "aaa" als Zielordnername angegeben wird, werden jpeg-Dateien in der Weise von C:\interpub\ftproot\aaa\DSC00001.jpg übertragen.

Wenn kein Ordner angegeben wird, werden jpeg-Dateien zu dem Ordner direkt unter dem Benutzerordner in der Weise von C:\interpub\ftproot\DSC00001.jpg übertragen.

- Verzeich.hierarchie:
	- [Standard]: Dateien werden zu dem mit [Verz. bestimmen] festgelegten Ordner übertragen.
	- [Gleiche wie Kamera]: Die Ordnerkonfiguration ist die gleiche wie die der in die Kamera eingesetzten Speicherkarte.

Wenn die Kamera zwei Speicherkarten-Steckplätze aufweist, ist der Zielordnername "A" für Steckplatz 1 und "B" für Steckplatz 2.

Beispiel: C:\interpub\ftproot\A\DCIM\100MSDCF\DSC00001.jpg

Gleicher Dateiname: Wenn eine Datei mit demselben Namen am Ziel vorhanden ist, legen Sie fest, ob die Datei überschrieben werden soll. Wenn [Nicht überschreiben] eingestellt ist und eine Datei mit demselben Namen am Ziel vorhanden ist, werden ein Unterstrich und eine Nummer an das Ende des Dateinamens angehängt. (Beispiel: DSC00001\_1.jpg)

### **BenutzerinfoEinstlg.:**

Geben Sie [Benutzer] und [Passwort] ein, um sich beim FTP-Server anzumelden.

#### **Passivmodus:**

Damit legen Sie fest, ob FTP-Transfers im Passivmodus ausgeführt werden oder nicht. Wenn [Aus] eingestellt ist, werden FTP-Transfers im Aktivmodus ausgeführt.

# **So wählen Sie den für Übertragung zu benutzenden Server aus**

MENU → (Netzwerk) → [FTP-Übertrag.funkt.] → [Server-Einstellung] → gewünschter Server.

#### **Hinweis**

- Es wird empfohlen, [Sicherheitsprotokoll] auf [Ein] einzustellen. Wird dieser Posten auf [Aus] eingestellt, können Datenübertragungen zwischen der Kamera und dem FTP-Server abgefangen werden. Außerdem können Benutzernamen, Passwörter und Dateidaten erfasst werden, falls die Kamera eine Verbindung mit einem nicht beabsichtigten FTP-Server herstellt.
- Wenn [Verbinden] durch [RootZertifikat-Fehler] ausgewählt wird, wird [Verbunden (Root-Zertifikat-Fehler)] auf dem Bildschirm [FTP-Übertrag.funkt.] angezeigt. Darüber hinaus wird eine Verbindung zwangsweise hergestellt, selbst wenn kein gültiges Root-Zertifikat zu der Kamera importiert wurde, so dass die Kamera mit einem unerwünschten FTP-Server verbunden werden kann.
## **Eingeben von FTP-Servereinstellungen mit einem Smartphone**

Sie können die Smartphone-Applikation "Transfer & Tagging add-on" verwenden, um Posten unter [Server-Einstellung] einzugeben und auf die Kamera anzuwenden, indem Sie die Einstellungen über Bluetooth-Kommunikation senden. Dazu müssen Sie vorher Kamera und Smartphone mithilfe der Bluetooth-Funktion koppeln.

Einzelheiten dazu finden Sie auf der nachstehenden Website für "Transfer & Tagging add-on". <https://www.sony.net/ttad/>

## **Verbinden mit einem FTP-Server**

Nehmen Sie die folgenden Einstellungen vor, um eine Verbindung mit dem ausgewählten FTP-Server herzustellen.

### **Auswählen der Verbindungsmethode mit dem FTP-Server (nur bei Modellen, die verkabeltes LAN unterstützen)**

MENU →  $\bigoplus$  (Netzwerk) → [FTP-Übertrag.funkt.] → [FTP-Verb.methode] → gewünschte Einstellung.

### **Verkabeltes LAN :**

Stellen Sie die Verbindung mit dem FTP-Server über ein verkabeltes LAN her.

#### **Wi-Fi :**

Stellen Sie die Verbindung mit dem FTP-Server über ein WLAN her.

### **Aktivieren der FTP-Transfer-Funktion**

 $MENU \rightarrow \bigoplus (Network) \rightarrow [FTP-Übertrag.funkt.] \rightarrow [FTP-Funktion] \rightarrow [Ein].$ 

Wenn die Registrierung des FTP-Servers und die Einrichtung der Netzwerkverbindung abgeschlossen sind, wird eine Verbindung mit dem FTP-Server hergestellt.

### **Info zum Verbindungsstatus**

- Nachdem die Verbindung hergestellt worden ist, erscheint das Symbol FTP (FTP-Verbindung) auf dem Aufnahmebereitschaftsbildschirm oder dem Wiedergabebildschirm.
- Falls die Verbindung fehlschlägt, erscheint das obige Symbol in Orange. Wählen Sie MENU→ (Netzwerk) → [FTP-Übertrag.funkt.], und überprüfen Sie die angezeigten Fehlerdetails.

#### **Tipp**

- Wenn Sie versuchen, eine FTP-Verbindung über ein WLAN herzustellen, ohne dass die Kamera nach der Aktivierung des FTP-Stromsparmodus usw. Funkwellen abgibt, wird das Symbol (W<sub>FFI</sub>) (WLAN) auf dem Bildschirm ausgeblendet.
- Wenn Sie eine Verbindung über ein verkabeltes LAN herstellen, nehmen Sie für Angaben zur Lage des Anschlusses (nur bei Modellen, die verkabeltes LAN unterstützen) auf die "Hilfe" Bezug.
- Wenn Sie eine Verbindung über ein drahtloses LAN herstellen, vergewissern Sie sich, dass Sie sich in der Nähe des registrierten Zugangspunkts befinden.
- Sie können auch eine FTP-Verbindung über ein verkabeltes LAN herstellen, selbst wenn [Flugzeug-Modus] auf [Ein] eingestellt ist (nur bei Modellen, die verkabeltes LAN unterstützen).

#### **Hinweis**

- Wenn ein Verbindungsfehler auftritt, überprüfen Sie Folgendes.
	- Prüfen Sie, ob das LAN-Kabel abgetrennt ist, und führen Sie den Stecker korrekt ein (nur bei Modellen, die verkabeltes LAN unterstützen).
	- Wenn Sie die Verbindung über ein drahtloses LAN herstellen, aber der registrierte Zugangspunkt nicht auffindbar ist, rücken Sie näher an den registrierten Zugangspunkt heran.

## **Info zu Bildübertragung**

Sie können die notwendigen Bilder, die Sie mit der Kamera aufgenommen haben, auswählen und zu einem registrierten FTP-Server übertragen und Bilder während der Aufnahme automatisch zu einem registrierten FTP-Server übertragen. Die Einstellung [FTP-Verb.methode] (nur bei Modellen, die verkabeltes LAN unterstützen) und der Zielserver können getrennt angegeben werden, so dass Einstellungen entsprechend der Netzwerkumgebung und anderen Faktoren während Aufnahme und Übertragung schnell geändert werden können.

### **Von dieser Kamera ausführbare Übertragungsarten**

### **Stapelübertragung:**

Sie können die Zielobjekte für die Übertragung einengen, z. B. auf geschützte Bilder oder nicht übertragene Bilder, und die zutreffenden Bilder zusammen als Stapel übertragen.

### **Automatische Übertragung:**

Sie können alle Bilder während der Aufnahme automatisch übertragen.

### **Einzelbildübertragung:**

Sie können nur das wiedergegebene Bild übertragen.

Bei Modellen, die mit zwei Speicherkarten-Steckplätzen ausgestattet sind, wird der mit [Wiedg.-Med.-Ausw.] festgelegte Steckplatz für Stapelübertragung und Einzelbildübertragung verwendet. Automatische Übertragung zielt auf den durch [Aufn.-Med. prioris.] festgelegten Steckplatz.

### **Während Übertragungsvorgängen mögliche Aktionen**

- Sie können Standbilder selbst während Übertragungsvorgängen aufnehmen und wiedergeben.
- Wenn Sie den Auslöser halb drücken, während der Übertragungsausführungsbildschirm angezeigt wird, ändert sich die Anzeige zu dem Aufnahmebildschirm.
- Wenn Sie [OK] auf dem Übertragungsausführungsbildschirm wählen, erscheint der Wiedergabebildschirm.
- Während der Übertragung können Sie [FTP-Übertrag.funkt.] über das MENU wählen oder die Benutzertaste, der die Funktion [FTP-Übertragung] zugewiesen wurde, drücken, um von dem Aufnahme- oder Wiedergabebildschirm zu dem Übertragungsausführungsbildschirm zurückzukehren.

### **So brechen Sie den FTP-Transfer ab**

Wählen Sie [Übertrag. abbr.] auf dem Übertragungsausführungsbildschirm.

#### **Hinweis**

- Zur Benutzung der FTP-Transfer-Funktion sind grundlegende Kenntnisse von FTP-Servern erforderlich.
- Die Erläuterungen in dieser Anleitung basieren auf der Annahme, dass Ihr Netzwerk bzw. Ihre FTP-Server-Umgebung einsatzbereit ist. Um Informationen über die Vorbereitung der Netzwerkumgebung zu erhalten, wenden Sie sich an den Hersteller des jeweiligen Gerätes.
- Sie können nur von der Kamera aufgenommene Standbilder mit FTP übertragen.
- Die Speicherkarte darf während der Übertragungsvorgänge nicht von der Kamera entfernt werden.
- Es können keine Bilder übertragen werden, falls der Schreibschutzschieber bzw. der Löschschutzschieber des Speichermediums auf "LOCK" gestellt wurde.
- Wenn die Speicherkarte, die die zu übertragenden Bilder enthält, aus der Kamera entfernt wird, findet die geplante Bildübertragung nicht statt.
- Falls die Stromversorgung während der Bildübertragung ausgeschaltet wird, schlägt die Übertragung des gegenwärtig in Übertragung befindlichen Bilds (und der für Übertragung vorgesehenen Bilder im Falle von Stapelübertragung) fehl.
- Wenn Sie während der Bildübertragung eine Filmaufnahme oder -wiedergabe starten, wird die Übertragung angehalten. Die Übertragung wird fortgesetzt, sobald die Filmaufnahme oder -wiedergabe endet.
- Wenn der Bildschirm [Verbindungsfehler] erscheint, ist die Netzwerkverbindung unterbrochen. Überprüfen Sie den Verbindungsstatus mit dem Zugangspunkt.
- Falls die Bildübertragung aufgrund einer Netzwerktrennung usw. unterbrochen wird, wird die Übertragung fortgesetzt, wenn die Kamera wieder mit dem Netzwerk verbunden wird. Bei einem Bild, dessen Übertragung zunächst unterbrochen wurde und dann nach erneutem Verbindungsaufbau fortgesetzt wird, werden ein Unterstrich und numerische Zeichen an das Ende des Dateinamens angehängt, selbst wenn [Gleicher Dateiname] unter [Verzeichnis-Einstlg.] auf [Überschreiben] eingestellt ist.

## **Übertragen von Bildern in einem Stapel**

Sie können die Zielobjekte für den Übertragungsbereich angeben, z. B. geschützte Bilder oder nicht übertragene Bilder, und nur die notwendigen Bilder zusammen als Stapel übertragen. Stellen Sie MENU → (Netzwerk) → [FTP-Übertrag.funkt.] → [FTP-Funktion] im Voraus auf [Ein] ein.

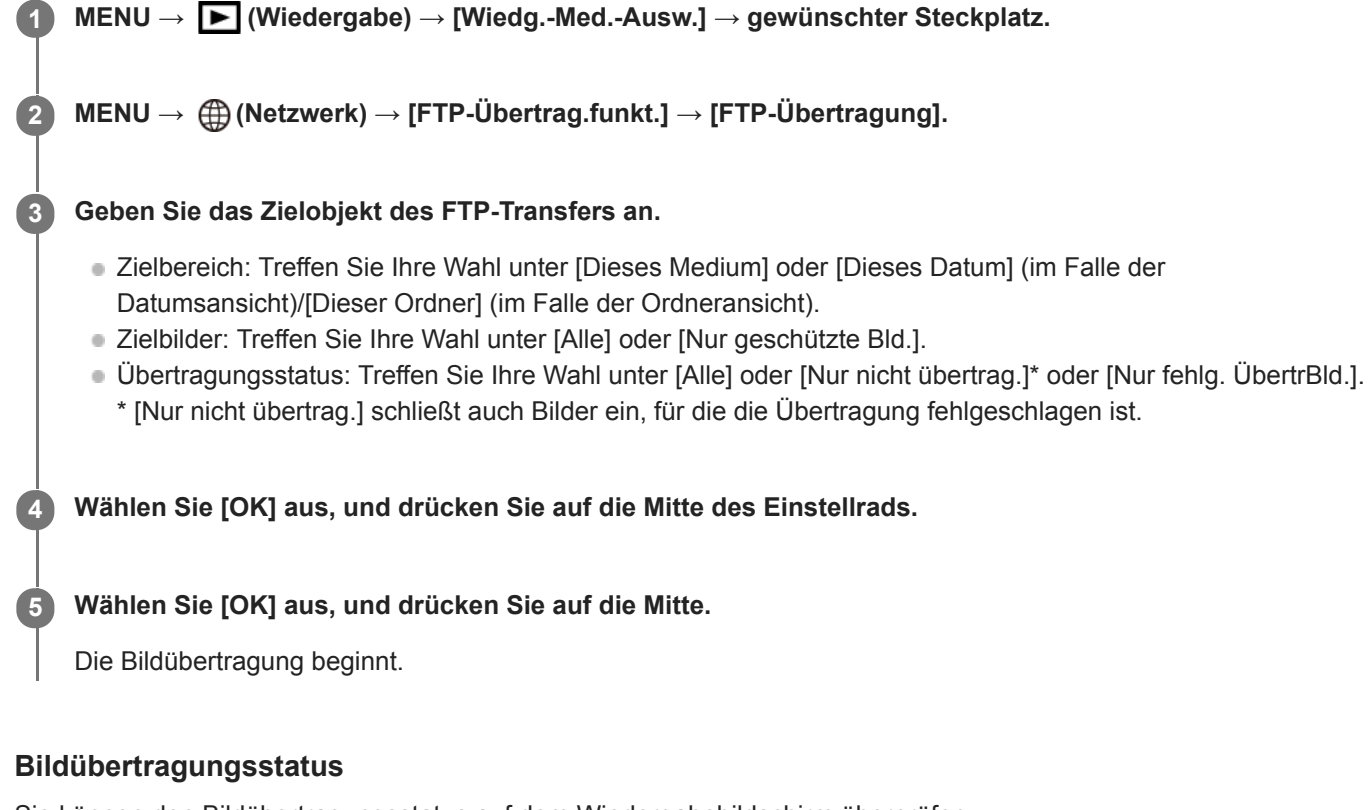

Sie können den Bildübertragungsstatus auf dem Wiedergabebildschirm überprüfen.

**:** FTP-Transfer im Gange

**:** FTP-Transfer abgeschlossen

**:** FTP-Transfer fehlgeschlagen

### **Hinweis**

- Sie können das nächste zu übertragende Bild nicht auswählen, während die Bildübertragung noch im Gange ist.
- Wenn [Bild-DB wiederherst.] ausgeführt wird, werden alle Übertragungsstatus für den betreffenden Steckplatz gelöscht.

## **Automatisches Übertragen von Bildern während der Aufnahme**

Sie können alle aufgezeichneten Bilder automatisch zu einem FTP-Server übertragen. Stellen Sie MENU → ( (Netzwerk)  $\rightarrow$  [FTP-Übertrag.funkt.]  $\rightarrow$  [FTP-Funktion] im Voraus auf [Ein] ein.

**1 MENU → (Netzwerk) → [FTP-Übertrag.funkt.] → [Autom. Übertragung] → gewünschte Einstellung.**

**2 Zeichnen Sie Bilder auf.**

### **Menüpostendetails**

### **Ein:**

Aufgezeichnete Bilder werden mithilfe von FTP automatisch übertragen.

### **Aus:**

Die Funktion [Autom. Übertragung] wird nicht verwendet.

### **Hinweis**

Wenn Bilder bei Einstellung von [Autom. Übertragung] auf [Ein] aufgezeichnet werden, aber die Verbindung mit dem FTP-Server aus irgendeinem Grund nicht hergestellt werden konnte, werden die aufgezeichneten Bilder automatisch übertragen, wenn die Verbindung mit dem FTP-Server wiederhergestellt wird.

## **Übertragen des gegenwärtig wiedergegebenen Bilds**

Durch Zuweisen der Funktion [FTP-Übertr. (1 Bild)] zu der gewünschten Benutzertaste können Sie das gegenwärtig wiedergegebene Bild durch einfaches Drücken der betreffenden Taste auf dem Wiedergabebildschirm zu dem FTP-Server übertragen. Stellen Sie MENU → (Netzwerk) → [FTP-Übertrag.funkt.] → [FTP-Funktion] im Voraus auf [Ein] ein.

**MENU → (Kamera- einstlg.2) → [ BenutzerKey] → Weisen Sie die Funktion [FTP-Übertr. (1 Bild)] der gewünschten Taste zu. 1**

**Zeigen Sie das zu übertragende Bild an, und drücken Sie die Taste, der die Funktion [FTP-Übertr. (1 Bild)] zugewiesen wurde.**

### **Tipp**

**2**

Wenn Bildübertragung gegenwärtig im Gange ist, beginnt die Bildübertragung durch die Funktion [FTP-Übertr. (1 Bild)], nachdem die betreffende Übertragung abgeschlossen ist.

#### **Hinweis**

- Die folgenden Bilder können nicht übertragen werden.
	- Gruppenansichtsbilder
	- Bilder, die nicht in der Bilddatenbank registriert sind.
	- Filmdateien

# **Überprüfen der Übertragungsergebnisse**

Sie können die Übertragungsergebnisse der mittels FTP übertragenen Bilder innerhalb des ausgewählten Steckplatzes überprüfen. Es wird empfohlen, vor dem Ausschalten der Stromversorgung zu überprüfen, ob die Übertragung fehlgeschlagen ist oder nicht.

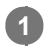

**MENU → (Netzwerk) → [FTP-Übertrag.funkt.] → [FTP-Ergebnis anz.] → gewünschter Steckplatz.**

Die Übertragungsergebnisse werden angezeigt.

## **Angezeigte Posten**

**Erfolgr. übertr. Bld.:** Anzahl der Dateien, deren FTP-Transfer erfolgreich war **Fehlg. Übertr.bilder:** Anzahl der Dateien, deren FTP-Transfer fehlgeschlagen ist

## **So löschen Sie die Informationen der Übertragungsergebnisse**

Wählen Sie [Zurücksetzen] auf dem Bildschirm [FTP-Ergebnis anz.].

Die gesamte Übertragungshistorie des ausgewählten Steckplatzes wird gelöscht.

#### **Hinweis**

Wenn [Bild-DB wiederherst.] ausgeführt wird, werden alle Übertragungsstatus für den betreffenden Steckplatz gelöscht.

## **Einstellen des RAW+JPEG-Bildübertragungsziels**

Sie können die Übertragungszieldateiformate auswählen, wenn Sie im RAW+JPEG-Format aufgezeichnete Bilder zu einem FTP-Server übertragen.

**1 MENU → (Netzwerk) → [FTP-Übertrag.funkt.] → [RAW+J ÜbertragZiel] → gewünschte Einstellung.**

### **Menüpostendetails**

### **Nur JPEG:**

Es werden nur JPEG-Bilder mittels FTP übertragen.

#### **Nur RAW:**

Es werden nur RAW-Bilder mittels FTP übertragen.

### **RAW & JPEG:**

Es werden sowohl RAW- als auch JPEG-Bilder mittels FTP übertragen.

### **Tipp**

Wenn FTP-Transfer bei Einstellung von [RAW & JPEG] ausgeführt wird, werden das RAW-Bild und das JPEG-Bild jeweils als ein Bild auf dem Bildschirm [FTP-Ergebnis anz.] gewertet.

### **Hinweis**

■ Die Einstellung [RAW+J ÜbertragZiel] wird nur auf Bilder angewendet, die bei Einstellung von [ W Dateiformat] auf [RAW & JPEG] aufgezeichnet werden.

## **Benutzen der FTP-Stromsparfunktion**

Sie können die Netzwerkverbindung abbrechen, wenn Sie keinen FTP-Transfer ausführen, um die Batterie zu schonen.

**1 MENU → (Netzwerk) → [FTP-Übertrag.funkt.] → [FTP-Strom sparen] → gewünschte Einstellung.**

### **Menüpostendetails**

### **Aus:**

Es wird immer eine Netzwerkverbindung hergestellt.

### **Ein:**

Eine Netzwerkverbindung wird nur während des FTP-Transfers hergestellt. Wenn eine bestimmte Zeitlang kein FTP-Transfer ausgeführt wird, wird die Netzwerkverbindung automatisch abgebrochen.

### **Tipp**

- Wenn die folgenden Vorgänge im FTP-Stromsparmodus durchgeführt werden, wird die Netzwerkverbindung wieder hergestellt, und der FTP-Stromsparmodus wird aufgehoben.
	- Wenn die Einstellung des zu benutzenden FTP-Servers geändert wird.
	- Wenn die Verbindung zwischen verkabeltem LAN und WLAN umgeschaltet wird (nur bei Modellen, die verkabeltes LAN unterstützen).
	- Wenn die LAN-Verbindungseinstellung geändert wird.
	- Bei Ausführung von Bildübertragung mittels [FTP-Übertragung] oder [FTP-Übertr. (1 Bild)].
	- Wenn ein Bild bei Einstellung von [Autom. Übertragung] auf [Ein] aufgezeichnet wird.
	- Bei Einstellung von [FTP-Funktion] auf [Aus].

## **Sicherheit(IPsec)**

Verschlüsselt Daten, wenn Kamera und Computer über ein verkabeltes LAN (nur bei Modellen, die verkabeltes LAN unterstützen) oder über eine WLAN-Verbindung kommunizieren.

Diese Funktion ist für einige Versionen der Systemsoftware der Kamera nicht verfügbar. Aktualisieren Sie die Systemsoftware der Kamera vor Gebrauch auf die neueste Version.

**1 MENU → (Netzwerk) → [Sicherheit(IPsec)] → gewünschte Einstellung.**

### **Menüpostendetails**

### **IPsec([Ein]/[Aus]):**

Damit wird festgelegt, ob die Funktion [Sicherheit(IPsec)] verwendet wird oder nicht.

#### **Ziel-IP-Adresse:**

Damit wird die IP-Adresse des Geräts festgelegt, das mithilfe der Funktion [Sicherheit(IPsec)] verbunden werden soll.

#### **Gemeins. Schlüssel:**

Damit wird der von der Funktion [Sicherheit(IPsec)] verwendete gemeinsame Schlüssel festgelegt.

#### **Hinweis**

- Verwenden Sie für [Gemeins. Schlüssel] mindestens acht und nicht mehr als 20 alphanumerische Zeichen oder Sonderzeichen.
- Für die IPSec-Kommunikation muss das Gerät, mit dem eine Verbindung hergestellt werden soll, IPsec-kompatibel sein. Je nach Gerät ist die Kommunikation ggf. nicht möglich, oder die Kommunikationsgeschwindigkeit kann langsam sein.
- Mit dieser Kamera funktioniert IPsec nur im Transportmodus und verwendet IKEv2. Der Algorithmus ist AES with 128-bit keys in CBC mode/Diffie-Hellman 3072-bit modp group/PRF-HMAC-SHA-256/HMAC-SHA-384-192.

Die Authentifizierung läuft nach 24 Stunden ab.

- Verschlüsselte Kommunikation kann nur mit Geräten erfolgen, die richtig konfiguriert sind. Die Kommunikation mit anderen Geräten wird nicht verschlüsselt.
- Für Einzelheiten zur IPsec-Konfiguration wenden Sie sich bitte an den Netzwerkadministrator Ihres Geräts.

**1**

**3**

ILCE-9/ILCE-9M2/ILCE-7M3/ILCE-7RM3/ILCE-7RM3A/ILCE-7RM4/ILCE-7RM4A/ILCE-7C

## **Aktualisieren des Root-Zertifikats an der Kamera**

Wenn Sie FTP-Transfers bei Einstellung von [Sicherheitsprotokoll] auf [Ein] ausführen, wird ein Root-Zertifikat zum Verifizieren des Servers benötigt. Das Root-Zertifikat wird in der Kamera gespeichert und kann aktualisiert werden. Um das Root-Zertifikat zu aktualisieren, speichern Sie das Zertifikat auf einer Speicherkarte, und importieren Sie es zu der Kamera.

### **Speichern Sie ein Root-Zertifikat auf einer Speicherkarte.**

- Speichern Sie das Zertifikat im PEM-Format im Stammverzeichnis der Speicherkarte, und nennen Sie es "cacert.pem".
- **Führen Sie die Speicherkarte, auf der das Root-Zertifikat gespeichert worden ist, in den Speicherkarten-Steckplatz der Kamera ein. 2**
	- Wenn die Kamera über zwei Speicherkarten-Steckplätze verfügt, setzen Sie die Speicherkarte in Steckplatz 1 ein.

### **MENU → (Netzwerk) → [Root-Zertif. import.] → [OK].**

Das auf der Speicherkarte gespeicherte Root-Zertifikat wird von der Kamera gelesen, und dann wird das Root-Zertifikat in der Kamera aktualisiert.

#### **Hinweis**

- Die Speicherkarte darf während der Lesevorgänge nicht von der Kamera entfernt werden.
- Wenn die Netzwerkeinstellungen zurückgesetzt werden, wird auch das Root-Zertifikat in der Kamera zurückgesetzt.

## **Netzw.einst. zurücks.**

Alle Netzwerk-Einstellungen werden auf die Standardeinstellungen zurückgesetzt.

**1 MENU → (Netzwerk) → [Netzw.einst. zurücks.] → [Eingabe].**

## **FTP-Einst speich/lad**

Sie können Einstellungen für die FTP-Übertragungsfunktion auf einer Speicherkarte speichern und die gespeicherten Einstellungen in eine Kamera laden. Diese Funktion ist nützlich, wenn Sie mehrere Kameras des gleichen Modells mit einem FTP-Server verbinden.

**1 MENU → (Netzwerk) → [FTP-Übertrag.funkt.] → [FTP-Einst speich/lad] → gewünschter Posten.**

### **Menüpostendetails**

### **Speichern:**

Speichert die aktuellen Einstellungen für die FTP-Übertragungsfunktion auf einer Speicherkarte.

### **Laden:**

Lädt die Einstellungen für die FTP-Übertragungsfunktion von einer Speicherkarte in die Kamera.

#### **Löschen:**

Löscht die auf einer Speicherkarte gespeicherten Einstellungen für die FTP-Übertragungsfunktion.

### **Tipp**

Alle Einstellungsparameter unter [FTP-Übertrag.funkt.] können mithilfe der Funktion [FTP-Einst speich/lad] gespeichert werden.

#### **Hinweis**

- Sie können bis zu 10 Einstellungen pro Speicherkarte speichern. Wenn bereits 10 Einstellungen gespeichert worden sind, kann [Neu speichern] nicht durchgeführt werden. Löschen Sie vorhandene Einstellungen mit [Löschen], oder überschreiben Sie sie.
- Bei Modellen, die mit zwei Speicherkarten-Steckplätzen ausgestattet sind, wird nur Steckplatz 1 zum Speichern oder Laden von Daten verwendet. Der Zielsteckplatz für Speichern/Laden kann nicht geändert werden.
- Sie können keine Einstellungen von einer Kamera eines anderen Modells laden.

## **Fehlerbehebung**

Wenn eine Fehlermeldung erscheint, überprüfen Sie die folgenden Ursachen und Abhilfemaßnahmen. Falls das Problem bestehen bleibt, obwohl Sie die folgenden Verfahren ausprobiert haben, deaktivieren Sie die FTP-Funktion vorübergehend, und aktivieren Sie sie dann wieder.

### **Erwerben einer IP-Adresse fehlgeschlagen.**

Der DHCP-Server ist blockiert oder außer Betrieb. Starten Sie den DHCP-Server neu. Bei Verwendung eines verdrahteten LAN: Starten Sie den DHCP-Server auf dem Netzwerk neu. (Wenden Sie sich an den Netzwerkadministrator.) Bei Verwendung von Wi-Fi: Prüfen Sie, ob der DHCP-Server des verwendeten Zugangspunkts für drahtloses LAN aktiviert ist, oder starten Sie den Zugangspunkt neu. (Wenden Sie sich an den Netzwerkadministrator.)

### **Erstellung eines Verzeichnisses auf dem FTP-Server war nicht möglich.**

- Die Berechtigungseinstellungen des FTP-Servers gewähren keine Schreiberlaubnis. Ändern Sie die Einstellungen des FTP-Servers. (Wenden Sie sich an den FTP-Server-Administrator.)
- Der angegebene Ordnername enthält ein oder mehrere Zeichen, die nicht von dem Betriebssystem verwendet werden können, unter dem der FTP-Server läuft. Überprüfen Sie die in der Kamera registrierten FTP-Server-Einstellungen, und ändern Sie die in [Verz. bestimmen] von [Verzeichnis-Einstlg.] eingegebenen Zeichen.

### **Verbindung zu einem FTP-Server fehlgeschlagen.**

- Bestätigen Sie die Details der FTP-Server-Einstellungen.
- Der FTP-Server ist blockiert oder außer Betrieb. Starten Sie den FTP-Server neu. (Wenden Sie sich an den FTP-Server-Administrator.)

### **Übertragen an den FTP-Server nicht möglich.**

- Die Disk des FTP-Servers ist voll. Löschen Sie die im FTP-Server gespeicherten Daten. (Wenden Sie sich an den FTP-Server-Administrator.)
- Aus irgendeinem Grund, wie z. B. dem, dass die Berechtigungseinstellungen des FTP-Servers während Übertragungsvorgängen geändert wurden, wird die Schreiberlaubnis nicht gewährt. Ändern Sie die Einstellungen des FTP-Servers. (Wenden Sie sich an den FTP-Server-Administrator.)

### **Erwerben einer IP-Adresse fehlgeschlagen. DNS-Server-Einstellung oder ZIEL-EINSTELLUNG überprüfen.**

- Die Registrierung des FTP-Servernamens (Hostnamens) enthält einen Fehler. Korrigieren Sie [Hostname] von [Ziel-Einstellungen] in den FTP-Server-Einstellungen der Kamera.
- Wenn die IP-Adresse in den LAN-Verbindungseinstellungen der Kamera manuell eingestellt wurde, enthielt die IP-Adresse des DNS-Servers einen Fehler. Geben Sie die IP-Adresse des DNS-Servers in ["Verkab. LAN"-Einst.] oder [Wi-Fi-Einstellungen] der Kamera neu ein.
- Wenn [IP-Adresseneinstlg] in den LAN-Verbindungseinstellungen der Kamera auf [Auto] eingestellt wird, werden die DNS-Server-Informationen nicht mitgeteilt. Suchen Sie den DHCP-Server im Netzwerk, und korrigieren Sie die DNS-Server-Benachrichtigungseinstellung. (Wenden Sie sich an den Netzwerkadministrator.)
- Der DNS-Server ist blockiert oder außer Betrieb. Starten Sie den DNS-Server auf dem Netzwerk neu. (Wenden Sie sich an den Netzwerkadministrator.)

## **Info zu LAN-Verbindung**

Sie können mit einem FTP-Server kommunizieren, indem Sie die Kamera über ein im Fachhandel erhältliches LAN-Kabel (nur, wenn das Modell verkabeltes LAN unterstützt) oder ein WLAN mit einem Netzwerk verbinden. Sie können dann durch Bedienen der Kamera Bilder zum FTP-Server übertragen.

#### **Hinweis**

- Der drahtlose Zugangspunkt bzw. der drahtlose Router, der die LAN-Verbindung weiterleitet, wird in dieser Anleitung als "Zugangspunkt" bezeichnet.
- Zur Benutzung der FTP-Transfer-Funktion sind grundlegende Kenntnisse von FTP-Servern erforderlich.
- Die Erläuterungen in dieser Anleitung basieren auf der Annahme, dass Ihr Netzwerk bzw. Ihre FTP-Server-Umgebung einsatzbereit ist. Um Informationen über die Vorbereitung der Netzwerkumgebung zu erhalten, wenden Sie sich an den Hersteller des jeweiligen Gerätes.
- Einzelheiten zu den Bedienungsvorgängen der Kamera entnehmen Sie bitte der "Hilfe" für die Kamera.
- Falls Ihre Kamera verloren geht oder gestohlen wird, übernimmt Sony keine Verantwortung für Verlust oder Schäden, die durch unbefugten Zugriff oder Benutzung des registrierten Zugangspunkts an der Kamera entstehen.
- Achten Sie stets darauf, dass Sie ein sicheres drahtloses LAN verwenden, um Hacking, Zugriff durch böswillige Dritte oder sonstige Sicherheitslücken zu vermeiden.
- Bei Verwendung eines drahtlosen LANs ist es sehr wichtig, die richtigen Sicherheitseinstellungen vorzunehmen. Falls bei Verwendung eines drahtlosen LANs ein Sicherheitsproblem entsteht, weil keine Sicherheitsmaßnahmen in Kraft sind oder unvermeidliche Umstände auftreten, übernimmt Sony keine Verantwortung für Verluste oder Schäden.

## **Einrichten eines WLAN: WPS-Tastendruck**

Wenn Ihr Zugangspunkt eine Taste Wi-Fi Protected Setup<sup>TM</sup> (WPS) besitzt, können Sie den Zugangspunkt bequem in der Kamera registrieren.

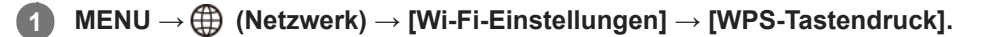

**2 Drücken Sie die Taste Wi-Fi Protected Setup (WPS) am Zugangspunkt, um die Verbindung herzustellen.**

#### **Hinweis**

- [WPS-Tastendruck] funktioniert nur, wenn die Sicherheitseinstellung Ihres Zugangspunkts auf WPA oder WPA2 eingestellt ist und Ihr Zugangspunkt die Wi-Fi Protected Setup (WPS)-Tastenmethode unterstützt. Falls die Sicherheitseinstellung auf WEP eingestellt ist oder Ihr Zugangspunkt die Wi-Fi Protected Setup (WPS)-Tastenmethode nicht unterstützt, führen Sie [Zugriffspkt.- Einstlg.] durch.
- Um Einzelheiten über die verfügbaren Funktionen und Einstellungen Ihres Zugangspunkts zu erfahren, lesen Sie bitte die Gebrauchsanleitung des Zugangspunkts durch, oder wenden Sie sich an den Administrator des Zugangspunkts.
- Je nach den Umgebungsbedingungen, wie z. B. der Art des Wandmaterials oder des Vorhandenseins von Hindernissen oder Funkwellen zwischen der Kamera und dem Zugangspunkt, kommt u. U. keine Verbindung zustande, oder die Kommunikationsentfernung kann kürzer sein. Wechseln Sie in diesem Fall den Ort der Kamera, oder bringen Sie die Kamera näher an den Zugangspunkt heran.

## **Einrichten eines WLAN: Zugriffspkt.-Einstlg.**

Sie können Ihren Zugangspunkt manuell registrieren. Bevor Sie den Vorgang starten, überprüfen Sie den SSID-Namen des Zugangspunkts, das Sicherheitssystem und das Passwort. Bei manchen Geräten ist das Passwort eventuell vorgegeben. Um Einzelheiten zu erfahren, lesen Sie die Gebrauchsanleitung des Zugangspunkts durch, oder konsultieren Sie den Zugangspunkt-Administrator.

### **1 MENU → (Netzwerk) → [Wi-Fi-Einstellungen] → [Zugriffspkt.-Einstlg.].**

#### **Wählen Sie den zu registrierenden Zugangspunkt aus. 2**

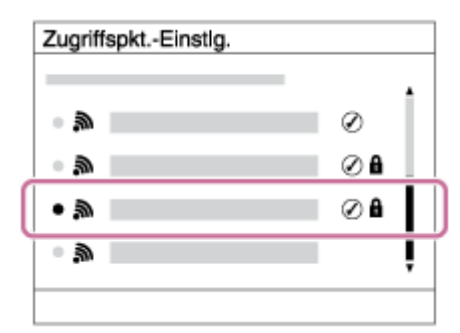

**Wenn der gewünschte Zugangspunkt auf dem Bildschirm angezeigt wird:** Wählen Sie den gewünschten Zugangspunkt aus.

**Wenn der gewünschte Zugangspunkt nicht auf dem Bildschirm angezeigt wird:** Wählen Sie [Manuelle Einstellung], und legen Sie den Zugangspunkt fest.

Wenn Sie [Manuelle Einstellung] wählen, geben Sie den SSID-Namen des Zugangspunkts ein, und wählen Sie dann das Sicherheitssystem aus.

#### **Geben Sie das Passwort ein, und wählen Sie [OK]. 3**

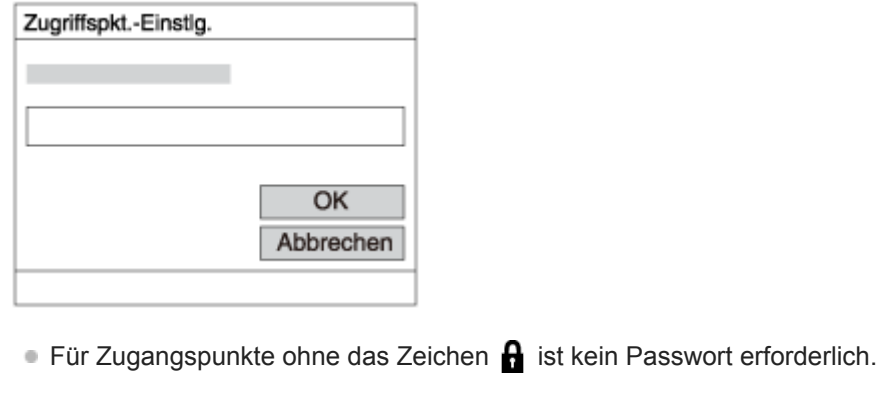

**4 Wählen Sie [OK].**

### **Sonstige Einstellungsposten**

Je nach dem Status oder der Einstellmethode Ihres Zugangspunkts sind eventuell weitere Einstellungsposten vorhanden.

### **WPS PIN:**

Zeigt den PIN-Code an, den Sie in das verbundene Gerät eingeben.

### **Bevorzugte Verbind.:** Wählen Sie [Ein] oder [Aus]. **IP-Adresseneinstlg:** Wählen Sie [Auto] oder [Manuell]. **IP-Adresse:** Wenn Sie [IP-Adresseneinstlg] auf [Manuell] eingestellt haben, geben Sie die feststehende Adresse ein. **Subnetzmaske/Standardgateway/Primärer DNS-Server/Sekund. DNS-Server:** Wenn Sie [IP-Adresseneinstlg] auf [Manuell] eingestellt haben, geben Sie jede Adresse entsprechend Ihrer Netzwerkumgebung ein.

### **Tipp**

**Einzelheiten zum Eingabeverfahren mithilfe der Software-Tastatur finden Sie in der "Hilfe" für die Kamera.** 

### **Hinweis**

Um dem registrierten Zugangspunkt in Zukunft den Vorrang zu geben, setzen Sie [Bevorzugte Verbind.] auf [Ein].

## **Einrichten eines WLAN: Frequenzband (Modelle, die 5 GHz unterstützen)**

Damit wird das Frequenzband für Wi-Fi-Kommunikation festgelegt. [5GHz] weist schnellere Kommunikationsgeschwindigkeiten und stabilere Datenübertragung als [2,4GHz] auf. Die Einstellung [Frequenzband] gilt nur für [An Smartph. send.], [Strg mit Smartphone] und [PC-Fernbedienung] (Wi-Fi Direct).

**1 MENU → (Netzwerk) → [Wi-Fi-Einstellungen] → [Frequenzband] → gewünschte Einstellung.**

### **Menüpostendetails**

### **2,4GHz/5GHz**

### **Hinweis**

Wenn 2,4-GHz- und 5-GHz-Zugangspunkte mit derselben SSID und demselben Verschlüsselungsformat vorhanden sind, wird der Zugangspunkt mit dem stärkeren Funkfeld angezeigt.

## **Registrieren eines FTP-Servers**

Sie können FTP-Server für FTP-Transfers zur Kamera registrieren. Bis zu neun FTP-Server können registriert werden. Als Beispiel wird die Methode zum Registrieren von [Server 1] hier beschrieben.

### **1 MENU → (Netzwerk) → [FTP-Übertrag.funkt.] → [Server-Einstellung] → [Server 1].**

### **Wählen Sie jeden einzelnen Einstellungsposten aus, und geben Sie dann den Einstellwert für Server 1 ein.**

Geben Sie jeden Posten mithilfe der Software-Tastatur ein, und wählen Sie dann [OK]. Einzelheiten zum Eingabeverfahren mithilfe der Software-Tastatur finden Sie in der "Hilfe" für die Kamera.

### **Menüpostendetails**

### **Anzeigename:**

**2**

Geben Sie einen Namen für den zu registrierenden FTP-Server ein.

### **Ziel-Einstellungen:**

Konfigurieren Sie die folgenden Posten für den FTP-Server:

- Hostname: Hostname oder IP-Adresse des Servers
- Sicherheitsprotokoll: Legen Sie fest, ob sichere FTP-Transfers ausgeführt werden oder nicht
- RootZertifikat-Fehler: Normalerweise wird die Einstellung [Nicht verbinden] empfohlen. Falls ein Zertifikatfehler angezeigt wird, aktualisieren Sie das Root-Zertifikat, und stellen Sie die Verbindung mit der korrekten Authentifizierung her.
- Port: Portnummer des FTP-Servers

### **Verzeichnis-Einstlg.:**

Stellen Sie den Zielordner auf dem FTP-Server ein.

Verz. bestimmen: Stellen Sie den Zielordner ein.

Wenn zum Beispiel "aaa" als Zielordnername angegeben wird, werden jpeg-Dateien in der Weise von C:\interpub\ftproot\aaa\DSC00001.jpg übertragen.

Wenn kein Ordner angegeben wird, werden jpeg-Dateien zu dem Ordner direkt unter dem Benutzerordner in der Weise von C:\interpub\ftproot\DSC00001.jpg übertragen.

- Verzeich.hierarchie:
	- [Standard]: Dateien werden zu dem mit [Verz. bestimmen] festgelegten Ordner übertragen.
	- [Gleiche wie Kamera]: Die Ordnerkonfiguration ist die gleiche wie die der in die Kamera eingesetzten Speicherkarte.

Wenn die Kamera zwei Speicherkarten-Steckplätze aufweist, ist der Zielordnername "A" für Steckplatz 1 und "B" für Steckplatz 2.

Beispiel: C:\interpub\ftproot\A\DCIM\100MSDCF\DSC00001.jpg

Gleicher Dateiname: Wenn eine Datei mit demselben Namen am Ziel vorhanden ist, legen Sie fest, ob die Datei überschrieben werden soll. Wenn [Nicht überschreiben] eingestellt ist und eine Datei mit demselben Namen am Ziel vorhanden ist, werden ein Unterstrich und eine Nummer an das Ende des Dateinamens angehängt. (Beispiel: DSC00001\_1.jpg)

#### **BenutzerinfoEinstlg.:**

Geben Sie [Benutzer] und [Passwort] ein, um sich beim FTP-Server anzumelden.

## **So wählen Sie den für Übertragung zu benutzenden Server aus**

MENU → (Netzwerk) → [FTP-Übertrag.funkt.] → [Server-Einstellung] → gewünschter Server.

#### **Hinweis**

- Es wird empfohlen, [Sicherheitsprotokoll] auf [Ein] einzustellen. Wird dieser Posten auf [Aus] eingestellt, können Datenübertragungen zwischen der Kamera und dem FTP-Server abgefangen werden. Außerdem können Benutzernamen, Passwörter und Dateidaten erfasst werden, falls die Kamera eine Verbindung mit einem nicht beabsichtigten FTP-Server herstellt.
- Wenn [Verbinden] durch [RootZertifikat-Fehler] ausgewählt wird, wird [Verbunden (Root-Zertifikat-Fehler)] auf dem Bildschirm [FTP-Übertrag.funkt.] angezeigt. Darüber hinaus wird eine Verbindung zwangsweise hergestellt, selbst wenn kein gültiges Root-Zertifikat zu der Kamera importiert wurde, so dass die Kamera mit einem unerwünschten FTP-Server verbunden werden kann.
- Die Kamera ist nicht mit FTP-Transfers im Aktivmodus kompatibel.

## **Verbinden mit einem FTP-Server**

Nehmen Sie die folgenden Einstellungen vor, um eine Verbindung mit dem ausgewählten FTP-Server herzustellen.

### **Auswählen der Verbindungsmethode mit dem FTP-Server (nur bei Modellen, die verkabeltes LAN unterstützen)**

MENU →  $\bigoplus$  (Netzwerk) → [FTP-Übertrag.funkt.] → [FTP-Verb.methode] → gewünschte Einstellung.

### **Verkabeltes LAN :**

Stellen Sie die Verbindung mit dem FTP-Server über ein verkabeltes LAN her.

#### **Wi-Fi :**

Stellen Sie die Verbindung mit dem FTP-Server über ein WLAN her.

### **Aktivieren der FTP-Transfer-Funktion**

 $MENU \rightarrow \bigoplus (Network) \rightarrow [FTP-Übertrag.funkt.] \rightarrow [FTP-Funktion] \rightarrow [Ein].$ 

Wenn die Registrierung des FTP-Servers und die Einrichtung der Netzwerkverbindung abgeschlossen sind, wird eine Verbindung mit dem FTP-Server hergestellt.

### **Info zum Verbindungsstatus**

- Nachdem die Verbindung hergestellt worden ist, erscheint das Symbol FTP (FTP-Verbindung) auf dem Aufnahmebereitschaftsbildschirm oder dem Wiedergabebildschirm.
- Falls die Verbindung fehlschlägt, erscheint das obige Symbol in Orange. Wählen Sie MENU→ (Netzwerk) → [FTP-Übertrag.funkt.], und überprüfen Sie die angezeigten Fehlerdetails.

#### **Tipp**

- Wenn Sie versuchen, eine FTP-Verbindung über ein WLAN herzustellen, ohne dass die Kamera nach der Aktivierung des FTP-Stromsparmodus usw. Funkwellen abgibt, wird das Symbol (W<sub>FFI</sub>) (WLAN) auf dem Bildschirm ausgeblendet.
- Wenn Sie eine Verbindung über ein verkabeltes LAN herstellen, nehmen Sie für Angaben zur Lage des Anschlusses (nur bei Modellen, die verkabeltes LAN unterstützen) auf die "Hilfe" Bezug.
- Wenn Sie eine Verbindung über ein drahtloses LAN herstellen, vergewissern Sie sich, dass Sie sich in der Nähe des registrierten Zugangspunkts befinden.
- Sie können auch eine FTP-Verbindung über ein verkabeltes LAN herstellen, selbst wenn [Flugzeug-Modus] auf [Ein] eingestellt ist (nur bei Modellen, die verkabeltes LAN unterstützen).

#### **Hinweis**

- Wenn ein Verbindungsfehler auftritt, überprüfen Sie Folgendes.
	- Prüfen Sie, ob das LAN-Kabel abgetrennt ist, und führen Sie den Stecker korrekt ein (nur bei Modellen, die verkabeltes LAN unterstützen).
	- Wenn Sie die Verbindung über ein drahtloses LAN herstellen, aber der registrierte Zugangspunkt nicht auffindbar ist, rücken Sie näher an den registrierten Zugangspunkt heran.

## **Info zu Bildübertragung**

Sie können die notwendigen Bilder, die Sie mit der Kamera aufgenommen haben, auswählen und zu einem registrierten FTP-Server übertragen und Bilder während der Aufnahme automatisch zu einem registrierten FTP-Server übertragen. Die Einstellung [FTP-Verb.methode] (nur bei Modellen, die verkabeltes LAN unterstützen) und der Zielserver können getrennt angegeben werden, so dass Einstellungen entsprechend der Netzwerkumgebung und anderen Faktoren während Aufnahme und Übertragung schnell geändert werden können.

### **Von dieser Kamera ausführbare Übertragungsarten**

### **Stapelübertragung:**

Sie können die Zielobjekte für die Übertragung einengen, z. B. auf geschützte Bilder oder nicht übertragene Bilder, und die zutreffenden Bilder zusammen als Stapel übertragen.

### **Automatische Übertragung:**

Sie können alle Bilder während der Aufnahme automatisch übertragen.

### **Einzelbildübertragung:**

Sie können nur das wiedergegebene Bild übertragen.

Bei Modellen, die mit zwei Speicherkarten-Steckplätzen ausgestattet sind, wird der mit [Wiedg.-Med.-Ausw.] festgelegte Steckplatz für Stapelübertragung und Einzelbildübertragung verwendet. Automatische Übertragung zielt auf den durch [Aufn.-Med. prioris.] festgelegten Steckplatz.

### **Während Übertragungsvorgängen mögliche Aktionen**

- Sie können Standbilder selbst während Übertragungsvorgängen aufnehmen und wiedergeben.
- Wenn Sie den Auslöser halb drücken, während der Übertragungsausführungsbildschirm angezeigt wird, ändert sich die Anzeige zu dem Aufnahmebildschirm.
- Wenn Sie [OK] auf dem Übertragungsausführungsbildschirm wählen, erscheint der Wiedergabebildschirm.
- Während der Übertragung können Sie [FTP-Übertrag.funkt.] über das MENU wählen oder die Benutzertaste, der die Funktion [FTP-Übertragung] zugewiesen wurde, drücken, um von dem Aufnahme- oder Wiedergabebildschirm zu dem Übertragungsausführungsbildschirm zurückzukehren.

### **So brechen Sie den FTP-Transfer ab**

Wählen Sie [Übertrag. abbr.] auf dem Übertragungsausführungsbildschirm.

#### **Hinweis**

- Zur Benutzung der FTP-Transfer-Funktion sind grundlegende Kenntnisse von FTP-Servern erforderlich.
- Die Erläuterungen in dieser Anleitung basieren auf der Annahme, dass Ihr Netzwerk bzw. Ihre FTP-Server-Umgebung einsatzbereit ist. Um Informationen über die Vorbereitung der Netzwerkumgebung zu erhalten, wenden Sie sich an den Hersteller des jeweiligen Gerätes.
- Sie können nur von der Kamera aufgenommene Standbilder mit FTP übertragen.
- Die Speicherkarte darf während der Übertragungsvorgänge nicht von der Kamera entfernt werden.
- Es können keine Bilder übertragen werden, falls der Schreibschutzschieber bzw. der Löschschutzschieber des Speichermediums auf "LOCK" gestellt wurde.
- Wenn die Speicherkarte, die die zu übertragenden Bilder enthält, aus der Kamera entfernt wird, findet die geplante Bildübertragung nicht statt.
- Falls die Stromversorgung während der Bildübertragung ausgeschaltet wird, schlägt die Übertragung des gegenwärtig in Übertragung befindlichen Bilds (und der für Übertragung vorgesehenen Bilder im Falle von Stapelübertragung) fehl.
- Wenn Sie während der Bildübertragung eine Filmaufnahme oder -wiedergabe starten, wird die Übertragung angehalten. Die Übertragung wird fortgesetzt, sobald die Filmaufnahme oder -wiedergabe endet.
- Wenn der Bildschirm [Verbindungsfehler] erscheint, ist die Netzwerkverbindung unterbrochen. Überprüfen Sie den Verbindungsstatus mit dem Zugangspunkt.

## **Übertragen von Bildern in einem Stapel**

Sie können die Zielobjekte für den Übertragungsbereich angeben, z. B. geschützte Bilder oder nicht übertragene Bilder, und nur die notwendigen Bilder zusammen als Stapel übertragen. Stellen Sie MENU → (Netzwerk) → [FTP-Übertrag.funkt.] → [FTP-Funktion] im Voraus auf [Ein] ein.

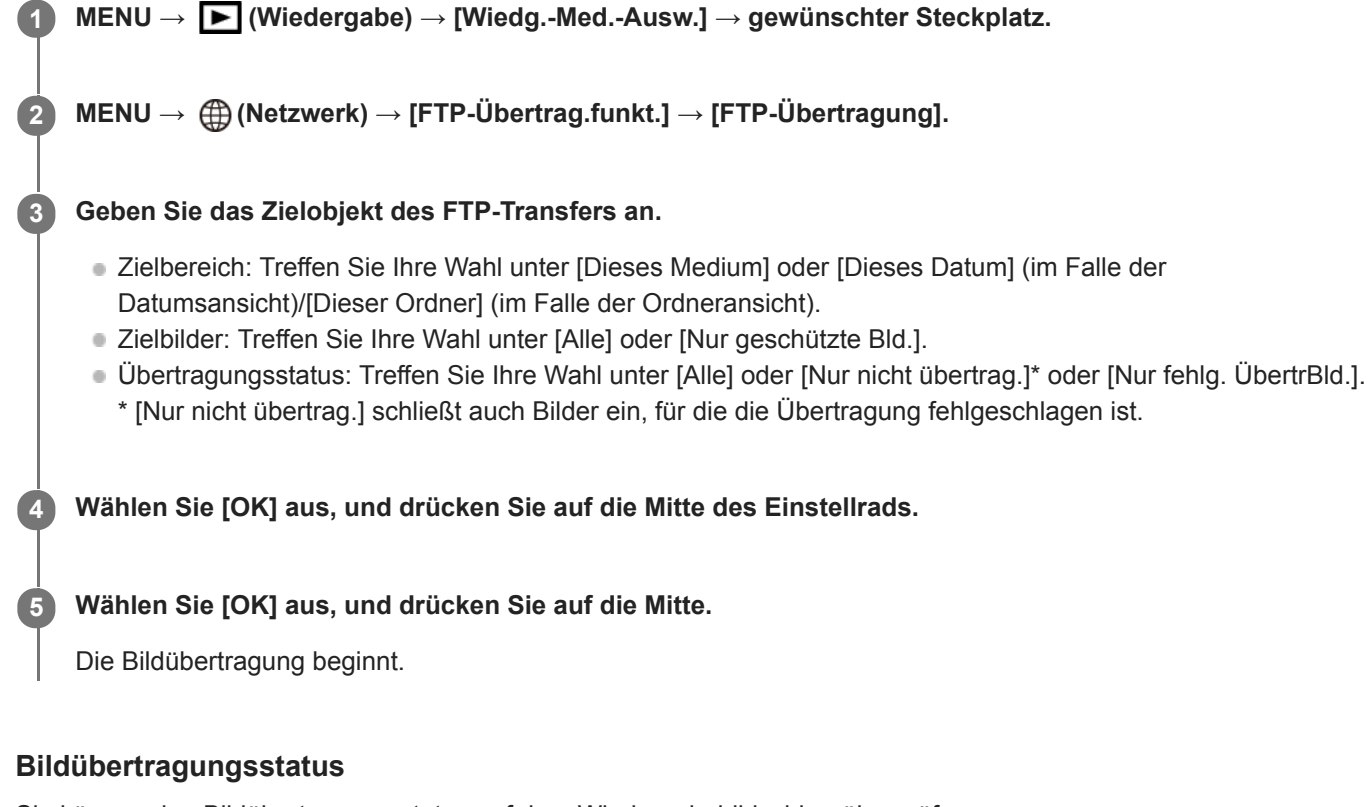

Sie können den Bildübertragungsstatus auf dem Wiedergabebildschirm überprüfen.

**:** FTP-Transfer im Gange

**:** FTP-Transfer abgeschlossen

**:** FTP-Transfer fehlgeschlagen

### **Hinweis**

- Sie können das nächste zu übertragende Bild nicht auswählen, während die Bildübertragung noch im Gange ist.
- Wenn [Bild-DB wiederherst.] ausgeführt wird, werden alle Übertragungsstatus für den betreffenden Steckplatz gelöscht.

## **Automatisches Übertragen von Bildern während der Aufnahme**

Sie können alle aufgezeichneten Bilder automatisch zu einem FTP-Server übertragen. Stellen Sie MENU → ( (Netzwerk)  $\rightarrow$  [FTP-Übertrag.funkt.]  $\rightarrow$  [FTP-Funktion] im Voraus auf [Ein] ein.

**1 MENU → (Netzwerk) → [FTP-Übertrag.funkt.] → [Autom. Übertragung] → gewünschte Einstellung.**

**2 Zeichnen Sie Bilder auf.**

### **Menüpostendetails**

### **Ein:**

Aufgezeichnete Bilder werden mithilfe von FTP automatisch übertragen.

### **Aus:**

Die Funktion [Autom. Übertragung] wird nicht verwendet.

### **Hinweis**

Wenn Bilder bei Einstellung von [Autom. Übertragung] auf [Ein] aufgezeichnet werden, aber die Verbindung mit dem FTP-Server aus irgendeinem Grund nicht hergestellt werden konnte, werden die aufgezeichneten Bilder automatisch übertragen, wenn die Verbindung mit dem FTP-Server wiederhergestellt wird.

## **Übertragen des gegenwärtig wiedergegebenen Bilds**

Durch Zuweisen der Funktion [FTP-Übertr. (1 Bild)] zu der gewünschten Benutzertaste können Sie das gegenwärtig wiedergegebene Bild durch einfaches Drücken der betreffenden Taste auf dem Wiedergabebildschirm zu dem FTP-Server übertragen. Stellen Sie MENU → (Netzwerk) → [FTP-Übertrag.funkt.] → [FTP-Funktion] im Voraus auf [Ein] ein.

**MENU → (Kamera- einstlg.2) → [ BenutzerKey] → Weisen Sie die Funktion [FTP-Übertr. (1 Bild)] der gewünschten Taste zu. 1**

**Zeigen Sie das zu übertragende Bild an, und drücken Sie die Taste, der die Funktion [FTP-Übertr. (1 Bild)] zugewiesen wurde.**

### **Tipp**

**2**

Wenn Bildübertragung gegenwärtig im Gange ist, beginnt die Bildübertragung durch die Funktion [FTP-Übertr. (1 Bild)], nachdem die betreffende Übertragung abgeschlossen ist.

#### **Hinweis**

- Die folgenden Bilder können nicht übertragen werden.
	- Gruppenansichtsbilder
	- Bilder, die nicht in der Bilddatenbank registriert sind.
	- Filmdateien

# **Überprüfen der Übertragungsergebnisse**

Sie können die Übertragungsergebnisse der mittels FTP übertragenen Bilder innerhalb des ausgewählten Steckplatzes überprüfen. Es wird empfohlen, vor dem Ausschalten der Stromversorgung zu überprüfen, ob die Übertragung fehlgeschlagen ist oder nicht.

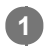

**MENU → (Netzwerk) → [FTP-Übertrag.funkt.] → [FTP-Ergebnis anz.] → gewünschter Steckplatz.**

Die Übertragungsergebnisse werden angezeigt.

## **Angezeigte Posten**

**Erfolgr. übertr. Bld.:** Anzahl der Dateien, deren FTP-Transfer erfolgreich war **Fehlg. Übertr.bilder:** Anzahl der Dateien, deren FTP-Transfer fehlgeschlagen ist

## **So löschen Sie die Informationen der Übertragungsergebnisse**

Wählen Sie [Zurücksetzen] auf dem Bildschirm [FTP-Ergebnis anz.].

Die gesamte Übertragungshistorie des ausgewählten Steckplatzes wird gelöscht.

#### **Hinweis**

Wenn [Bild-DB wiederherst.] ausgeführt wird, werden alle Übertragungsstatus für den betreffenden Steckplatz gelöscht.

## **Einstellen des RAW+JPEG-Bildübertragungsziels**

Sie können die Übertragungszieldateiformate auswählen, wenn Sie im RAW+JPEG-Format aufgezeichnete Bilder zu einem FTP-Server übertragen.

**1 MENU → (Netzwerk) → [FTP-Übertrag.funkt.] → [RAW+J ÜbertragZiel] → gewünschte Einstellung.**

### **Menüpostendetails**

### **Nur JPEG:**

Es werden nur JPEG-Bilder mittels FTP übertragen.

#### **Nur RAW:**

Es werden nur RAW-Bilder mittels FTP übertragen.

### **RAW & JPEG:**

Es werden sowohl RAW- als auch JPEG-Bilder mittels FTP übertragen.

### **Tipp**

Wenn FTP-Transfer bei Einstellung von [RAW & JPEG] ausgeführt wird, werden das RAW-Bild und das JPEG-Bild jeweils als ein Bild auf dem Bildschirm [FTP-Ergebnis anz.] gewertet.

### **Hinweis**

■ Die Einstellung [RAW+J ÜbertragZiel] wird nur auf Bilder angewendet, die bei Einstellung von [ W Dateiformat] auf [RAW & JPEG] aufgezeichnet werden.

## **Benutzen der FTP-Stromsparfunktion**

Sie können die Netzwerkverbindung abbrechen, wenn Sie keinen FTP-Transfer ausführen, um die Batterie zu schonen.

**1 MENU → (Netzwerk) → [FTP-Übertrag.funkt.] → [FTP-Strom sparen] → gewünschte Einstellung.**

### **Menüpostendetails**

### **Aus:**

Es wird immer eine Netzwerkverbindung hergestellt.

### **Ein:**

Eine Netzwerkverbindung wird nur während des FTP-Transfers hergestellt. Wenn eine bestimmte Zeitlang kein FTP-Transfer ausgeführt wird, wird die Netzwerkverbindung automatisch abgebrochen.

### **Tipp**

- Wenn die folgenden Vorgänge im FTP-Stromsparmodus durchgeführt werden, wird die Netzwerkverbindung wieder hergestellt, und der FTP-Stromsparmodus wird aufgehoben.
	- Wenn die Einstellung des zu benutzenden FTP-Servers geändert wird.
	- Wenn die Verbindung zwischen verkabeltem LAN und WLAN umgeschaltet wird (nur bei Modellen, die verkabeltes LAN unterstützen).
	- Wenn die LAN-Verbindungseinstellung geändert wird.
	- Bei Ausführung von Bildübertragung mittels [FTP-Übertragung] oder [FTP-Übertr. (1 Bild)].
	- Wenn ein Bild bei Einstellung von [Autom. Übertragung] auf [Ein] aufgezeichnet wird.
	- Bei Einstellung von [FTP-Funktion] auf [Aus].

## **Sicherheit(IPsec)**

Verschlüsselt Daten, wenn Kamera und Computer über ein verkabeltes LAN (nur bei Modellen, die verkabeltes LAN unterstützen) oder über eine WLAN-Verbindung kommunizieren.

Diese Funktion ist für einige Versionen der Systemsoftware der Kamera nicht verfügbar. Aktualisieren Sie die Systemsoftware der Kamera vor Gebrauch auf die neueste Version.

**1 MENU → (Netzwerk) → [Sicherheit(IPsec)] → gewünschte Einstellung.**

### **Menüpostendetails**

### **IPsec([Ein]/[Aus]):**

Damit wird festgelegt, ob die Funktion [Sicherheit(IPsec)] verwendet wird oder nicht.

#### **Ziel-IP-Adresse:**

Damit wird die IP-Adresse des Geräts festgelegt, das mithilfe der Funktion [Sicherheit(IPsec)] verbunden werden soll.

#### **Gemeins. Schlüssel:**

Damit wird der von der Funktion [Sicherheit(IPsec)] verwendete gemeinsame Schlüssel festgelegt.

#### **Hinweis**

- Verwenden Sie für [Gemeins. Schlüssel] mindestens acht und nicht mehr als 20 alphanumerische Zeichen oder Sonderzeichen.
- Für die IPSec-Kommunikation muss das Gerät, mit dem eine Verbindung hergestellt werden soll, IPsec-kompatibel sein. Je nach Gerät ist die Kommunikation ggf. nicht möglich, oder die Kommunikationsgeschwindigkeit kann langsam sein.
- Mit dieser Kamera funktioniert IPsec nur im Transportmodus und verwendet IKEv2. Der Algorithmus ist AES with 128-bit keys in CBC mode/Diffie-Hellman 3072-bit modp group/PRF-HMAC-SHA-256/HMAC-SHA-384-192.

Die Authentifizierung läuft nach 24 Stunden ab.

- Verschlüsselte Kommunikation kann nur mit Geräten erfolgen, die richtig konfiguriert sind. Die Kommunikation mit anderen Geräten wird nicht verschlüsselt.
- Für Einzelheiten zur IPsec-Konfiguration wenden Sie sich bitte an den Netzwerkadministrator Ihres Geräts.

**1**

**3**

ILCE-9/ILCE-9M2/ILCE-7M3/ILCE-7RM3/ILCE-7RM3A/ILCE-7RM4/ILCE-7RM4A/ILCE-7C

## **Aktualisieren des Root-Zertifikats an der Kamera**

Wenn Sie FTP-Transfers bei Einstellung von [Sicherheitsprotokoll] auf [Ein] ausführen, wird ein Root-Zertifikat zum Verifizieren des Servers benötigt. Das Root-Zertifikat wird in der Kamera gespeichert und kann aktualisiert werden. Um das Root-Zertifikat zu aktualisieren, speichern Sie das Zertifikat auf einer Speicherkarte, und importieren Sie es zu der Kamera.

### **Speichern Sie ein Root-Zertifikat auf einer Speicherkarte.**

- Speichern Sie das Zertifikat im PEM-Format im Stammverzeichnis der Speicherkarte, und nennen Sie es "cacert.pem".
- **Führen Sie die Speicherkarte, auf der das Root-Zertifikat gespeichert worden ist, in den Speicherkarten-Steckplatz der Kamera ein. 2**
	- Wenn die Kamera über zwei Speicherkarten-Steckplätze verfügt, setzen Sie die Speicherkarte in Steckplatz 1 ein.

### **MENU → (Netzwerk) → [Root-Zertif. import.] → [OK].**

Das auf der Speicherkarte gespeicherte Root-Zertifikat wird von der Kamera gelesen, und dann wird das Root-Zertifikat in der Kamera aktualisiert.

#### **Hinweis**

- Die Speicherkarte darf während der Lesevorgänge nicht von der Kamera entfernt werden.
- Wenn die Netzwerkeinstellungen zurückgesetzt werden, wird auch das Root-Zertifikat in der Kamera zurückgesetzt.

## **Netzw.einst. zurücks.**

Alle Netzwerk-Einstellungen werden auf die Standardeinstellungen zurückgesetzt.

**1 MENU → (Netzwerk) → [Netzw.einst. zurücks.] → [Eingabe].**

## **Fehlerbehebung**

Wenn eine Fehlermeldung erscheint, überprüfen Sie die folgenden Ursachen und Abhilfemaßnahmen. Falls das Problem bestehen bleibt, obwohl Sie die folgenden Verfahren ausprobiert haben, deaktivieren Sie die FTP-Funktion vorübergehend, und aktivieren Sie sie dann wieder.

### **Erwerben einer IP-Adresse fehlgeschlagen.**

Der DHCP-Server ist blockiert oder außer Betrieb. Starten Sie den DHCP-Server neu. Bei Verwendung eines verdrahteten LAN: Starten Sie den DHCP-Server auf dem Netzwerk neu. (Wenden Sie sich an den Netzwerkadministrator.) Bei Verwendung von Wi-Fi: Prüfen Sie, ob der DHCP-Server des verwendeten Zugangspunkts für drahtloses LAN aktiviert ist, oder starten Sie den Zugangspunkt neu. (Wenden Sie sich an den Netzwerkadministrator.)

### **Erstellung eines Verzeichnisses auf dem FTP-Server war nicht möglich.**

- Die Berechtigungseinstellungen des FTP-Servers gewähren keine Schreiberlaubnis. Ändern Sie die Einstellungen des FTP-Servers. (Wenden Sie sich an den FTP-Server-Administrator.)
- Der angegebene Ordnername enthält ein oder mehrere Zeichen, die nicht von dem Betriebssystem verwendet werden können, unter dem der FTP-Server läuft. Überprüfen Sie die in der Kamera registrierten FTP-Server-Einstellungen, und ändern Sie die in [Verz. bestimmen] von [Verzeichnis-Einstlg.] eingegebenen Zeichen.

### **Verbindung zu einem FTP-Server fehlgeschlagen.**

- Bestätigen Sie die Details der FTP-Server-Einstellungen.
- Der FTP-Server ist blockiert oder außer Betrieb. Starten Sie den FTP-Server neu. (Wenden Sie sich an den FTP-Server-Administrator.)

### **Übertragen an den FTP-Server nicht möglich.**

- Die Disk des FTP-Servers ist voll. Löschen Sie die im FTP-Server gespeicherten Daten. (Wenden Sie sich an den FTP-Server-Administrator.)
- Aus irgendeinem Grund, wie z. B. dem, dass die Berechtigungseinstellungen des FTP-Servers während Übertragungsvorgängen geändert wurden, wird die Schreiberlaubnis nicht gewährt. Ändern Sie die Einstellungen des FTP-Servers. (Wenden Sie sich an den FTP-Server-Administrator.)

### **Erwerben einer IP-Adresse fehlgeschlagen. DNS-Server-Einstellung oder ZIEL-EINSTELLUNG überprüfen.**

- Die Registrierung des FTP-Servernamens (Hostnamens) enthält einen Fehler. Korrigieren Sie [Hostname] von [Ziel-Einstellungen] in den FTP-Server-Einstellungen der Kamera.
- Wenn die IP-Adresse in den LAN-Verbindungseinstellungen der Kamera manuell eingestellt wurde, enthielt die IP-Adresse des DNS-Servers einen Fehler. Geben Sie die IP-Adresse des DNS-Servers in ["Verkab. LAN"-Einst.] oder [Wi-Fi-Einstellungen] der Kamera neu ein.
- Wenn [IP-Adresseneinstlg] in den LAN-Verbindungseinstellungen der Kamera auf [Auto] eingestellt wird, werden die DNS-Server-Informationen nicht mitgeteilt. Suchen Sie den DHCP-Server im Netzwerk, und korrigieren Sie die DNS-Server-Benachrichtigungseinstellung. (Wenden Sie sich an den Netzwerkadministrator.)
- Der DNS-Server ist blockiert oder außer Betrieb. Starten Sie den DNS-Server auf dem Netzwerk neu. (Wenden Sie sich an den Netzwerkadministrator.)

## **Info zu LAN-Verbindung**

Sie können mit einem FTP-Server kommunizieren, indem Sie die Kamera über ein im Fachhandel erhältliches LAN-Kabel (nur, wenn das Modell verkabeltes LAN unterstützt) oder ein WLAN mit einem Netzwerk verbinden. Sie können dann durch Bedienen der Kamera Bilder zum FTP-Server übertragen.

#### **Hinweis**

- Der drahtlose Zugangspunkt bzw. der drahtlose Router, der die LAN-Verbindung weiterleitet, wird in dieser Anleitung als "Zugangspunkt" bezeichnet.
- Zur Benutzung der FTP-Transfer-Funktion sind grundlegende Kenntnisse von FTP-Servern erforderlich.
- Die Erläuterungen in dieser Anleitung basieren auf der Annahme, dass Ihr Netzwerk bzw. Ihre FTP-Server-Umgebung einsatzbereit ist. Um Informationen über die Vorbereitung der Netzwerkumgebung zu erhalten, wenden Sie sich an den Hersteller des jeweiligen Gerätes.
- Einzelheiten zu den Bedienungsvorgängen der Kamera entnehmen Sie bitte der "Hilfe" für die Kamera.
- Falls Ihre Kamera verloren geht oder gestohlen wird, übernimmt Sony keine Verantwortung für Verlust oder Schäden, die durch unbefugten Zugriff oder Benutzung des registrierten Zugangspunkts an der Kamera entstehen.
- Achten Sie stets darauf, dass Sie ein sicheres drahtloses LAN verwenden, um Hacking, Zugriff durch böswillige Dritte oder sonstige Sicherheitslücken zu vermeiden.
- Bei Verwendung eines drahtlosen LANs ist es sehr wichtig, die richtigen Sicherheitseinstellungen vorzunehmen. Falls bei Verwendung eines drahtlosen LANs ein Sicherheitsproblem entsteht, weil keine Sicherheitsmaßnahmen in Kraft sind oder unvermeidliche Umstände auftreten, übernimmt Sony keine Verantwortung für Verluste oder Schäden.
# **Einrichten eines verdrahteten LAN**

Konfigurieren Sie die Einstellungen zum Verbinden der Kamera mit dem Netzwerk über ein verdrahtetes LAN.

**1 MENU → (Netzwerk) → ["Verkab. LAN"-Einst.] → gewünschte Einstellung.**

### **Menüpostendetails**

**IP-Adresseneinstlg:** Wählen Sie [Auto] oder [Manuell].

### **Verk. LAN-Infos anz.:**

Zeigt Informationen für verdrahtetes LAN zu diesem Produkt an, wie z. B. die MAC- oder IP-Adresse.

### **IP-Adresse:**

Wenn Sie [IP-Adresseneinstlg] auf [Manuell] eingestellt haben, geben Sie die feststehende Adresse ein.

## **Subnetzmaske /Standardgateway/Primärer DNS-Server/Sekund. DNS-Server:**

Wenn Sie [IP-Adresseneinstlg] auf [Manuell] eingestellt haben, geben Sie jede Adresse entsprechend Ihrer Netzwerkumgebung ein.

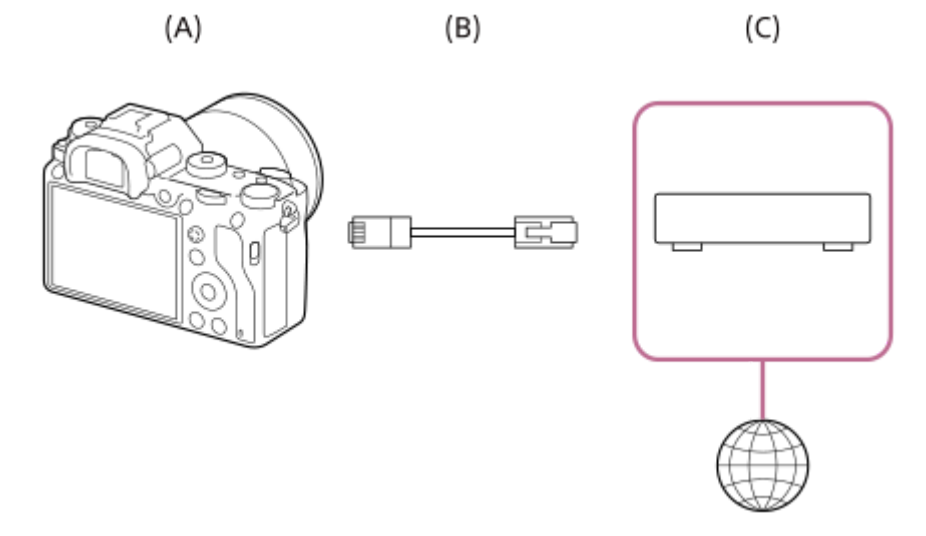

### **(A) Kamera**

**Angaben zur Lage des LAN-Anschlusses finden Sie in der "Hilfe" für die Kamera.** 

### **(B) LAN-Kabel (getrennt erhältlich)**

Verwenden Sie ein abgeschirmtes Twisted Pair (STP)-Kabel der Kategorie 5e oder höher mit hoher Abschirmungsleistung.

### **(C) Router (getrennt erhältlich)**

### **Tipp**

Einzelheiten zum Eingabeverfahren mithilfe der Software-Tastatur finden Sie in der "Hilfe" für die Kamera.

# **Einrichten eines WLAN: WPS-Tastendruck**

Wenn Ihr Zugangspunkt eine Taste Wi-Fi Protected Setup<sup>TM</sup> (WPS) besitzt, können Sie den Zugangspunkt bequem in der Kamera registrieren.

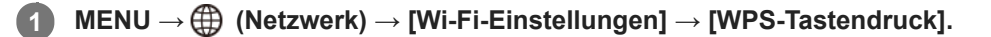

**2 Drücken Sie die Taste Wi-Fi Protected Setup (WPS) am Zugangspunkt, um die Verbindung herzustellen.**

#### **Hinweis**

- [WPS-Tastendruck] funktioniert nur, wenn die Sicherheitseinstellung Ihres Zugangspunkts auf WPA oder WPA2 eingestellt ist und Ihr Zugangspunkt die Wi-Fi Protected Setup (WPS)-Tastenmethode unterstützt. Falls die Sicherheitseinstellung auf WEP eingestellt ist oder Ihr Zugangspunkt die Wi-Fi Protected Setup (WPS)-Tastenmethode nicht unterstützt, führen Sie [Zugriffspkt.- Einstlg.] durch.
- Um Einzelheiten über die verfügbaren Funktionen und Einstellungen Ihres Zugangspunkts zu erfahren, lesen Sie bitte die Gebrauchsanleitung des Zugangspunkts durch, oder wenden Sie sich an den Administrator des Zugangspunkts.
- Je nach den Umgebungsbedingungen, wie z. B. der Art des Wandmaterials oder des Vorhandenseins von Hindernissen oder Funkwellen zwischen der Kamera und dem Zugangspunkt, kommt u. U. keine Verbindung zustande, oder die Kommunikationsentfernung kann kürzer sein. Wechseln Sie in diesem Fall den Ort der Kamera, oder bringen Sie die Kamera näher an den Zugangspunkt heran.

# **Einrichten eines WLAN: Zugriffspkt.-Einstlg.**

Sie können Ihren Zugangspunkt manuell registrieren. Bevor Sie den Vorgang starten, überprüfen Sie den SSID-Namen des Zugangspunkts, das Sicherheitssystem und das Passwort. Bei manchen Geräten ist das Passwort eventuell vorgegeben. Um Einzelheiten zu erfahren, lesen Sie die Gebrauchsanleitung des Zugangspunkts durch, oder konsultieren Sie den Zugangspunkt-Administrator.

# **1 MENU → (Netzwerk) → [Wi-Fi-Einstellungen] → [Zugriffspkt.-Einstlg.].**

#### **Wählen Sie den zu registrierenden Zugangspunkt aus. 2**

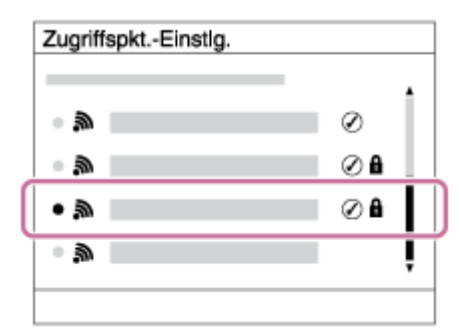

**Wenn der gewünschte Zugangspunkt auf dem Bildschirm angezeigt wird:** Wählen Sie den gewünschten Zugangspunkt aus.

**Wenn der gewünschte Zugangspunkt nicht auf dem Bildschirm angezeigt wird:** Wählen Sie [Manuelle Einstellung], und legen Sie den Zugangspunkt fest.

Wenn Sie [Manuelle Einstellung] wählen, geben Sie den SSID-Namen des Zugangspunkts ein, und wählen Sie dann das Sicherheitssystem aus.

#### **Geben Sie das Passwort ein, und wählen Sie [OK]. 3**

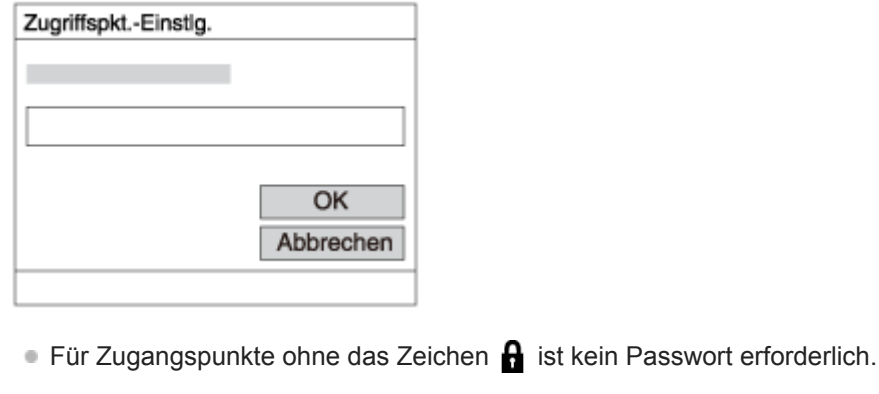

**4 Wählen Sie [OK].**

### **Sonstige Einstellungsposten**

Je nach dem Status oder der Einstellmethode Ihres Zugangspunkts sind eventuell weitere Einstellungsposten vorhanden.

### **WPS PIN:**

Zeigt den PIN-Code an, den Sie in das verbundene Gerät eingeben.

# **Bevorzugte Verbind.:** Wählen Sie [Ein] oder [Aus]. **IP-Adresseneinstlg:** Wählen Sie [Auto] oder [Manuell]. **IP-Adresse:** Wenn Sie [IP-Adresseneinstlg] auf [Manuell] eingestellt haben, geben Sie die feststehende Adresse ein. **Subnetzmaske/Standardgateway/Primärer DNS-Server/Sekund. DNS-Server:** Wenn Sie [IP-Adresseneinstlg] auf [Manuell] eingestellt haben, geben Sie jede Adresse entsprechend Ihrer Netzwerkumgebung ein.

### **Tipp**

**Einzelheiten zum Eingabeverfahren mithilfe der Software-Tastatur finden Sie in der "Hilfe" für die Kamera.** 

### **Hinweis**

Um dem registrierten Zugangspunkt in Zukunft den Vorrang zu geben, setzen Sie [Bevorzugte Verbind.] auf [Ein].

# **Registrieren eines FTP-Servers**

Sie können FTP-Server für FTP-Transfers zur Kamera registrieren. Bis zu neun FTP-Server können registriert werden. Als Beispiel wird die Methode zum Registrieren von [Server 1] hier beschrieben.

# **1 MENU → (Netzwerk) → [FTP-Übertrag.funkt.] → [Server-Einstellung] → [Server 1].**

#### **Wählen Sie jeden einzelnen Einstellungsposten aus, und geben Sie dann den Einstellwert für Server 1 ein. 2**

Geben Sie jeden Posten mithilfe der Software-Tastatur ein, und wählen Sie dann [OK]. Einzelheiten zum Eingabeverfahren mithilfe der Software-Tastatur finden Sie in der "Hilfe" für die Kamera.

### **Menüpostendetails**

### **Anzeigename:**

Geben Sie einen Namen für den zu registrierenden FTP-Server ein.

### **Ziel-Einstellungen:**

Konfigurieren Sie die folgenden Posten für den FTP-Server:

- Hostname: Hostname oder IP-Adresse des Servers
- Sicherheitsprotokoll: Legen Sie fest, ob sichere FTP-Transfers ausgeführt werden oder nicht
- RootZertifikat-Fehler: Normalerweise wird die Einstellung [Nicht verbinden] empfohlen. Falls ein Zertifikatfehler angezeigt wird, aktualisieren Sie das Root-Zertifikat, und stellen Sie die Verbindung mit der korrekten Authentifizierung her.
- Port: Portnummer des FTP-Servers

### **Verzeichnis-Einstlg.:**

Stellen Sie den Zielordner auf dem FTP-Server ein.

Verz. bestimmen: Stellen Sie den Zielordner ein.

Wenn zum Beispiel "aaa" als Zielordnername angegeben wird, werden jpeg-Dateien in der Weise von C:\interpub\ftproot\aaa\DSC00001.jpg übertragen.

Wenn kein Ordner angegeben wird, werden jpeg-Dateien zu dem Ordner direkt unter dem Benutzerordner in der Weise von C:\interpub\ftproot\DSC00001.jpg übertragen.

- Verzeich.hierarchie:
	- [Standard]: Dateien werden zu dem mit [Verz. bestimmen] festgelegten Ordner übertragen.
	- [Gleiche wie Kamera]: Die Ordnerkonfiguration ist die gleiche wie die der in die Kamera eingesetzten Speicherkarte.

Wenn die Kamera zwei Speicherkarten-Steckplätze aufweist, ist der Zielordnername "A" für Steckplatz 1 und "B" für Steckplatz 2.

Beispiel: C:\interpub\ftproot\A\DCIM\100MSDCF\DSC00001.jpg

Gleicher Dateiname: Wenn eine Datei mit demselben Namen am Ziel vorhanden ist, legen Sie fest, ob die Datei überschrieben werden soll. Wenn [Nicht überschreiben] eingestellt ist und eine Datei mit demselben Namen am Ziel vorhanden ist, werden ein Unterstrich und eine Nummer an das Ende des Dateinamens angehängt. (Beispiel: DSC00001\_1.jpg)

### **BenutzerinfoEinstlg.:**

Geben Sie [Benutzer] und [Passwort] ein, um sich beim FTP-Server anzumelden.

# **So wählen Sie den für Übertragung zu benutzenden Server aus**

MENU → (Netzwerk) → [FTP-Übertrag.funkt.] → [Server-Einstellung] → gewünschter Server.

#### **Hinweis**

- Es wird empfohlen, [Sicherheitsprotokoll] auf [Ein] einzustellen. Wird dieser Posten auf [Aus] eingestellt, können Datenübertragungen zwischen der Kamera und dem FTP-Server abgefangen werden. Außerdem können Benutzernamen, Passwörter und Dateidaten erfasst werden, falls die Kamera eine Verbindung mit einem nicht beabsichtigten FTP-Server herstellt.
- Wenn [Verbinden] durch [RootZertifikat-Fehler] ausgewählt wird, wird [Verbunden (Root-Zertifikat-Fehler)] auf dem Bildschirm [FTP-Übertrag.funkt.] angezeigt. Darüber hinaus wird eine Verbindung zwangsweise hergestellt, selbst wenn kein gültiges Root-Zertifikat zu der Kamera importiert wurde, so dass die Kamera mit einem unerwünschten FTP-Server verbunden werden kann.
- Die Kamera ist nicht mit FTP-Transfers im Aktivmodus kompatibel.

# **Verbinden mit einem FTP-Server**

Nehmen Sie die folgenden Einstellungen vor, um eine Verbindung mit dem ausgewählten FTP-Server herzustellen.

# **Auswählen der Verbindungsmethode mit dem FTP-Server (nur bei Modellen, die verkabeltes LAN unterstützen)**

MENU →  $\bigoplus$  (Netzwerk) → [FTP-Übertrag.funkt.] → [FTP-Verb.methode] → gewünschte Einstellung.

### **Verkabeltes LAN :**

Stellen Sie die Verbindung mit dem FTP-Server über ein verkabeltes LAN her.

#### **Wi-Fi :**

Stellen Sie die Verbindung mit dem FTP-Server über ein WLAN her.

## **Aktivieren der FTP-Transfer-Funktion**

 $MENU \rightarrow \bigoplus (Network) \rightarrow [FTP-Übertrag.funkt.] \rightarrow [FTP-Funktion] \rightarrow [Ein].$ 

Wenn die Registrierung des FTP-Servers und die Einrichtung der Netzwerkverbindung abgeschlossen sind, wird eine Verbindung mit dem FTP-Server hergestellt.

### **Info zum Verbindungsstatus**

- Nachdem die Verbindung hergestellt worden ist, erscheint das Symbol FTP (FTP-Verbindung) auf dem Aufnahmebereitschaftsbildschirm oder dem Wiedergabebildschirm.
- Falls die Verbindung fehlschlägt, erscheint das obige Symbol in Orange. Wählen Sie MENU→ (Netzwerk) → [FTP-Übertrag.funkt.], und überprüfen Sie die angezeigten Fehlerdetails.

#### **Tipp**

- Wenn Sie versuchen, eine FTP-Verbindung über ein WLAN herzustellen, ohne dass die Kamera nach der Aktivierung des FTP-Stromsparmodus usw. Funkwellen abgibt, wird das Symbol (W<sub>FFI</sub>) (WLAN) auf dem Bildschirm ausgeblendet.
- Wenn Sie eine Verbindung über ein verkabeltes LAN herstellen, nehmen Sie für Angaben zur Lage des Anschlusses (nur bei Modellen, die verkabeltes LAN unterstützen) auf die "Hilfe" Bezug.
- Wenn Sie eine Verbindung über ein drahtloses LAN herstellen, vergewissern Sie sich, dass Sie sich in der Nähe des registrierten Zugangspunkts befinden.
- Sie können auch eine FTP-Verbindung über ein verkabeltes LAN herstellen, selbst wenn [Flugzeug-Modus] auf [Ein] eingestellt ist (nur bei Modellen, die verkabeltes LAN unterstützen).

#### **Hinweis**

- Wenn ein Verbindungsfehler auftritt, überprüfen Sie Folgendes.
	- Prüfen Sie, ob das LAN-Kabel abgetrennt ist, und führen Sie den Stecker korrekt ein (nur bei Modellen, die verkabeltes LAN unterstützen).
	- Wenn Sie die Verbindung über ein drahtloses LAN herstellen, aber der registrierte Zugangspunkt nicht auffindbar ist, rücken Sie näher an den registrierten Zugangspunkt heran.

# **Info zu Bildübertragung**

Sie können die notwendigen Bilder, die Sie mit der Kamera aufgenommen haben, auswählen und zu einem registrierten FTP-Server übertragen und Bilder während der Aufnahme automatisch zu einem registrierten FTP-Server übertragen. Die Einstellung [FTP-Verb.methode] (nur bei Modellen, die verkabeltes LAN unterstützen) und der Zielserver können getrennt angegeben werden, so dass Einstellungen entsprechend der Netzwerkumgebung und anderen Faktoren während Aufnahme und Übertragung schnell geändert werden können.

## **Von dieser Kamera ausführbare Übertragungsarten**

### **Stapelübertragung:**

Sie können die Zielobjekte für die Übertragung einengen, z. B. auf geschützte Bilder oder nicht übertragene Bilder, und die zutreffenden Bilder zusammen als Stapel übertragen.

### **Automatische Übertragung:**

Sie können alle Bilder während der Aufnahme automatisch übertragen.

### **Einzelbildübertragung:**

Sie können nur das wiedergegebene Bild übertragen.

Bei Modellen, die mit zwei Speicherkarten-Steckplätzen ausgestattet sind, wird der mit [Wiedg.-Med.-Ausw.] festgelegte Steckplatz für Stapelübertragung und Einzelbildübertragung verwendet. Automatische Übertragung zielt auf den durch [Aufn.-Med. prioris.] festgelegten Steckplatz.

### **Während Übertragungsvorgängen mögliche Aktionen**

- Sie können Standbilder selbst während Übertragungsvorgängen aufnehmen und wiedergeben.
- Wenn Sie den Auslöser halb drücken, während der Übertragungsausführungsbildschirm angezeigt wird, ändert sich die Anzeige zu dem Aufnahmebildschirm.
- Wenn Sie [OK] auf dem Übertragungsausführungsbildschirm wählen, erscheint der Wiedergabebildschirm.
- Während der Übertragung können Sie [FTP-Übertrag.funkt.] über das MENU wählen oder die Benutzertaste, der die Funktion [FTP-Übertragung] zugewiesen wurde, drücken, um von dem Aufnahme- oder Wiedergabebildschirm zu dem Übertragungsausführungsbildschirm zurückzukehren.

### **So brechen Sie den FTP-Transfer ab**

Wählen Sie [Übertrag. abbr.] auf dem Übertragungsausführungsbildschirm.

#### **Hinweis**

- Zur Benutzung der FTP-Transfer-Funktion sind grundlegende Kenntnisse von FTP-Servern erforderlich.
- Die Erläuterungen in dieser Anleitung basieren auf der Annahme, dass Ihr Netzwerk bzw. Ihre FTP-Server-Umgebung einsatzbereit ist. Um Informationen über die Vorbereitung der Netzwerkumgebung zu erhalten, wenden Sie sich an den Hersteller des jeweiligen Gerätes.
- Sie können nur von der Kamera aufgenommene Standbilder mit FTP übertragen.
- Die Speicherkarte darf während der Übertragungsvorgänge nicht von der Kamera entfernt werden.
- Es können keine Bilder übertragen werden, falls der Schreibschutzschieber bzw. der Löschschutzschieber des Speichermediums auf "LOCK" gestellt wurde.
- Wenn die Speicherkarte, die die zu übertragenden Bilder enthält, aus der Kamera entfernt wird, findet die geplante Bildübertragung nicht statt.
- Falls die Stromversorgung während der Bildübertragung ausgeschaltet wird, schlägt die Übertragung des gegenwärtig in Übertragung befindlichen Bilds (und der für Übertragung vorgesehenen Bilder im Falle von Stapelübertragung) fehl.
- Wenn Sie während der Bildübertragung eine Filmaufnahme oder -wiedergabe starten, wird die Übertragung angehalten. Die Übertragung wird fortgesetzt, sobald die Filmaufnahme oder -wiedergabe endet.
- Wenn der Bildschirm [Verbindungsfehler] erscheint, ist die Netzwerkverbindung unterbrochen. Überprüfen Sie den Verbindungsstatus mit dem Zugangspunkt.

# **Übertragen von Bildern in einem Stapel**

Sie können die Zielobjekte für den Übertragungsbereich angeben, z. B. geschützte Bilder oder nicht übertragene Bilder, und nur die notwendigen Bilder zusammen als Stapel übertragen. Stellen Sie MENU → (Netzwerk) → [FTP-Übertrag.funkt.] → [FTP-Funktion] im Voraus auf [Ein] ein.

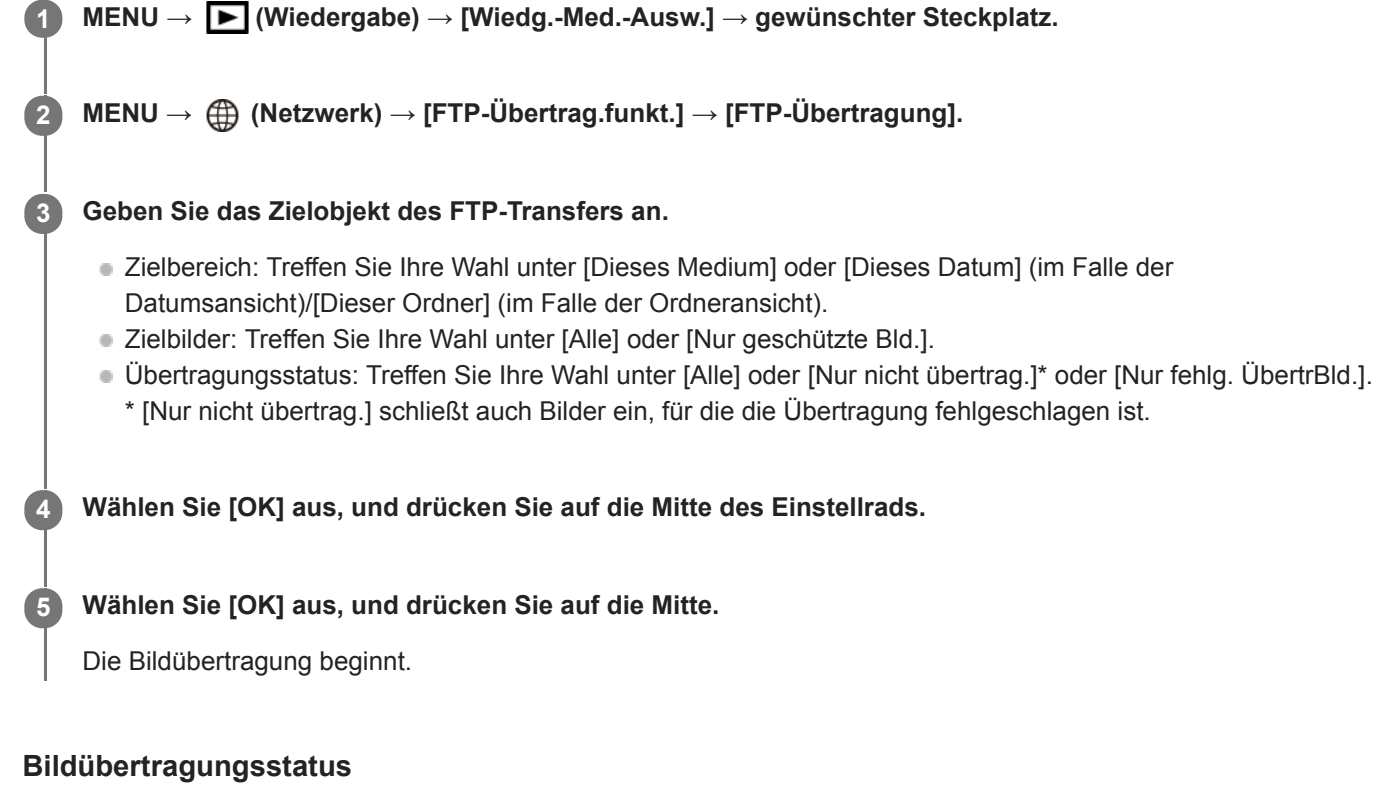

Sie können den Bildübertragungsstatus auf dem Wiedergabebildschirm überprüfen.

**:** FTP-Transfer im Gange

**:** FTP-Transfer abgeschlossen

**:** FTP-Transfer fehlgeschlagen

### **Hinweis**

- Sie können das nächste zu übertragende Bild nicht auswählen, während die Bildübertragung noch im Gange ist.
- Je nach der beim Schützen der Bilder verwendeten Version der System-Software (Firmware) der Kamera können die Bilder u. U. nicht übertragen werden. Aktualisieren Sie die System-Software auf die neueste Version, und schützen Sie dann die Bilder erneut.

Wenn [Bild-DB wiederherst.] ausgeführt wird, werden alle Übertragungsstatus für den betreffenden Steckplatz gelöscht.

# **Automatisches Übertragen von Bildern während der Aufnahme**

Sie können alle aufgezeichneten Bilder automatisch zu einem FTP-Server übertragen. Stellen Sie MENU → ( (Netzwerk)  $\rightarrow$  [FTP-Übertrag.funkt.]  $\rightarrow$  [FTP-Funktion] im Voraus auf [Ein] ein.

**1 MENU → (Netzwerk) → [FTP-Übertrag.funkt.] → [Autom. Übertragung] → gewünschte Einstellung.**

**2 Zeichnen Sie Bilder auf.**

# **Menüpostendetails**

### **Ein:**

Aufgezeichnete Bilder werden mithilfe von FTP automatisch übertragen.

### **Aus:**

Die Funktion [Autom. Übertragung] wird nicht verwendet.

### **Hinweis**

Wenn Bilder bei Einstellung von [Autom. Übertragung] auf [Ein] aufgezeichnet werden, aber die Verbindung mit dem FTP-Server aus irgendeinem Grund nicht hergestellt werden konnte, werden die aufgezeichneten Bilder automatisch übertragen, wenn die Verbindung mit dem FTP-Server wiederhergestellt wird.

# **Übertragen des gegenwärtig wiedergegebenen Bilds**

Durch Zuweisen der Funktion [FTP-Übertr. (1 Bild)] zu der gewünschten Benutzertaste können Sie das gegenwärtig wiedergegebene Bild durch einfaches Drücken der betreffenden Taste auf dem Wiedergabebildschirm zu dem FTP-Server übertragen. Stellen Sie MENU → (Netzwerk) → [FTP-Übertrag.funkt.] → [FTP-Funktion] im Voraus auf [Ein] ein.

**MENU → (Kamera- einstlg.2) → [ BenutzerKey] → Weisen Sie die Funktion [FTP-Übertr. (1 Bild)] der gewünschten Taste zu. 1**

**Zeigen Sie das zu übertragende Bild an, und drücken Sie die Taste, der die Funktion [FTP-Übertr. (1 Bild)] zugewiesen wurde.**

### **Tipp**

**2**

Wenn Bildübertragung gegenwärtig im Gange ist, beginnt die Bildübertragung durch die Funktion [FTP-Übertr. (1 Bild)], nachdem die betreffende Übertragung abgeschlossen ist.

#### **Hinweis**

- Die folgenden Bilder können nicht übertragen werden.
	- Gruppenansichtsbilder
	- Bilder, die nicht in der Bilddatenbank registriert sind.
	- Filmdateien

# **Überprüfen der Übertragungsergebnisse**

Sie können die Übertragungsergebnisse der mittels FTP übertragenen Bilder innerhalb des ausgewählten Steckplatzes überprüfen. Es wird empfohlen, vor dem Ausschalten der Stromversorgung zu überprüfen, ob die Übertragung fehlgeschlagen ist oder nicht.

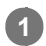

**MENU → (Netzwerk) → [FTP-Übertrag.funkt.] → [FTP-Ergebnis anz.] → gewünschter Steckplatz.**

Die Übertragungsergebnisse werden angezeigt.

# **Angezeigte Posten**

**Erfolgr. übertr. Bld.:** Anzahl der Dateien, deren FTP-Transfer erfolgreich war **Fehlg. Übertr.bilder:** Anzahl der Dateien, deren FTP-Transfer fehlgeschlagen ist

# **So löschen Sie die Informationen der Übertragungsergebnisse**

Wählen Sie [Zurücksetzen] auf dem Bildschirm [FTP-Ergebnis anz.].

Die gesamte Übertragungshistorie des ausgewählten Steckplatzes wird gelöscht.

#### **Hinweis**

Wenn [Bild-DB wiederherst.] ausgeführt wird, werden alle Übertragungsstatus für den betreffenden Steckplatz gelöscht.

# **Einstellen des RAW+JPEG-Bildübertragungsziels**

Sie können die Übertragungszieldateiformate auswählen, wenn Sie im RAW+JPEG-Format aufgezeichnete Bilder zu einem FTP-Server übertragen.

**1 MENU → (Netzwerk) → [FTP-Übertrag.funkt.] → [RAW+J ÜbertragZiel] → gewünschte Einstellung.**

# **Menüpostendetails**

### **Nur JPEG:**

Es werden nur JPEG-Bilder mittels FTP übertragen.

#### **Nur RAW:**

Es werden nur RAW-Bilder mittels FTP übertragen.

### **RAW & JPEG:**

Es werden sowohl RAW- als auch JPEG-Bilder mittels FTP übertragen.

### **Tipp**

Wenn FTP-Transfer bei Einstellung von [RAW & JPEG] ausgeführt wird, werden das RAW-Bild und das JPEG-Bild jeweils als ein Bild auf dem Bildschirm [FTP-Ergebnis anz.] gewertet.

## **Hinweis**

■ Die Einstellung [RAW+J ÜbertragZiel] wird nur auf Bilder angewendet, die bei Einstellung von [ W Dateiformat] auf [RAW & JPEG] aufgezeichnet werden.

# **Benutzen der FTP-Stromsparfunktion**

Sie können die Netzwerkverbindung abbrechen, wenn Sie keinen FTP-Transfer ausführen, um die Batterie zu schonen.

**1 MENU → (Netzwerk) → [FTP-Übertrag.funkt.] → [FTP-Strom sparen] → gewünschte Einstellung.**

### **Menüpostendetails**

### **Aus:**

Es wird immer eine Netzwerkverbindung hergestellt.

### **Ein:**

Eine Netzwerkverbindung wird nur während des FTP-Transfers hergestellt. Wenn eine bestimmte Zeitlang kein FTP-Transfer ausgeführt wird, wird die Netzwerkverbindung automatisch abgebrochen.

## **Tipp**

- Wenn die folgenden Vorgänge im FTP-Stromsparmodus durchgeführt werden, wird die Netzwerkverbindung wieder hergestellt, und der FTP-Stromsparmodus wird aufgehoben.
	- Wenn die Einstellung des zu benutzenden FTP-Servers geändert wird.
	- Wenn die Verbindung zwischen verkabeltem LAN und WLAN umgeschaltet wird (nur bei Modellen, die verkabeltes LAN unterstützen).
	- Wenn die LAN-Verbindungseinstellung geändert wird.
	- Bei Ausführung von Bildübertragung mittels [FTP-Übertragung] oder [FTP-Übertr. (1 Bild)].
	- Wenn ein Bild bei Einstellung von [Autom. Übertragung] auf [Ein] aufgezeichnet wird.
	- Bei Einstellung von [FTP-Funktion] auf [Aus].

# **Sicherheit(IPsec)**

Verschlüsselt Daten, wenn Kamera und Computer über ein verkabeltes LAN (nur bei Modellen, die verkabeltes LAN unterstützen) oder über eine WLAN-Verbindung kommunizieren.

Diese Funktion ist für einige Versionen der Systemsoftware der Kamera nicht verfügbar. Aktualisieren Sie die Systemsoftware der Kamera vor Gebrauch auf die neueste Version.

**1 MENU → (Netzwerk) → [Sicherheit(IPsec)] → gewünschte Einstellung.**

### **Menüpostendetails**

### **IPsec([Ein]/[Aus]):**

Damit wird festgelegt, ob die Funktion [Sicherheit(IPsec)] verwendet wird oder nicht.

#### **Ziel-IP-Adresse:**

Damit wird die IP-Adresse des Geräts festgelegt, das mithilfe der Funktion [Sicherheit(IPsec)] verbunden werden soll.

#### **Gemeins. Schlüssel:**

Damit wird der von der Funktion [Sicherheit(IPsec)] verwendete gemeinsame Schlüssel festgelegt.

#### **Hinweis**

- Verwenden Sie für [Gemeins. Schlüssel] mindestens acht und nicht mehr als 20 alphanumerische Zeichen oder Sonderzeichen.
- Für die IPSec-Kommunikation muss das Gerät, mit dem eine Verbindung hergestellt werden soll, IPsec-kompatibel sein. Je nach Gerät ist die Kommunikation ggf. nicht möglich, oder die Kommunikationsgeschwindigkeit kann langsam sein.
- Mit dieser Kamera funktioniert IPsec nur im Transportmodus und verwendet IKEv2. Der Algorithmus ist AES with 128-bit keys in CBC mode/Diffie-Hellman 3072-bit modp group/PRF-HMAC-SHA-256/HMAC-SHA-384-192.

Die Authentifizierung läuft nach 24 Stunden ab.

- Verschlüsselte Kommunikation kann nur mit Geräten erfolgen, die richtig konfiguriert sind. Die Kommunikation mit anderen Geräten wird nicht verschlüsselt.
- Für Einzelheiten zur IPsec-Konfiguration wenden Sie sich bitte an den Netzwerkadministrator Ihres Geräts.

**1**

**3**

ILCE-9/ILCE-9M2/ILCE-7M3/ILCE-7RM3/ILCE-7RM3A/ILCE-7RM4/ILCE-7RM4A/ILCE-7C

# **Aktualisieren des Root-Zertifikats an der Kamera**

Wenn Sie FTP-Transfers bei Einstellung von [Sicherheitsprotokoll] auf [Ein] ausführen, wird ein Root-Zertifikat zum Verifizieren des Servers benötigt. Das Root-Zertifikat wird in der Kamera gespeichert und kann aktualisiert werden. Um das Root-Zertifikat zu aktualisieren, speichern Sie das Zertifikat auf einer Speicherkarte, und importieren Sie es zu der Kamera.

### **Speichern Sie ein Root-Zertifikat auf einer Speicherkarte.**

- Speichern Sie das Zertifikat im PEM-Format im Stammverzeichnis der Speicherkarte, und nennen Sie es "cacert.pem".
- **Führen Sie die Speicherkarte, auf der das Root-Zertifikat gespeichert worden ist, in den Speicherkarten-Steckplatz der Kamera ein. 2**
	- Wenn die Kamera über zwei Speicherkarten-Steckplätze verfügt, setzen Sie die Speicherkarte in Steckplatz 1 ein.

## **MENU → (Netzwerk) → [Root-Zertif. import.] → [OK].**

Das auf der Speicherkarte gespeicherte Root-Zertifikat wird von der Kamera gelesen, und dann wird das Root-Zertifikat in der Kamera aktualisiert.

#### **Hinweis**

- Die Speicherkarte darf während der Lesevorgänge nicht von der Kamera entfernt werden.
- Wenn die Netzwerkeinstellungen zurückgesetzt werden, wird auch das Root-Zertifikat in der Kamera zurückgesetzt.

# **Netzw.einst. zurücks.**

Alle Netzwerk-Einstellungen werden auf die Standardeinstellungen zurückgesetzt.

**1 MENU → (Netzwerk) → [Netzw.einst. zurücks.] → [Eingabe].**

# **Fehlerbehebung**

Wenn eine Fehlermeldung erscheint, überprüfen Sie die folgenden Ursachen und Abhilfemaßnahmen. Falls das Problem bestehen bleibt, obwohl Sie die folgenden Verfahren ausprobiert haben, deaktivieren Sie die FTP-Funktion vorübergehend, und aktivieren Sie sie dann wieder.

### **Erwerben einer IP-Adresse fehlgeschlagen.**

Der DHCP-Server ist blockiert oder außer Betrieb. Starten Sie den DHCP-Server neu. Bei Verwendung eines verdrahteten LAN: Starten Sie den DHCP-Server auf dem Netzwerk neu. (Wenden Sie sich an den Netzwerkadministrator.) Bei Verwendung von Wi-Fi: Prüfen Sie, ob der DHCP-Server des verwendeten Zugangspunkts für drahtloses LAN aktiviert ist, oder starten Sie den Zugangspunkt neu. (Wenden Sie sich an den Netzwerkadministrator.)

### **Erstellung eines Verzeichnisses auf dem FTP-Server war nicht möglich.**

- Die Berechtigungseinstellungen des FTP-Servers gewähren keine Schreiberlaubnis. Ändern Sie die Einstellungen des FTP-Servers. (Wenden Sie sich an den FTP-Server-Administrator.)
- Der angegebene Ordnername enthält ein oder mehrere Zeichen, die nicht von dem Betriebssystem verwendet werden können, unter dem der FTP-Server läuft. Überprüfen Sie die in der Kamera registrierten FTP-Server-Einstellungen, und ändern Sie die in [Verz. bestimmen] von [Verzeichnis-Einstlg.] eingegebenen Zeichen.

### **Verbindung zu einem FTP-Server fehlgeschlagen.**

- Bestätigen Sie die Details der FTP-Server-Einstellungen.
- Der FTP-Server ist blockiert oder außer Betrieb. Starten Sie den FTP-Server neu. (Wenden Sie sich an den FTP-Server-Administrator.)

### **Übertragen an den FTP-Server nicht möglich.**

- Die Disk des FTP-Servers ist voll. Löschen Sie die im FTP-Server gespeicherten Daten. (Wenden Sie sich an den FTP-Server-Administrator.)
- Aus irgendeinem Grund, wie z. B. dem, dass die Berechtigungseinstellungen des FTP-Servers während Übertragungsvorgängen geändert wurden, wird die Schreiberlaubnis nicht gewährt. Ändern Sie die Einstellungen des FTP-Servers. (Wenden Sie sich an den FTP-Server-Administrator.)

### **Erwerben einer IP-Adresse fehlgeschlagen. DNS-Server-Einstellung oder ZIEL-EINSTELLUNG überprüfen.**

- Die Registrierung des FTP-Servernamens (Hostnamens) enthält einen Fehler. Korrigieren Sie [Hostname] von [Ziel-Einstellungen] in den FTP-Server-Einstellungen der Kamera.
- Wenn die IP-Adresse in den LAN-Verbindungseinstellungen der Kamera manuell eingestellt wurde, enthielt die IP-Adresse des DNS-Servers einen Fehler. Geben Sie die IP-Adresse des DNS-Servers in ["Verkab. LAN"-Einst.] oder [Wi-Fi-Einstellungen] der Kamera neu ein.
- Wenn [IP-Adresseneinstlg] in den LAN-Verbindungseinstellungen der Kamera auf [Auto] eingestellt wird, werden die DNS-Server-Informationen nicht mitgeteilt. Suchen Sie den DHCP-Server im Netzwerk, und korrigieren Sie die DNS-Server-Benachrichtigungseinstellung. (Wenden Sie sich an den Netzwerkadministrator.)
- Der DNS-Server ist blockiert oder außer Betrieb. Starten Sie den DNS-Server auf dem Netzwerk neu. (Wenden Sie sich an den Netzwerkadministrator.)

# **Mit [FTP-Übertrag.funkt.] verfügbare Möglichkeiten**

Sie können mit einem FTP-Server kommunizieren, indem Sie die Kamera über ein im Fachhandel erhältliches LAN-Kabel (verdrahtetes LAN) oder ein drahtloses LAN mit einem Netzwerk verbinden. Sie können dann durch Bedienen der Kamera Bilder zum FTP-Server übertragen.

#### **Hinweis**

- Der drahtlose Zugangspunkt bzw. der drahtlose Router, der die LAN-Verbindung weiterleitet, wird in dieser Anleitung als "Zugangspunkt" bezeichnet.
- Zur Benutzung der FTP-Transfer-Funktion sind grundlegende Kenntnisse von FTP-Servern erforderlich.
- Die Erläuterungen in dieser Anleitung basieren auf der Annahme, dass Ihr Netzwerk bzw. Ihre FTP-Server-Umgebung einsatzbereit ist. Um Informationen über die Vorbereitung der Netzwerkumgebung zu erhalten, wenden Sie sich an den Hersteller des jeweiligen Gerätes.
- Einzelheiten zu den Bedienungsvorgängen der Kamera entnehmen Sie bitte der "Hilfe" für die Kamera.
- Falls Ihre Kamera verloren geht oder gestohlen wird, übernimmt Sony keine Verantwortung für Verlust oder Schäden, die durch unbefugten Zugriff oder Benutzung des registrierten Zugangspunkts an der Kamera entstehen.
- Achten Sie stets darauf, dass Sie ein sicheres Drahtlos-LAN verwenden, um Hacking, Zugriff durch böswillige Dritte oder sonstige Sicherheitslücken zu vermeiden.
- Bei Verwendung eines Drahtlos-LAN ist es sehr wichtig, die richtigen Sicherheitseinstellungen vorzunehmen. Falls bei Verwendung eines Drahtlos-LANs ein Sicherheitsproblem entsteht, weil keine Sicherheitsmaßnahmen in Kraft sind oder unvermeidliche Umstände auftreten, übernimmt Sony keine Verantwortung für Verluste oder Schäden.

# **Einrichten eines verdrahteten LAN (nur ILCE-9)**

Konfigurieren Sie die Einstellungen zum Verbinden der Kamera mit dem Netzwerk über ein verdrahtetes LAN.

**1 MENU → (Netzwerk) → ["Verkab. LAN"-Einst.] → gewünschte Einstellung.**

## **Menüpostendetails**

### **IP-Adresseneinstlg:**

Wählen Sie [Auto] oder [Manuell].

### **MAC-Adresse anz.:**

Zeigt die MAC-Adresse dieses Produkts für verdrahtetes LAN an.

### **IP-Adresse:**

Wenn Sie [IP-Adresseneinstlg] auf [Manuell] eingestellt haben, geben Sie die feststehende Adresse ein.

### **Subnetzmaske /Standardgateway/Primärer DNS-Server/Sekund. DNS-Server:**

Wenn Sie [IP-Adresseneinstlg] auf [Manuell] eingestellt haben, geben Sie jede Adresse entsprechend Ihrer Netzwerkumgebung ein.

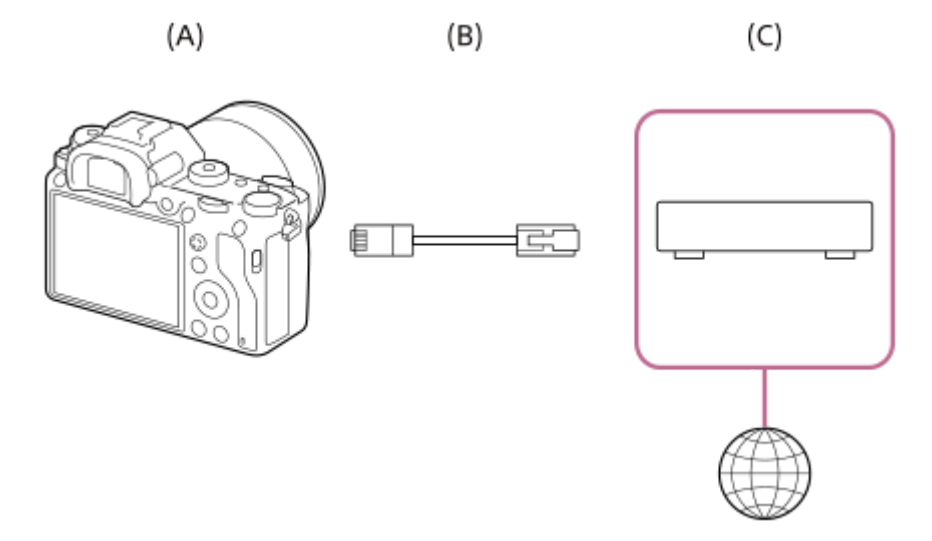

#### **(A) Kamera**

■ Angaben zur Lage des LAN-Anschlusses finden Sie in der "Hilfe" für die Kamera.

### **(B) LAN-Kabel (getrennt erhältlich)**

Verwenden Sie ein abgeschirmtes Twisted Pair (STP)-Kabel der Kategorie 5e oder höher mit hoher Abschirmungsleistung.

### **(C) Router (getrennt erhältlich)**

# **Tipp**

Einzelheiten zum Eingabeverfahren mithilfe der Software-Tastatur finden Sie in der "Hilfe" für die Kamera.

# **Einrichten eines WLAN: WPS-Tastendruck**

Wenn Ihr Zugangspunkt eine Taste Wi-Fi Protected Setup<sup>TM</sup> (WPS) besitzt, können Sie den Zugangspunkt bequem in der Kamera registrieren.

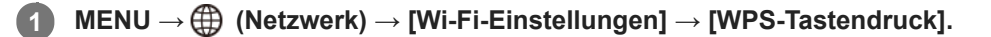

**2 Drücken Sie die Taste Wi-Fi Protected Setup (WPS) am Zugangspunkt, um die Verbindung herzustellen.**

#### **Hinweis**

- [WPS-Tastendruck] funktioniert nur, wenn die Sicherheitseinstellung Ihres Zugangspunkts auf WPA oder WPA2 eingestellt ist und Ihr Zugangspunkt die Wi-Fi Protected Setup (WPS)-Tastenmethode unterstützt. Falls die Sicherheitseinstellung auf WEP eingestellt ist oder Ihr Zugangspunkt die Wi-Fi Protected Setup (WPS)-Tastenmethode nicht unterstützt, führen Sie [Zugriffspkt.- Einstlg.] durch.
- Um Einzelheiten über die verfügbaren Funktionen und Einstellungen Ihres Zugangspunkts zu erfahren, lesen Sie bitte die Gebrauchsanleitung des Zugangspunkts durch, oder wenden Sie sich an den Administrator des Zugangspunkts.
- Je nach den Umgebungsbedingungen, wie z. B. der Art des Wandmaterials oder des Vorhandenseins von Hindernissen oder Funkwellen zwischen der Kamera und dem Zugangspunkt, kommt u. U. keine Verbindung zustande, oder die Kommunikationsentfernung kann kürzer sein. Wechseln Sie in diesem Fall den Ort der Kamera, oder bringen Sie die Kamera näher an den Zugangspunkt heran.

# **Einrichten eines WLAN: Zugriffspkt.-Einstlg.**

Sie können Ihren Zugangspunkt manuell registrieren. Bevor Sie den Vorgang starten, überprüfen Sie den SSID-Namen des Zugangspunkts, das Sicherheitssystem und das Passwort. Bei manchen Geräten ist das Passwort eventuell vorgegeben. Um Einzelheiten zu erfahren, lesen Sie die Gebrauchsanleitung des Zugangspunkts durch, oder konsultieren Sie den Zugangspunkt-Administrator.

# **1 MENU → (Netzwerk) → [Wi-Fi-Einstellungen] → [Zugriffspkt.-Einstlg.].**

#### **Wählen Sie den zu registrierenden Zugangspunkt aus. 2**

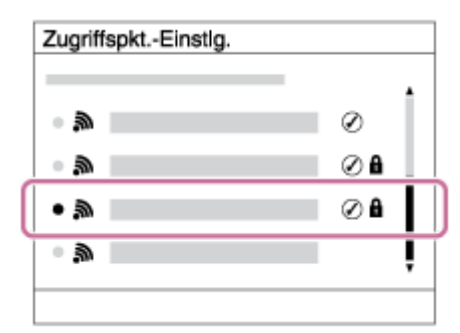

**Wenn der gewünschte Zugangspunkt auf dem Bildschirm angezeigt wird:** Wählen Sie den gewünschten Zugangspunkt aus.

**Wenn der gewünschte Zugangspunkt nicht auf dem Bildschirm angezeigt wird:** Wählen Sie [Manuelle Einstellung], und legen Sie den Zugangspunkt fest.

Wenn Sie [Manuelle Einstellung] wählen, geben Sie den SSID-Namen des Zugangspunkts ein, und wählen Sie dann das Sicherheitssystem aus.

#### **Geben Sie das Passwort ein, und wählen Sie [OK]. 3**

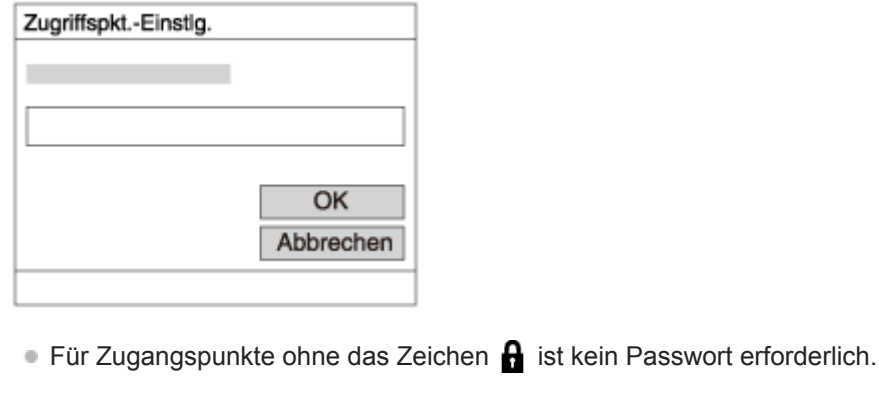

**4 Wählen Sie [OK].**

### **Sonstige Einstellungsposten**

Je nach dem Status oder der Einstellmethode Ihres Zugangspunkts sind eventuell weitere Einstellungsposten vorhanden.

### **WPS PIN:**

Zeigt den PIN-Code an, den Sie in das verbundene Gerät eingeben.

# **Bevorzugte Verbind.:** Wählen Sie [Ein] oder [Aus]. **IP-Adresseneinstlg:** Wählen Sie [Auto] oder [Manuell]. **IP-Adresse:** Wenn Sie [IP-Adresseneinstlg] auf [Manuell] eingestellt haben, geben Sie die feststehende Adresse ein. **Subnetzmaske/Standardgateway/Primärer DNS-Server/Sekund. DNS-Server:** Wenn Sie [IP-Adresseneinstlg] auf [Manuell] eingestellt haben, geben Sie jede Adresse entsprechend Ihrer Netzwerkumgebung ein.

### **Tipp**

**Einzelheiten zum Eingabeverfahren mithilfe der Software-Tastatur finden Sie in der "Hilfe" für die Kamera.** 

### **Hinweis**

Um dem registrierten Zugangspunkt in Zukunft den Vorrang zu geben, setzen Sie [Bevorzugte Verbind.] auf [Ein].

# **Registrieren eines FTP-Servers**

Sie können FTP-Server für FTP-Transfers zur Kamera registrieren. Bis zu drei FTP-Server können registriert werden. Als Beispiel wird die Methode zum Registrieren von [FTP-Server 1] hier beschrieben.

#### **MENU → (Netzwerk) → [FTP-Übertrag.funkt.] → [FTP-Server 1]. 1**

Der Einstellbildschirm für FTP-Server 1 erscheint.

**Wählen Sie jeden einzelnen Einstellungsposten aus, und geben Sie dann den Einstellwert für FTP-Server 1 ein. 2**

Geben Sie jeden Posten mithilfe der Software-Tastatur ein, und wählen Sie dann [OK].

## **Menüpostendetails**

### **Anzeigename:**

Geben Sie einen Namen für den zu registrierenden FTP-Server ein.

### **Ziel-Einstellungen:**

Konfigurieren Sie die folgenden Posten für den FTP-Server:

- Hostname: Hostname oder IP-Adresse des Servers
- Sicherheitsprotokoll: Legen Sie fest, ob sichere FTP-Transfers ausgeführt werden oder nicht
- Port: Portnummer des FTP-Servers
- Verzeichnis: Name des Zielordners

### **BenutzerinfoEinstlg.:**

Geben Sie einen Benutzernamen und ein Passwort zum Anmelden beim FTP-Server ein.

### **Info zum Zielordner**

Die Konfiguration des Zielordners ist wie folgt.

#### **Beispiel:**

Bei Angabe von "aaa" als Name des Zielordners C:\interpub\ftproot\aaa\ILCE9-\_xxxxxxx\hhmmss\DCIM\100MSDCF\ **Wenn kein Zielordnername angegeben ist** C:\interpub\ftproot\yyyy-mm-dd\ILCE9-\_xxxxxxx\hhmmss\DCIM\100MSDCF\ **interpub\ftproot:** von der FTP-Serverseite festgelegter Zielordnername **aaa:** von der Kamera angegebener Ordnername **ILCE9-xxxxxx:** Modellbezeichnung und Seriennummer **hhmmss:** Übertragungszeit **DCIM\100MSDCF:** Name des Übertragungsquellenordners in der Kamera **yyyy-mm-dd:** Übertragungsdatum

Selbst wenn ein Bild mit demselben Dateinamen erneut übertragen wird, wird das Bild zu einem anderen Ordner mit einer unterschiedlichen Übertragungszeit übertragen, damit das Bild nicht überschrieben wird.

#### **Tipp**

Einzelheiten zum Eingabeverfahren mithilfe der Software-Tastatur finden Sie in der "Hilfe" für die Kamera.

## **Hinweis**

- Es wird empfohlen, [Sicherheitsprotokoll] auf [Ein] einzustellen. Wird dieser Posten auf [Aus] eingestellt, können Datenübertragungen zwischen der Kamera und dem FTP-Server abgefangen werden. Außerdem können Benutzernamen, Passwörter und Dateidaten erfasst werden, falls die Kamera eine Verbindung mit einem nicht beabsichtigten FTP-Server herstellt.
- Die Kamera ist nicht mit FTP-Transfers im Aktivmodus kompatibel.

# **Auswählen eines FTP-Servers**

Sie können einen Ziel-FTP-Server unter den registrierten FTP-Servern auswählen.

**1 MENU → (Netzwerk) → [FTP-Übertrag.funkt.] → [FTP-Server auswähl.].**

**2 Wählen Sie den gewünschten FTP-Server aus.**

**1**

**3**

ILCE-9/ILCE-9M2/ILCE-7M3/ILCE-7RM3/ILCE-7RM3A/ILCE-7RM4/ILCE-7RM4A/ILCE-7C

# **Aktualisieren des Root-Zertifikats an der Kamera**

Wenn Sie FTP-Transfers bei Einstellung von [Sicherheitsprotokoll] auf [Ein] ausführen, wird ein Root-Zertifikat zum Verifizieren des Servers benötigt. Das Root-Zertifikat wird in der Kamera gespeichert und kann aktualisiert werden. Um das Root-Zertifikat zu aktualisieren, speichern Sie das Zertifikat auf einer Speicherkarte, und importieren Sie es zu der Kamera.

### **Speichern Sie ein Root-Zertifikat auf einer Speicherkarte.**

- Speichern Sie das Zertifikat im PEM-Format im Stammverzeichnis der Speicherkarte, und nennen Sie es "cacert.pem".
- **Führen Sie die Speicherkarte, auf der das Root-Zertifikat gespeichert worden ist, in den Speicherkarten-Steckplatz der Kamera ein. 2**
	- Wenn die Kamera über zwei Speicherkarten-Steckplätze verfügt, setzen Sie die Speicherkarte in Steckplatz 1 ein.

## **MENU → (Netzwerk) → [Root-Zertif. import.] → [OK].**

Das auf der Speicherkarte gespeicherte Root-Zertifikat wird von der Kamera gelesen, und dann wird das Root-Zertifikat in der Kamera aktualisiert.

#### **Hinweis**

- Die Speicherkarte darf während der Lesevorgänge nicht von der Kamera entfernt werden.
- Wenn die Netzwerkeinstellungen zurückgesetzt werden, wird auch das Root-Zertifikat in der Kamera zurückgesetzt.

# **Übertragen von Bildern zu einem FTP-Server**

Sie können Bilder zu dem ausgewählten FTP-Server übertragen. Konfigurieren Sie die Einstellungen für die FTP-Server-Einstellung und das verdrahtete/drahtlose LAN im Voraus.

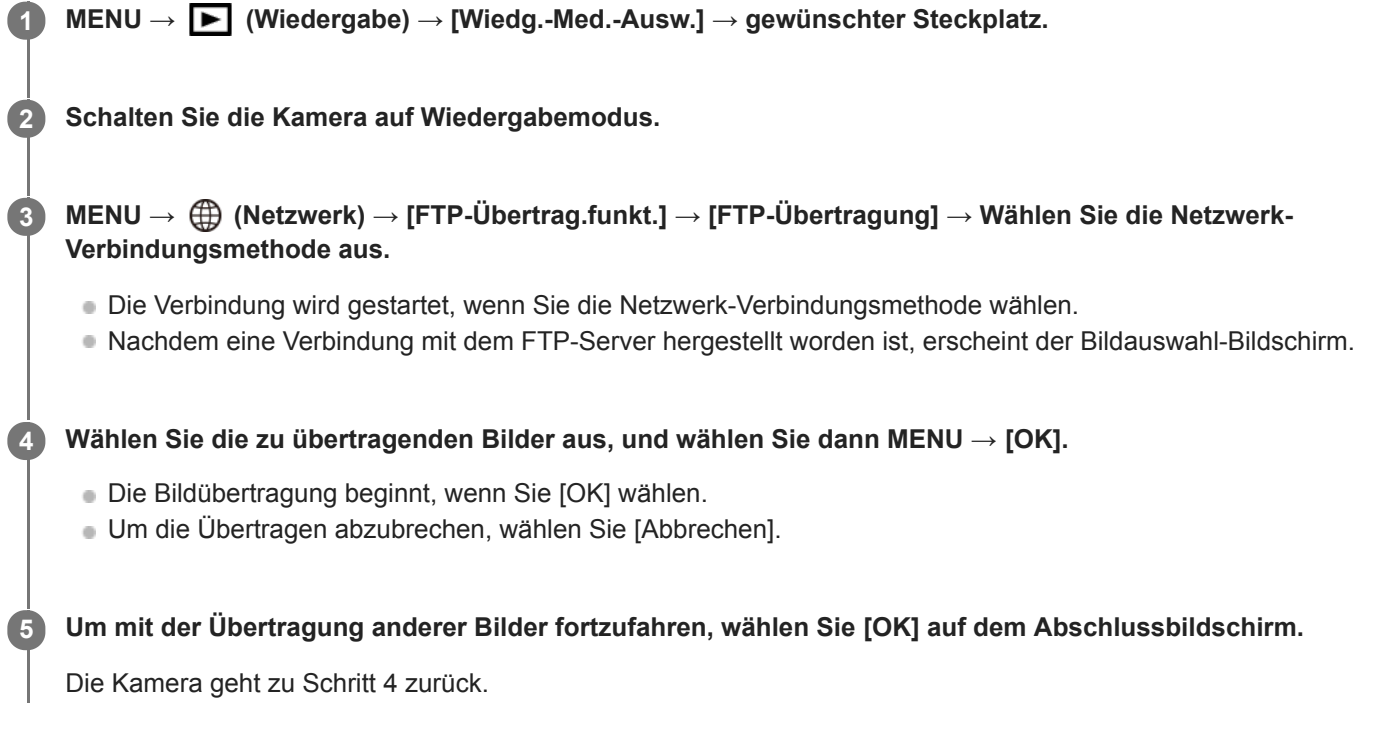

### **Tipp**

- Wenn Sie eine Verbindung über ein verdrahtetes LAN herstellen, nehmen Sie für Angaben zur Lage des Anschlusses auf die "Hilfe" Bezug.
- Wenn Sie eine Verbindung über ein drahtloses LAN herstellen, vergewissern Sie sich, dass Sie sich in der Nähe des registrierten Zugangspunkts befinden.

### **Hinweis**

- Sie können nur von der Kamera aufgenommene Standbilder mit FTP übertragen.
- Die Speicherkarte darf während der Übertragungsvorgänge nicht von der Kamera entfernt werden.
- Sie können nur eine verdrahtete LAN-Verbindung benutzen, wenn [Flugzeug-Modus] auf [Ein] eingestellt ist.

# **Überprüfen der Ergebnisse des FTP-Transfers**

Sie können die Ergebnisse des letzten FTP-Transfers überprüfen.

#### **MENU → (Netzwerk) → [FTP-Übertrag.funkt.] → [FTP-Ergebnis anz.]. 1**

Die Ergebnisse des FTP-Transfers werden angezeigt.

### **Angezeigte Posten**

**Datum/Zeit übertragen:** Datum und Uhrzeit zu Beginn des Transfers **Anzahl der Übertragungen:** Menge der übertragenen Inhalte / Gesamtmenge der Inhalte **Übertragungsergebnis:** Abgeschlossen/Nicht abgeschlossen/Abbrechen

# **Netzw.einst. zurücks.**

Alle Netzwerk-Einstellungen werden auf die Standardeinstellungen zurückgesetzt.

**1 MENU → (Netzwerk) → [Netzw.einst. zurücks.] → [Eingabe].**

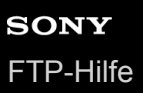

# **Fehlerbehebung**

### **Die Bildübertragung schlägt fehl.**

Die folgenden Ursachen sind möglich. Für Einzelheiten wenden Sie sich an den Administrator des FTP-Servers.

- Sie verwenden einen FTP-Server im Aktivmodus.
- Die Kapazität des FTP-Servers ist voll.
- Sie haben keine Schreibautorität für den FTP-Server.
- Der FTP-Server ist heruntergefahren.

### Die Meldung "Zertifikat konnte nicht verifiziert werden. Verbindung fortsetzen?" erscheint.

Die Zuverlässigkeit des FTP-Servers kann nicht verifiziert werden. Wenn Sie [OK] wählen, beginnt die Kamera mit dem Verbindungsaufbau.

# **Info zu LAN-Verbindung**

Sie können mit einem FTP-Server kommunizieren, indem Sie die Kamera über ein im Fachhandel erhältliches LAN-Kabel (nur, wenn das Modell verkabeltes LAN unterstützt) oder ein WLAN mit einem Netzwerk verbinden. Sie können dann durch Bedienen der Kamera Bilder zum FTP-Server übertragen.

#### **Hinweis**

- Der drahtlose Zugangspunkt bzw. der drahtlose Router, der die LAN-Verbindung weiterleitet, wird in dieser Anleitung als "Zugangspunkt" bezeichnet.
- Zur Benutzung der FTP-Transfer-Funktion sind grundlegende Kenntnisse von FTP-Servern erforderlich.
- Die Erläuterungen in dieser Anleitung basieren auf der Annahme, dass Ihr Netzwerk bzw. Ihre FTP-Server-Umgebung einsatzbereit ist. Um Informationen über die Vorbereitung der Netzwerkumgebung zu erhalten, wenden Sie sich an den Hersteller des jeweiligen Gerätes.
- Einzelheiten zu den Bedienungsvorgängen der Kamera entnehmen Sie bitte der "Hilfe" für die Kamera.
- Falls Ihre Kamera verloren geht oder gestohlen wird, übernimmt Sony keine Verantwortung für Verlust oder Schäden, die durch unbefugten Zugriff oder Benutzung des registrierten Zugangspunkts an der Kamera entstehen.
- Achten Sie stets darauf, dass Sie ein sicheres drahtloses LAN verwenden, um Hacking, Zugriff durch böswillige Dritte oder sonstige Sicherheitslücken zu vermeiden.
- Bei Verwendung eines drahtlosen LANs ist es sehr wichtig, die richtigen Sicherheitseinstellungen vorzunehmen. Falls bei Verwendung eines drahtlosen LANs ein Sicherheitsproblem entsteht, weil keine Sicherheitsmaßnahmen in Kraft sind oder unvermeidliche Umstände auftreten, übernimmt Sony keine Verantwortung für Verluste oder Schäden.

# **Einrichten eines WLAN: WPS-Tastendruck**

Wenn Ihr Zugangspunkt eine Taste Wi-Fi Protected Setup<sup>TM</sup> (WPS) besitzt, können Sie den Zugangspunkt bequem in der Kamera registrieren.

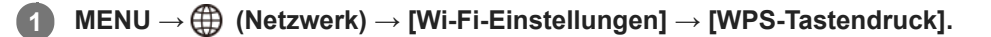

**2 Drücken Sie die Taste Wi-Fi Protected Setup (WPS) am Zugangspunkt, um die Verbindung herzustellen.**

#### **Hinweis**

- [WPS-Tastendruck] funktioniert nur, wenn die Sicherheitseinstellung Ihres Zugangspunkts auf WPA oder WPA2 eingestellt ist und Ihr Zugangspunkt die Wi-Fi Protected Setup (WPS)-Tastenmethode unterstützt. Falls die Sicherheitseinstellung auf WEP eingestellt ist oder Ihr Zugangspunkt die Wi-Fi Protected Setup (WPS)-Tastenmethode nicht unterstützt, führen Sie [Zugriffspkt.- Einstlg.] durch.
- Um Einzelheiten über die verfügbaren Funktionen und Einstellungen Ihres Zugangspunkts zu erfahren, lesen Sie bitte die Gebrauchsanleitung des Zugangspunkts durch, oder wenden Sie sich an den Administrator des Zugangspunkts.
- Je nach den Umgebungsbedingungen, wie z. B. der Art des Wandmaterials oder des Vorhandenseins von Hindernissen oder Funkwellen zwischen der Kamera und dem Zugangspunkt, kommt u. U. keine Verbindung zustande, oder die Kommunikationsentfernung kann kürzer sein. Wechseln Sie in diesem Fall den Ort der Kamera, oder bringen Sie die Kamera näher an den Zugangspunkt heran.

# **Einrichten eines WLAN: Zugriffspkt.-Einstlg.**

Sie können Ihren Zugangspunkt manuell registrieren. Bevor Sie den Vorgang starten, überprüfen Sie den SSID-Namen des Zugangspunkts, das Sicherheitssystem und das Passwort. Bei manchen Geräten ist das Passwort eventuell vorgegeben. Um Einzelheiten zu erfahren, lesen Sie die Gebrauchsanleitung des Zugangspunkts durch, oder konsultieren Sie den Zugangspunkt-Administrator.

# **1 MENU → (Netzwerk) → [Wi-Fi-Einstellungen] → [Zugriffspkt.-Einstlg.].**

#### **Wählen Sie den zu registrierenden Zugangspunkt aus. 2**

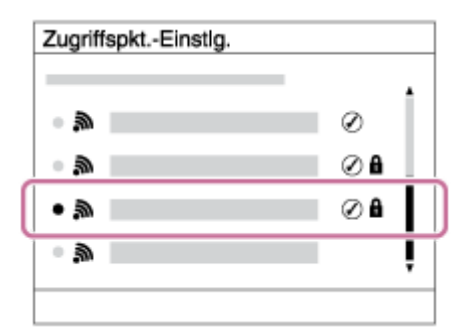

**Wenn der gewünschte Zugangspunkt auf dem Bildschirm angezeigt wird:** Wählen Sie den gewünschten Zugangspunkt aus.

**Wenn der gewünschte Zugangspunkt nicht auf dem Bildschirm angezeigt wird:** Wählen Sie [Manuelle Einstellung], und legen Sie den Zugangspunkt fest.

Wenn Sie [Manuelle Einstellung] wählen, geben Sie den SSID-Namen des Zugangspunkts ein, und wählen Sie dann das Sicherheitssystem aus.

#### **Geben Sie das Passwort ein, und wählen Sie [OK]. 3**

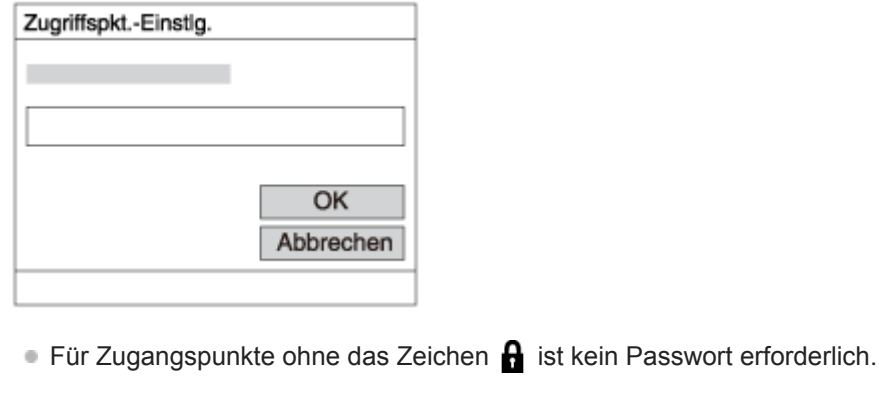

**4 Wählen Sie [OK].**

### **Sonstige Einstellungsposten**

Je nach dem Status oder der Einstellmethode Ihres Zugangspunkts sind eventuell weitere Einstellungsposten vorhanden.

### **WPS PIN:**

Zeigt den PIN-Code an, den Sie in das verbundene Gerät eingeben.
# **Bevorzugte Verbind.:** Wählen Sie [Ein] oder [Aus]. **IP-Adresseneinstlg:** Wählen Sie [Auto] oder [Manuell]. **IP-Adresse:** Wenn Sie [IP-Adresseneinstlg] auf [Manuell] eingestellt haben, geben Sie die feststehende Adresse ein. **Subnetzmaske/Standardgateway/Primärer DNS-Server/Sekund. DNS-Server:** Wenn Sie [IP-Adresseneinstlg] auf [Manuell] eingestellt haben, geben Sie jede Adresse entsprechend Ihrer Netzwerkumgebung ein.

### **Tipp**

**Einzelheiten zum Eingabeverfahren mithilfe der Software-Tastatur finden Sie in der "Hilfe" für die Kamera.** 

#### **Hinweis**

Um dem registrierten Zugangspunkt in Zukunft den Vorrang zu geben, setzen Sie [Bevorzugte Verbind.] auf [Ein].

# **Registrieren eines FTP-Servers**

Sie können FTP-Server für FTP-Transfers zur Kamera registrieren. Bis zu neun FTP-Server können registriert werden. Als Beispiel wird die Methode zum Registrieren von [Server 1] hier beschrieben.

### **1 MENU → (Netzwerk) → [FTP-Übertrag.funkt.] → [Server-Einstellung] → [Server 1].**

#### **Wählen Sie jeden einzelnen Einstellungsposten aus, und geben Sie dann den Einstellwert für Server 1 ein. 2**

Geben Sie jeden Posten mithilfe der Software-Tastatur ein, und wählen Sie dann [OK]. Einzelheiten zum Eingabeverfahren mithilfe der Software-Tastatur finden Sie in der "Hilfe" für die Kamera.

### **Menüpostendetails**

#### **Anzeigename:**

Geben Sie einen Namen für den zu registrierenden FTP-Server ein.

#### **Ziel-Einstellungen:**

Konfigurieren Sie die folgenden Posten für den FTP-Server:

- Hostname: Hostname oder IP-Adresse des Servers
- Sicherheitsprotokoll: Legen Sie fest, ob sichere FTP-Transfers ausgeführt werden oder nicht
- RootZertifikat-Fehler: Normalerweise wird die Einstellung [Nicht verbinden] empfohlen. Falls ein Zertifikatfehler angezeigt wird, aktualisieren Sie das Root-Zertifikat, und stellen Sie die Verbindung mit der korrekten Authentifizierung her.
- Port: Portnummer des FTP-Servers

### **Verzeichnis-Einstlg.:**

Stellen Sie den Zielordner auf dem FTP-Server ein.

Verz. bestimmen: Stellen Sie den Zielordner ein.

Wenn zum Beispiel "aaa" als Zielordnername angegeben wird, werden jpeg-Dateien in der Weise von C:\interpub\ftproot\aaa\DSC00001.jpg übertragen.

Wenn kein Ordner angegeben wird, werden jpeg-Dateien zu dem Ordner direkt unter dem Benutzerordner in der Weise von C:\interpub\ftproot\DSC00001.jpg übertragen.

- Verzeich.hierarchie:
	- [Standard]: Dateien werden zu dem mit [Verz. bestimmen] festgelegten Ordner übertragen.
	- [Gleiche wie Kamera]: Die Ordnerkonfiguration ist die gleiche wie die der in die Kamera eingesetzten Speicherkarte.

Wenn die Kamera zwei Speicherkarten-Steckplätze aufweist, ist der Zielordnername "A" für Steckplatz 1 und "B" für Steckplatz 2.

Beispiel: C:\interpub\ftproot\A\DCIM\100MSDCF\DSC00001.jpg

Gleicher Dateiname: Wenn eine Datei mit demselben Namen am Ziel vorhanden ist, legen Sie fest, ob die Datei überschrieben werden soll. Wenn [Nicht überschreiben] eingestellt ist und eine Datei mit demselben Namen am Ziel vorhanden ist, werden ein Unterstrich und eine Nummer an das Ende des Dateinamens angehängt. (Beispiel: DSC00001\_1.jpg)

### **BenutzerinfoEinstlg.:**

Geben Sie [Benutzer] und [Passwort] ein, um sich beim FTP-Server anzumelden.

# **So wählen Sie den für Übertragung zu benutzenden Server aus**

MENU → (Netzwerk) → [FTP-Übertrag.funkt.] → [Server-Einstellung] → gewünschter Server.

#### **Hinweis**

- Es wird empfohlen, [Sicherheitsprotokoll] auf [Ein] einzustellen. Wird dieser Posten auf [Aus] eingestellt, können Datenübertragungen zwischen der Kamera und dem FTP-Server abgefangen werden. Außerdem können Benutzernamen, Passwörter und Dateidaten erfasst werden, falls die Kamera eine Verbindung mit einem nicht beabsichtigten FTP-Server herstellt.
- Wenn [Verbinden] durch [RootZertifikat-Fehler] ausgewählt wird, wird [Verbunden (Root-Zertifikat-Fehler)] auf dem Bildschirm [FTP-Übertrag.funkt.] angezeigt. Darüber hinaus wird eine Verbindung zwangsweise hergestellt, selbst wenn kein gültiges Root-Zertifikat zu der Kamera importiert wurde, so dass die Kamera mit einem unerwünschten FTP-Server verbunden werden kann.
- Die Kamera ist nicht mit FTP-Transfers im Aktivmodus kompatibel.

# **Eingeben von FTP-Servereinstellungen mit einem Smartphone**

Sie können die Smartphone-Applikation "Transfer & Tagging add-on" verwenden, um Posten unter [Server-Einstellung] einzugeben und auf die Kamera anzuwenden, indem Sie die Einstellungen über Bluetooth-Kommunikation senden. Dazu müssen Sie vorher Kamera und Smartphone mithilfe der Bluetooth-Funktion koppeln.

Einzelheiten dazu finden Sie auf der nachstehenden Website für "Transfer & Tagging add-on". <https://www.sony.net/ttad/>

# **Verbinden mit einem FTP-Server**

Nehmen Sie die folgenden Einstellungen vor, um eine Verbindung mit dem ausgewählten FTP-Server herzustellen.

### **Auswählen der Verbindungsmethode mit dem FTP-Server (nur bei Modellen, die verkabeltes LAN unterstützen)**

MENU →  $\bigoplus$  (Netzwerk) → [FTP-Übertrag.funkt.] → [FTP-Verb.methode] → gewünschte Einstellung.

#### **Verkabeltes LAN :**

Stellen Sie die Verbindung mit dem FTP-Server über ein verkabeltes LAN her.

#### **Wi-Fi :**

Stellen Sie die Verbindung mit dem FTP-Server über ein WLAN her.

### **Aktivieren der FTP-Transfer-Funktion**

 $MENU \rightarrow \bigoplus (Network) \rightarrow [FTP-Übertrag.funkt.] \rightarrow [FTP-Funktion] \rightarrow [Ein].$ 

Wenn die Registrierung des FTP-Servers und die Einrichtung der Netzwerkverbindung abgeschlossen sind, wird eine Verbindung mit dem FTP-Server hergestellt.

#### **Info zum Verbindungsstatus**

- Nachdem die Verbindung hergestellt worden ist, erscheint das Symbol FTP (FTP-Verbindung) auf dem Aufnahmebereitschaftsbildschirm oder dem Wiedergabebildschirm.
- Falls die Verbindung fehlschlägt, erscheint das obige Symbol in Orange. Wählen Sie MENU→ (Netzwerk) → [FTP-Übertrag.funkt.], und überprüfen Sie die angezeigten Fehlerdetails.

#### **Tipp**

- Wenn Sie versuchen, eine FTP-Verbindung über ein WLAN herzustellen, ohne dass die Kamera nach der Aktivierung des FTP-Stromsparmodus usw. Funkwellen abgibt, wird das Symbol (W<sub>FFI</sub>) (WLAN) auf dem Bildschirm ausgeblendet.
- Wenn Sie eine Verbindung über ein verkabeltes LAN herstellen, nehmen Sie für Angaben zur Lage des Anschlusses (nur bei Modellen, die verkabeltes LAN unterstützen) auf die "Hilfe" Bezug.
- Wenn Sie eine Verbindung über ein drahtloses LAN herstellen, vergewissern Sie sich, dass Sie sich in der Nähe des registrierten Zugangspunkts befinden.
- Sie können auch eine FTP-Verbindung über ein verkabeltes LAN herstellen, selbst wenn [Flugzeug-Modus] auf [Ein] eingestellt ist (nur bei Modellen, die verkabeltes LAN unterstützen).

#### **Hinweis**

- Wenn ein Verbindungsfehler auftritt, überprüfen Sie Folgendes.
	- Prüfen Sie, ob das LAN-Kabel abgetrennt ist, und führen Sie den Stecker korrekt ein (nur bei Modellen, die verkabeltes LAN unterstützen).
	- Wenn Sie die Verbindung über ein drahtloses LAN herstellen, aber der registrierte Zugangspunkt nicht auffindbar ist, rücken Sie näher an den registrierten Zugangspunkt heran.

# **Info zu Bildübertragung**

Sie können die notwendigen Bilder, die Sie mit der Kamera aufgenommen haben, auswählen und zu einem registrierten FTP-Server übertragen und Bilder während der Aufnahme automatisch zu einem registrierten FTP-Server übertragen. Die Einstellung [FTP-Verb.methode] (nur bei Modellen, die verkabeltes LAN unterstützen) und der Zielserver können getrennt angegeben werden, so dass Einstellungen entsprechend der Netzwerkumgebung und anderen Faktoren während Aufnahme und Übertragung schnell geändert werden können.

### **Von dieser Kamera ausführbare Übertragungsarten**

#### **Stapelübertragung:**

Sie können die Zielobjekte für die Übertragung einengen, z. B. auf geschützte Bilder oder nicht übertragene Bilder, und die zutreffenden Bilder zusammen als Stapel übertragen.

#### **Automatische Übertragung:**

Sie können alle Bilder während der Aufnahme automatisch übertragen.

#### **Einzelbildübertragung:**

Sie können nur das wiedergegebene Bild übertragen.

Bei Modellen, die mit zwei Speicherkarten-Steckplätzen ausgestattet sind, wird der mit [Wiedg.-Med.-Ausw.] festgelegte Steckplatz für Stapelübertragung und Einzelbildübertragung verwendet. Automatische Übertragung zielt auf den durch [Aufn.-Med. prioris.] festgelegten Steckplatz.

### **Während Übertragungsvorgängen mögliche Aktionen**

- Sie können Standbilder selbst während Übertragungsvorgängen aufnehmen und wiedergeben.
- Wenn Sie den Auslöser halb drücken, während der Übertragungsausführungsbildschirm angezeigt wird, ändert sich die Anzeige zu dem Aufnahmebildschirm.
- Wenn Sie [OK] auf dem Übertragungsausführungsbildschirm wählen, erscheint der Wiedergabebildschirm.
- Während der Übertragung können Sie [FTP-Übertrag.funkt.] über das MENU wählen oder die Benutzertaste, der die Funktion [FTP-Übertragung] zugewiesen wurde, drücken, um von dem Aufnahme- oder Wiedergabebildschirm zu dem Übertragungsausführungsbildschirm zurückzukehren.

### **So brechen Sie den FTP-Transfer ab**

Wählen Sie [Übertrag. abbr.] auf dem Übertragungsausführungsbildschirm.

#### **Hinweis**

- Zur Benutzung der FTP-Transfer-Funktion sind grundlegende Kenntnisse von FTP-Servern erforderlich.
- Die Erläuterungen in dieser Anleitung basieren auf der Annahme, dass Ihr Netzwerk bzw. Ihre FTP-Server-Umgebung einsatzbereit ist. Um Informationen über die Vorbereitung der Netzwerkumgebung zu erhalten, wenden Sie sich an den Hersteller des jeweiligen Gerätes.
- Sie können nur von der Kamera aufgenommene Standbilder mit FTP übertragen.
- Die Speicherkarte darf während der Übertragungsvorgänge nicht von der Kamera entfernt werden.
- Es können keine Bilder übertragen werden, falls der Schreibschutzschieber bzw. der Löschschutzschieber des Speichermediums auf "LOCK" gestellt wurde.
- Wenn die Speicherkarte, die die zu übertragenden Bilder enthält, aus der Kamera entfernt wird, findet die geplante Bildübertragung nicht statt.
- Falls die Stromversorgung während der Bildübertragung ausgeschaltet wird, schlägt die Übertragung des gegenwärtig in Übertragung befindlichen Bilds (und der für Übertragung vorgesehenen Bilder im Falle von Stapelübertragung) fehl.
- Wenn Sie während der Bildübertragung eine Filmaufnahme oder -wiedergabe starten, wird die Übertragung angehalten. Die Übertragung wird fortgesetzt, sobald die Filmaufnahme oder -wiedergabe endet.
- Wenn der Bildschirm [Verbindungsfehler] erscheint, ist die Netzwerkverbindung unterbrochen. Überprüfen Sie den Verbindungsstatus mit dem Zugangspunkt.
- Falls die Bildübertragung aufgrund einer Netzwerktrennung usw. unterbrochen wird, wird die Übertragung fortgesetzt, wenn die Kamera wieder mit dem Netzwerk verbunden wird. Bei einem Bild, dessen Übertragung zunächst unterbrochen wurde und dann nach erneutem Verbindungsaufbau fortgesetzt wird, werden ein Unterstrich und numerische Zeichen an das Ende des Dateinamens angehängt, selbst wenn [Gleicher Dateiname] unter [Verzeichnis-Einstlg.] auf [Überschreiben] eingestellt ist.

# **Übertragen von Bildern in einem Stapel**

Sie können die Zielobjekte für den Übertragungsbereich angeben, z. B. geschützte Bilder oder nicht übertragene Bilder, und nur die notwendigen Bilder zusammen als Stapel übertragen. Stellen Sie MENU → (Netzwerk) → [FTP-Übertrag.funkt.] → [FTP-Funktion] im Voraus auf [Ein] ein.

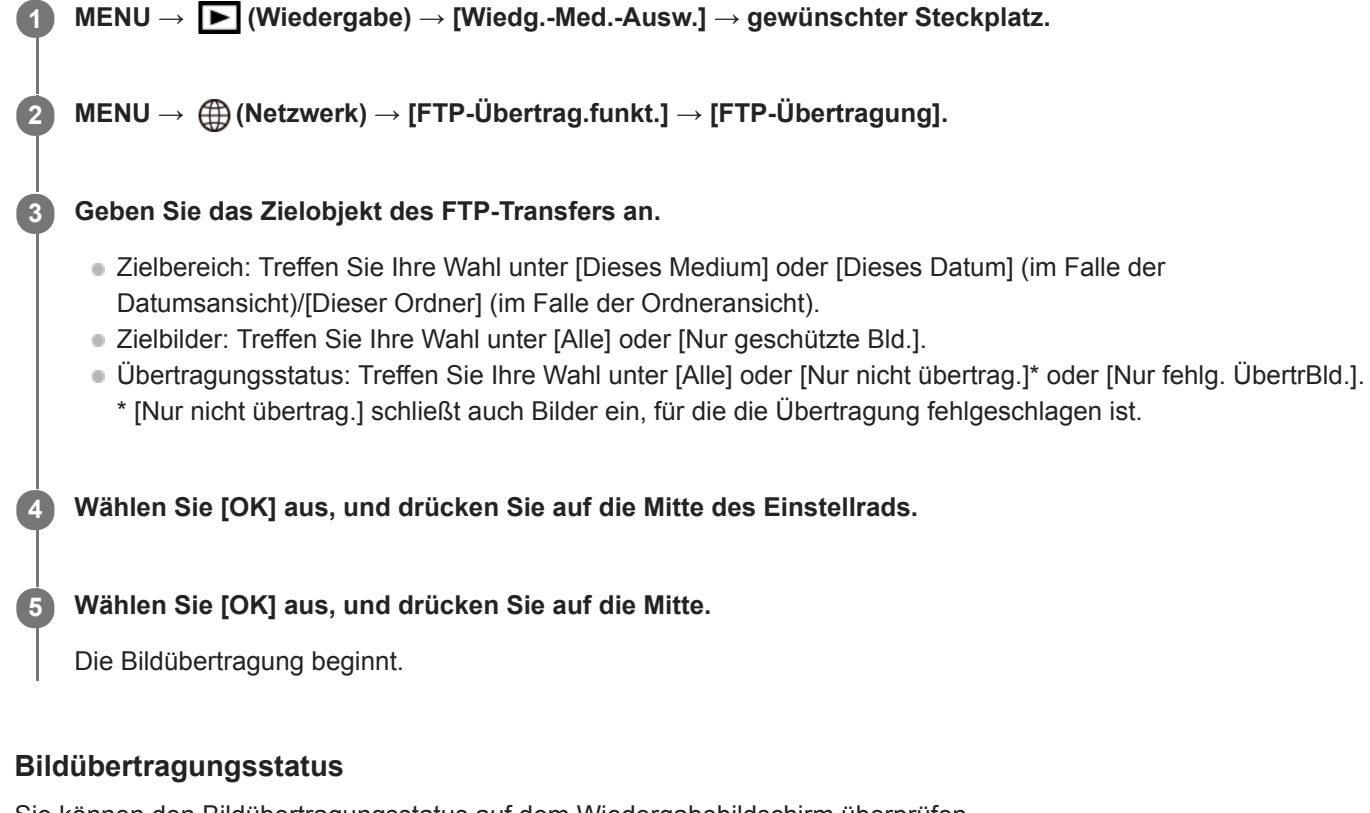

Sie können den Bildübertragungsstatus auf dem Wiedergabebildschirm überprüfen.

**:** FTP-Transfer im Gange

**:** FTP-Transfer abgeschlossen

**:** FTP-Transfer fehlgeschlagen

### **Hinweis**

- Sie können das nächste zu übertragende Bild nicht auswählen, während die Bildübertragung noch im Gange ist.
- Wenn [Bild-DB wiederherst.] ausgeführt wird, werden alle Übertragungsstatus für den betreffenden Steckplatz gelöscht.

# **Automatisches Übertragen von Bildern während der Aufnahme**

Sie können alle aufgezeichneten Bilder automatisch zu einem FTP-Server übertragen. Stellen Sie MENU → ( (Netzwerk)  $\rightarrow$  [FTP-Übertrag.funkt.]  $\rightarrow$  [FTP-Funktion] im Voraus auf [Ein] ein.

**1 MENU → (Netzwerk) → [FTP-Übertrag.funkt.] → [Autom. Übertragung] → gewünschte Einstellung.**

**2 Zeichnen Sie Bilder auf.**

# **Menüpostendetails**

#### **Ein:**

Aufgezeichnete Bilder werden mithilfe von FTP automatisch übertragen.

#### **Aus:**

Die Funktion [Autom. Übertragung] wird nicht verwendet.

#### **Hinweis**

Wenn Bilder bei Einstellung von [Autom. Übertragung] auf [Ein] aufgezeichnet werden, aber die Verbindung mit dem FTP-Server aus irgendeinem Grund nicht hergestellt werden konnte, werden die aufgezeichneten Bilder automatisch übertragen, wenn die Verbindung mit dem FTP-Server wiederhergestellt wird.

# **Übertragen des gegenwärtig wiedergegebenen Bilds**

Durch Zuweisen der Funktion [FTP-Übertr. (1 Bild)] zu der gewünschten Benutzertaste können Sie das gegenwärtig wiedergegebene Bild durch einfaches Drücken der betreffenden Taste auf dem Wiedergabebildschirm zu dem FTP-Server übertragen. Stellen Sie MENU → (Netzwerk) → [FTP-Übertrag.funkt.] → [FTP-Funktion] im Voraus auf [Ein] ein.

**MENU → (Kamera- einstlg.2) → [ BenutzerKey] → Weisen Sie die Funktion [FTP-Übertr. (1 Bild)] der gewünschten Taste zu. 1**

**Zeigen Sie das zu übertragende Bild an, und drücken Sie die Taste, der die Funktion [FTP-Übertr. (1 Bild)] zugewiesen wurde.**

### **Tipp**

**2**

Wenn Bildübertragung gegenwärtig im Gange ist, beginnt die Bildübertragung durch die Funktion [FTP-Übertr. (1 Bild)], nachdem die betreffende Übertragung abgeschlossen ist.

#### **Hinweis**

- Die folgenden Bilder können nicht übertragen werden.
	- Gruppenansichtsbilder
	- Bilder, die nicht in der Bilddatenbank registriert sind.
	- Filmdateien

# **Überprüfen der Übertragungsergebnisse**

Sie können die Übertragungsergebnisse der mittels FTP übertragenen Bilder innerhalb des ausgewählten Steckplatzes überprüfen. Es wird empfohlen, vor dem Ausschalten der Stromversorgung zu überprüfen, ob die Übertragung fehlgeschlagen ist oder nicht.

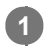

**MENU → (Netzwerk) → [FTP-Übertrag.funkt.] → [FTP-Ergebnis anz.] → gewünschter Steckplatz.**

Die Übertragungsergebnisse werden angezeigt.

# **Angezeigte Posten**

**Erfolgr. übertr. Bld.:** Anzahl der Dateien, deren FTP-Transfer erfolgreich war **Fehlg. Übertr.bilder:** Anzahl der Dateien, deren FTP-Transfer fehlgeschlagen ist

# **So löschen Sie die Informationen der Übertragungsergebnisse**

Wählen Sie [Zurücksetzen] auf dem Bildschirm [FTP-Ergebnis anz.].

Die gesamte Übertragungshistorie des ausgewählten Steckplatzes wird gelöscht.

#### **Hinweis**

Wenn [Bild-DB wiederherst.] ausgeführt wird, werden alle Übertragungsstatus für den betreffenden Steckplatz gelöscht.

# **Einstellen des RAW+JPEG-Bildübertragungsziels**

Sie können die Übertragungszieldateiformate auswählen, wenn Sie im RAW+JPEG-Format aufgezeichnete Bilder zu einem FTP-Server übertragen.

**1 MENU → (Netzwerk) → [FTP-Übertrag.funkt.] → [RAW+J ÜbertragZiel] → gewünschte Einstellung.**

# **Menüpostendetails**

#### **Nur JPEG:**

Es werden nur JPEG-Bilder mittels FTP übertragen.

#### **Nur RAW:**

Es werden nur RAW-Bilder mittels FTP übertragen.

#### **RAW & JPEG:**

Es werden sowohl RAW- als auch JPEG-Bilder mittels FTP übertragen.

### **Tipp**

Wenn FTP-Transfer bei Einstellung von [RAW & JPEG] ausgeführt wird, werden das RAW-Bild und das JPEG-Bild jeweils als ein Bild auf dem Bildschirm [FTP-Ergebnis anz.] gewertet.

### **Hinweis**

■ Die Einstellung [RAW+J ÜbertragZiel] wird nur auf Bilder angewendet, die bei Einstellung von [ W Dateiformat] auf [RAW & JPEG] aufgezeichnet werden.

# **Benutzen der FTP-Stromsparfunktion**

Sie können die Netzwerkverbindung abbrechen, wenn Sie keinen FTP-Transfer ausführen, um die Batterie zu schonen.

**1 MENU → (Netzwerk) → [FTP-Übertrag.funkt.] → [FTP-Strom sparen] → gewünschte Einstellung.**

### **Menüpostendetails**

#### **Aus:**

Es wird immer eine Netzwerkverbindung hergestellt.

#### **Ein:**

Eine Netzwerkverbindung wird nur während des FTP-Transfers hergestellt. Wenn eine bestimmte Zeitlang kein FTP-Transfer ausgeführt wird, wird die Netzwerkverbindung automatisch abgebrochen.

### **Tipp**

- Wenn die folgenden Vorgänge im FTP-Stromsparmodus durchgeführt werden, wird die Netzwerkverbindung wieder hergestellt, und der FTP-Stromsparmodus wird aufgehoben.
	- Wenn die Einstellung des zu benutzenden FTP-Servers geändert wird.
	- Wenn die Verbindung zwischen verkabeltem LAN und WLAN umgeschaltet wird (nur bei Modellen, die verkabeltes LAN unterstützen).
	- Wenn die LAN-Verbindungseinstellung geändert wird.
	- Bei Ausführung von Bildübertragung mittels [FTP-Übertragung] oder [FTP-Übertr. (1 Bild)].
	- Wenn ein Bild bei Einstellung von [Autom. Übertragung] auf [Ein] aufgezeichnet wird.
	- Bei Einstellung von [FTP-Funktion] auf [Aus].

**1**

**3**

ILCE-9/ILCE-9M2/ILCE-7M3/ILCE-7RM3/ILCE-7RM3A/ILCE-7RM4/ILCE-7RM4A/ILCE-7C

# **Aktualisieren des Root-Zertifikats an der Kamera**

Wenn Sie FTP-Transfers bei Einstellung von [Sicherheitsprotokoll] auf [Ein] ausführen, wird ein Root-Zertifikat zum Verifizieren des Servers benötigt. Das Root-Zertifikat wird in der Kamera gespeichert und kann aktualisiert werden. Um das Root-Zertifikat zu aktualisieren, speichern Sie das Zertifikat auf einer Speicherkarte, und importieren Sie es zu der Kamera.

#### **Speichern Sie ein Root-Zertifikat auf einer Speicherkarte.**

- Speichern Sie das Zertifikat im PEM-Format im Stammverzeichnis der Speicherkarte, und nennen Sie es "cacert.pem".
- **Führen Sie die Speicherkarte, auf der das Root-Zertifikat gespeichert worden ist, in den Speicherkarten-Steckplatz der Kamera ein. 2**
	- Wenn die Kamera über zwei Speicherkarten-Steckplätze verfügt, setzen Sie die Speicherkarte in Steckplatz 1 ein.

### **MENU → (Netzwerk) → [Root-Zertif. import.] → [OK].**

Das auf der Speicherkarte gespeicherte Root-Zertifikat wird von der Kamera gelesen, und dann wird das Root-Zertifikat in der Kamera aktualisiert.

#### **Hinweis**

- Die Speicherkarte darf während der Lesevorgänge nicht von der Kamera entfernt werden.
- Wenn die Netzwerkeinstellungen zurückgesetzt werden, wird auch das Root-Zertifikat in der Kamera zurückgesetzt.

# **Netzw.einst. zurücks.**

Alle Netzwerk-Einstellungen werden auf die Standardeinstellungen zurückgesetzt.

**1 MENU → (Netzwerk) → [Netzw.einst. zurücks.] → [Eingabe].**

# **Fehlerbehebung**

Wenn eine Fehlermeldung erscheint, überprüfen Sie die folgenden Ursachen und Abhilfemaßnahmen. Falls das Problem bestehen bleibt, obwohl Sie die folgenden Verfahren ausprobiert haben, deaktivieren Sie die FTP-Funktion vorübergehend, und aktivieren Sie sie dann wieder.

### **Erwerben einer IP-Adresse fehlgeschlagen.**

Der DHCP-Server ist blockiert oder außer Betrieb. Starten Sie den DHCP-Server neu. Bei Verwendung eines verdrahteten LAN: Starten Sie den DHCP-Server auf dem Netzwerk neu. (Wenden Sie sich an den Netzwerkadministrator.) Bei Verwendung von Wi-Fi: Prüfen Sie, ob der DHCP-Server des verwendeten Zugangspunkts für drahtloses LAN aktiviert ist, oder starten Sie den Zugangspunkt neu. (Wenden Sie sich an den Netzwerkadministrator.)

### **Erstellung eines Verzeichnisses auf dem FTP-Server war nicht möglich.**

- Die Berechtigungseinstellungen des FTP-Servers gewähren keine Schreiberlaubnis. Ändern Sie die Einstellungen des FTP-Servers. (Wenden Sie sich an den FTP-Server-Administrator.)
- Der angegebene Ordnername enthält ein oder mehrere Zeichen, die nicht von dem Betriebssystem verwendet werden können, unter dem der FTP-Server läuft. Überprüfen Sie die in der Kamera registrierten FTP-Server-Einstellungen, und ändern Sie die in [Verz. bestimmen] von [Verzeichnis-Einstlg.] eingegebenen Zeichen.

#### **Verbindung zu einem FTP-Server fehlgeschlagen.**

- Bestätigen Sie die Details der FTP-Server-Einstellungen.
- Der FTP-Server ist blockiert oder außer Betrieb. Starten Sie den FTP-Server neu. (Wenden Sie sich an den FTP-Server-Administrator.)

### **Übertragen an den FTP-Server nicht möglich.**

- Die Disk des FTP-Servers ist voll. Löschen Sie die im FTP-Server gespeicherten Daten. (Wenden Sie sich an den FTP-Server-Administrator.)
- Aus irgendeinem Grund, wie z. B. dem, dass die Berechtigungseinstellungen des FTP-Servers während Übertragungsvorgängen geändert wurden, wird die Schreiberlaubnis nicht gewährt. Ändern Sie die Einstellungen des FTP-Servers. (Wenden Sie sich an den FTP-Server-Administrator.)

### **Erwerben einer IP-Adresse fehlgeschlagen. DNS-Server-Einstellung oder ZIEL-EINSTELLUNG überprüfen.**

- Die Registrierung des FTP-Servernamens (Hostnamens) enthält einen Fehler. Korrigieren Sie [Hostname] von [Ziel-Einstellungen] in den FTP-Server-Einstellungen der Kamera.
- Wenn die IP-Adresse in den LAN-Verbindungseinstellungen der Kamera manuell eingestellt wurde, enthielt die IP-Adresse des DNS-Servers einen Fehler. Geben Sie die IP-Adresse des DNS-Servers in ["Verkab. LAN"-Einst.] oder [Wi-Fi-Einstellungen] der Kamera neu ein.
- Wenn [IP-Adresseneinstlg] in den LAN-Verbindungseinstellungen der Kamera auf [Auto] eingestellt wird, werden die DNS-Server-Informationen nicht mitgeteilt. Suchen Sie den DHCP-Server im Netzwerk, und korrigieren Sie die DNS-Server-Benachrichtigungseinstellung. (Wenden Sie sich an den Netzwerkadministrator.)
- Der DNS-Server ist blockiert oder außer Betrieb. Starten Sie den DNS-Server auf dem Netzwerk neu. (Wenden Sie sich an den Netzwerkadministrator.)